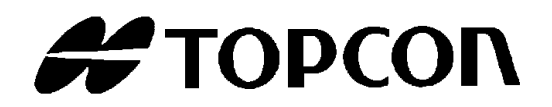

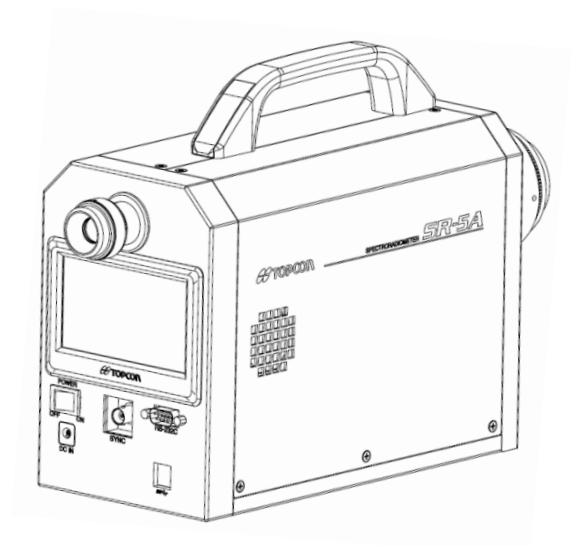

# INSTRUCTION MANUAL **Spectroradiometer**

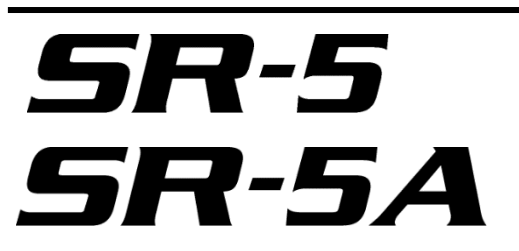

Thank you for your purchasing Topcon Technohouse Corporation Spectroradiometer SR-5/SR-5A.

The spectroradiometer SR-5/SR-5A can measure the reflected light of the following machines with high precision, even if the luminance of the light is extremely low:

- LCD of smartphone, tablet, TV and others;
- Luminous bodies such as OLED panel, instrument panel of an automobile, switches and lamps, µLED, MiniLED, LED illumination;
- The painted surface and printed substance.

This manual describes the outline, basic operation, and the specifications of the spectroradiometer SR-5/SR-5A.

Please keep this manual near you for operating this device.

The instruction panels on the device and this Instruction Manual describe important things to prevent the dangers to the operator or others and damages to your properties from occurring, and to secure your operating this device.

Be sure to understand the following indications and symbols. Then, read the precautions and the contents, and observe the written instructions fully.

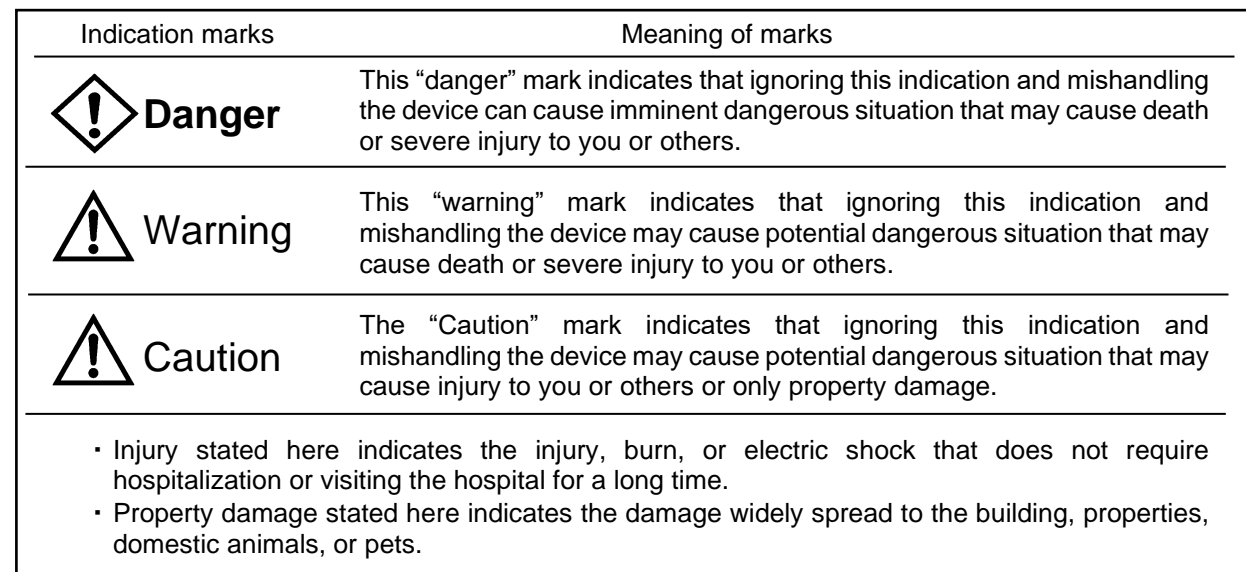

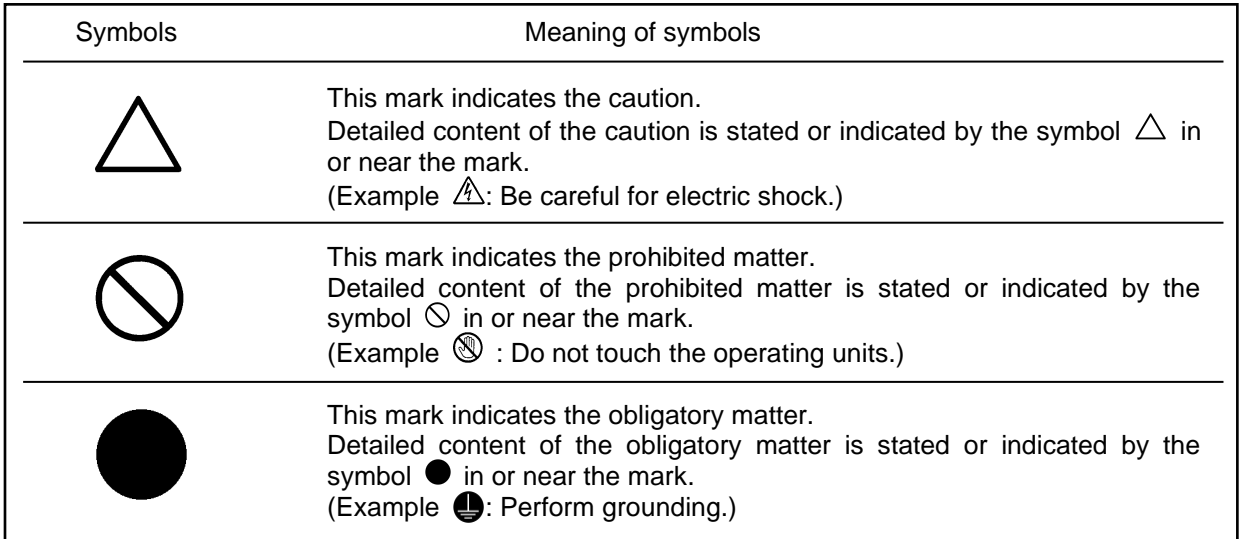

# **Warning**

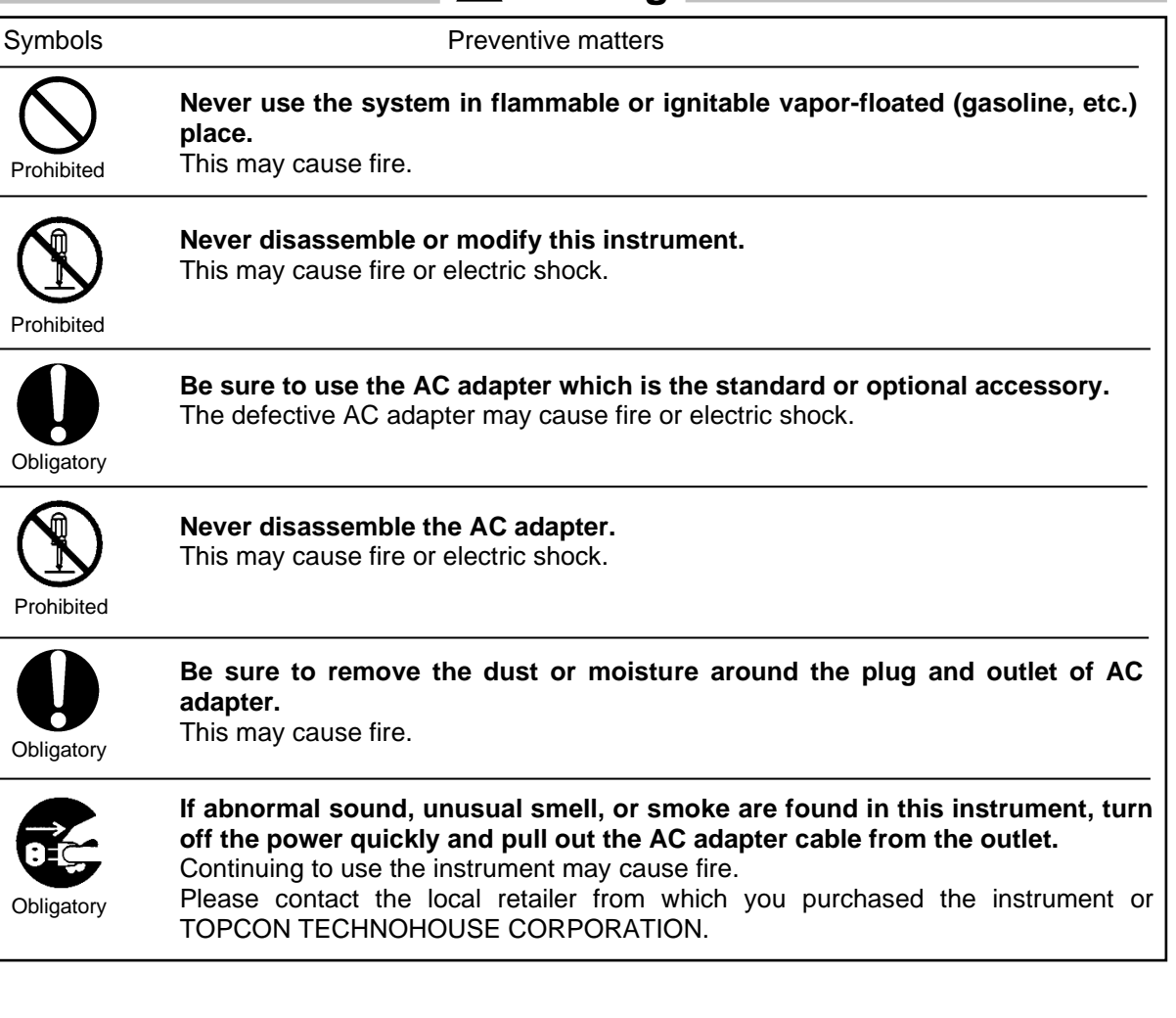

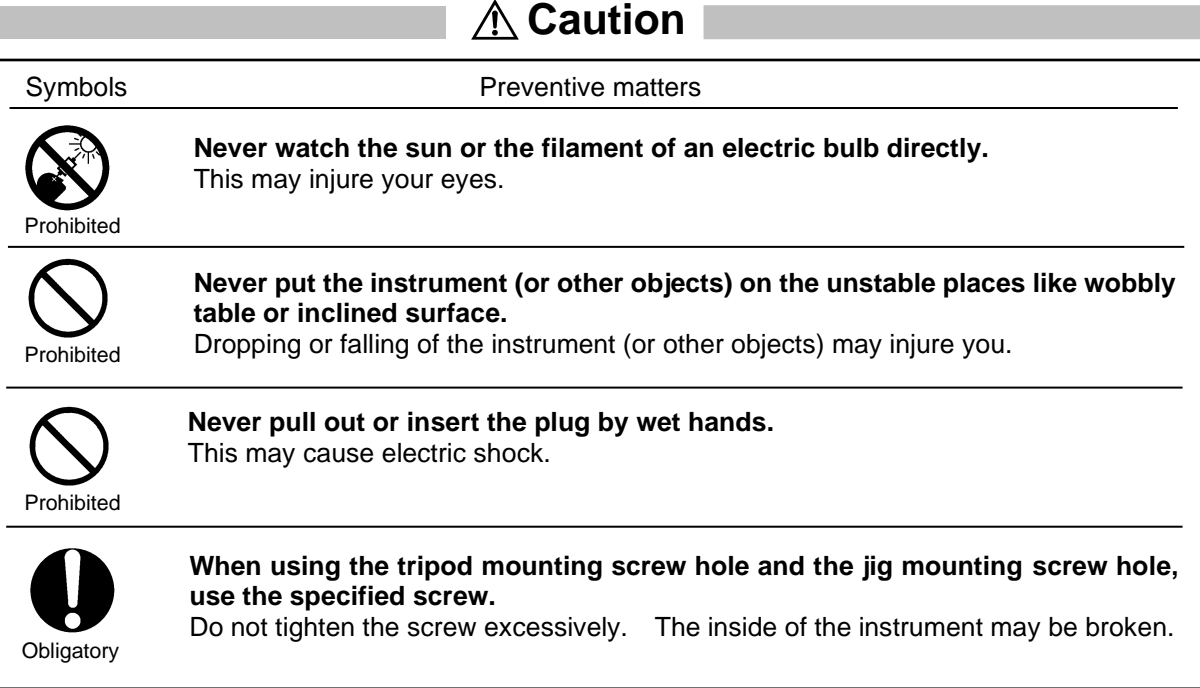

# **Disclaimer**

- ・We are not responsible for the damages caused by various problems such as fire, earthquake, behaviors by the third party, other accidents, intentional or negligent or wrong use of the device by the operator, and the use of the device under abnormal conditions.
- ・We are not responsible for incidental damages arising from the use or unavailability of the device (loss of business income, business interruption, etc.).
- ・We are not responsible for the damages caused by the uses other than specified in the Instruction Manual.
- ・We are not responsible for the damages caused by the malfunction due to the combination with the connecting devices.

#### **Precautions for use**

- ・Use the AC adapter, which is the standard or optional accessory. Any other AC adapter except the specified one may cause malfunction. For the power supply used for this instrument, the input voltage is AC100V to 240V and the frequency is 50Hz to 60Hz.
- ・For energy saving, when this instrument will not be used for an extended period of time, disconnect the power plug from the outlet.
- ・Keep this instrument away from water and liquid. It is not water-resistant.
- ・Never measure the light source exceeding the measurable range or the sunlight. Such behaviors may damage the photo detector and make it impossible to perform the stabilized measurement.
- ・When using this instrument, do not turn ON the power right after turning it OFF. Because the instrument inside is hot, the protective circuit works to indicate an error. In such a case, turn off the power and leave the instrument as it is for about thirty minutes under the usable condition (SR-5A: 5 - 30°C). Then, turn on the power.

☞ "5.1 Error Display of Instrument"

- ・Never use this instrument in the place which is dusty or humid or generates corrosive gas.
- ・Never use this instrument where the temperature tends to vary rapidly. Although a temperature compensating circuit is built in this instrument, it may not perform the stabilized measurement under the environment where the temperature tends to vary rapidly.
- ・Never use or store this instrument in a place which is subject to heavy shock like falling or tends to vibrate at any time. Using or storing in such a place may damage the instrument equipped with delicate optical components. When carrying this instrument, put it in the accessory carrying case to prevent it from direct vibration or shock.
- ・To store this instrument, be sure to put it in the exclusive carrying case and keep it under constant temperature and humidity. Never store the instrument under high temperature and high humidity condition (for example, in a car).
- ・To maintain the measurement precision, be sure to perform the calibration at least once a year. For the calibration, consult the local retailer from which you purchased the instrument or TOPCON TECHNOHOUSE CORPORATION.
- ・When the calibration is performed, **the measurement data stored in this instrument are completely erased.** Be sure to back up the necessary data in your personal computer, etc. before requesting the calibration.
- ・Never peel off the seal from the instrument. **If it is peeled off, all of warranty will be invalid.**
- ・When connecting a personal computer (PC) with this instrument, arrange the cables very carefully not to transmit noise from the surroundings. Connect GND correctly not to generate potential differences between PC and the instrument. If the instrument is used with potential differences, the internal electronic parts may be damaged.

#### **User Maintenance**

Maintenance works other than instructed in this manual must not be carried out by anybody other than our servicing staff in order to keep the safety and performance. However, the following matters can be performed by the user for maintenance. Please read the section relevant to the maintenance method in this manual.

#### **Cleaning the instrument cover and lens**

For the dirt of the instrument case and lens, please remove it with a soft cloth moistened with diluted neutral detergent. Then, wipe the case or lens with a dry soft cloth.

Never use solvent such as thinner, benzene and acetone. Such solvent may discolor the instrument surface.

#### **CONTENTS** \_\_\_\_

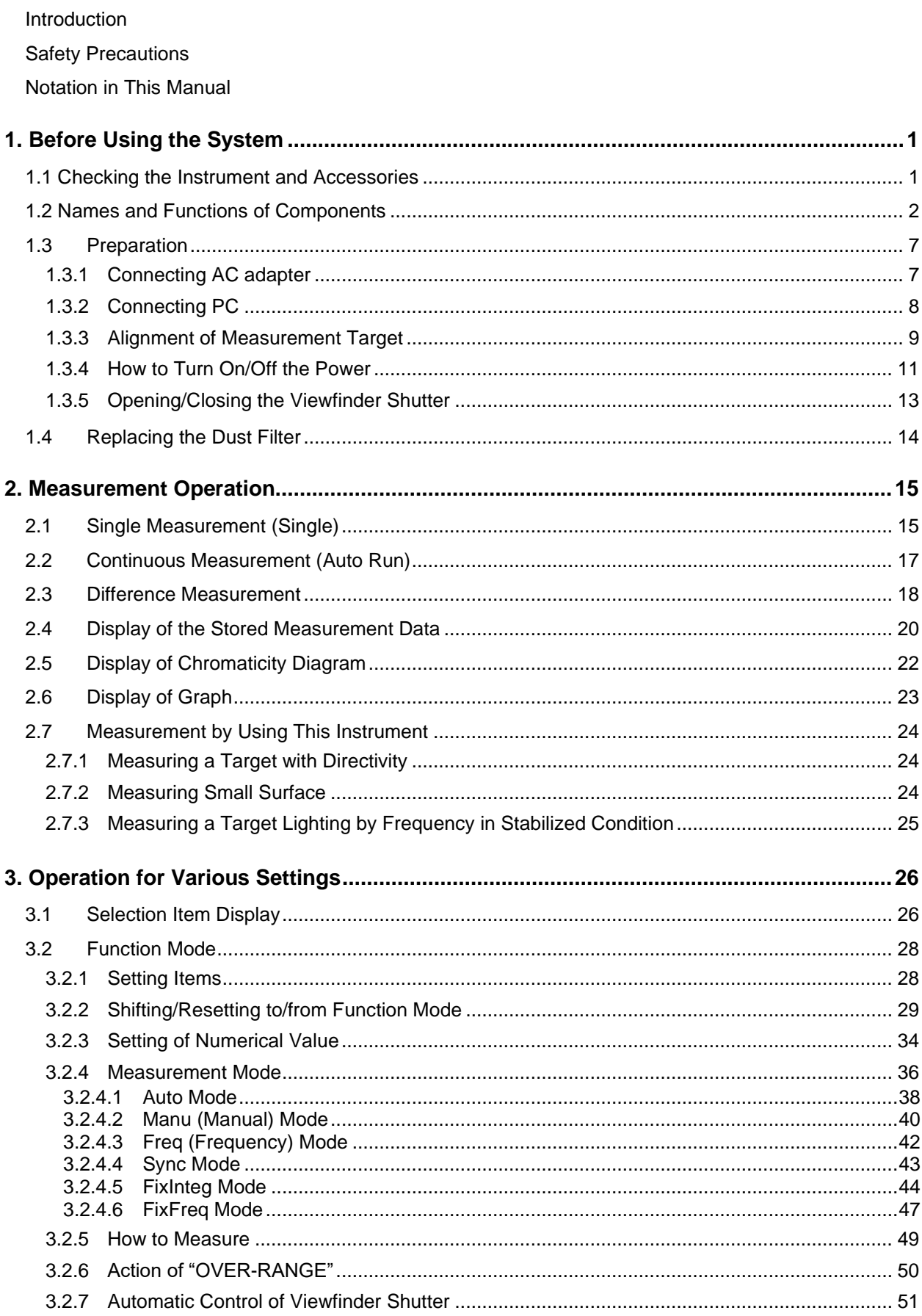

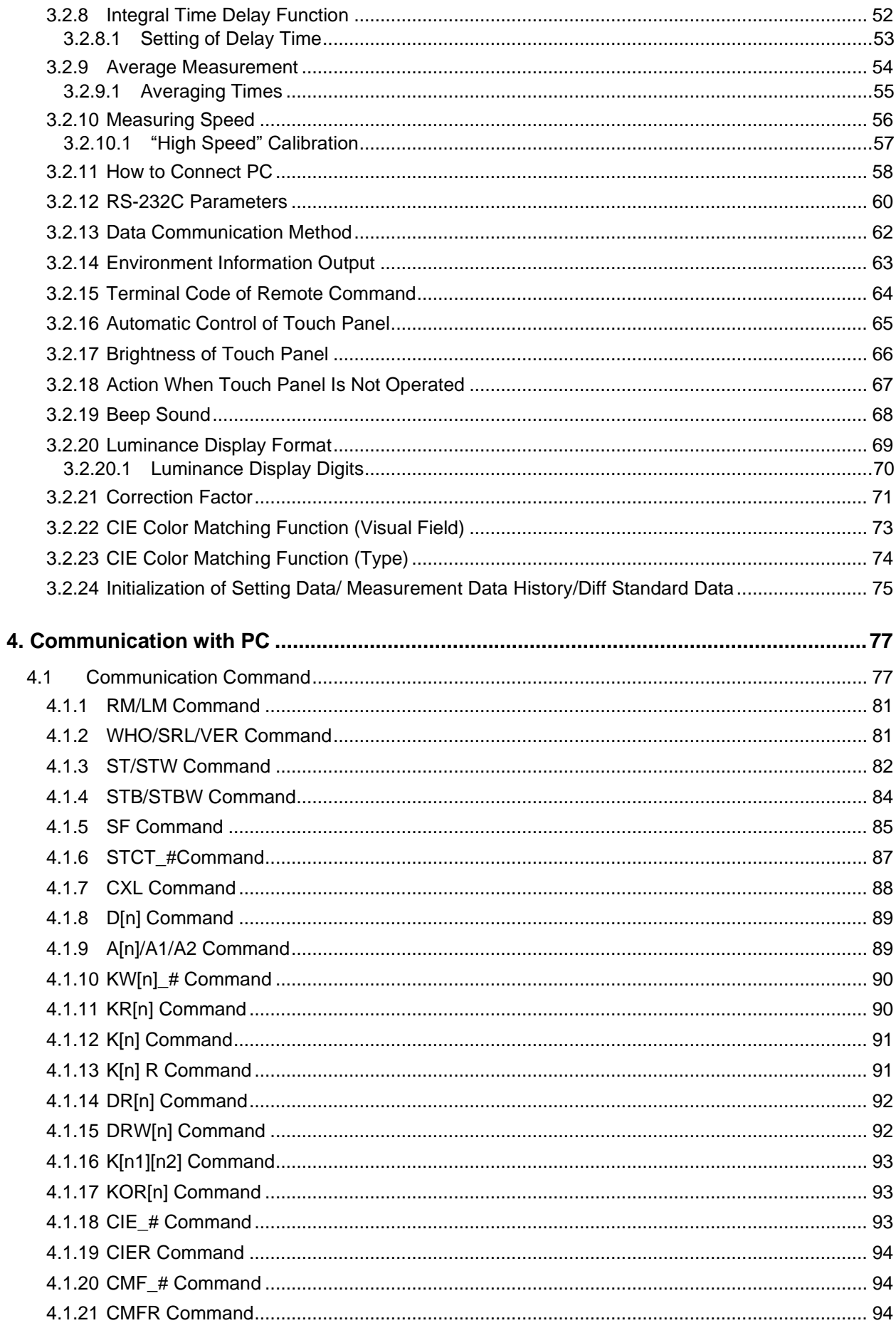

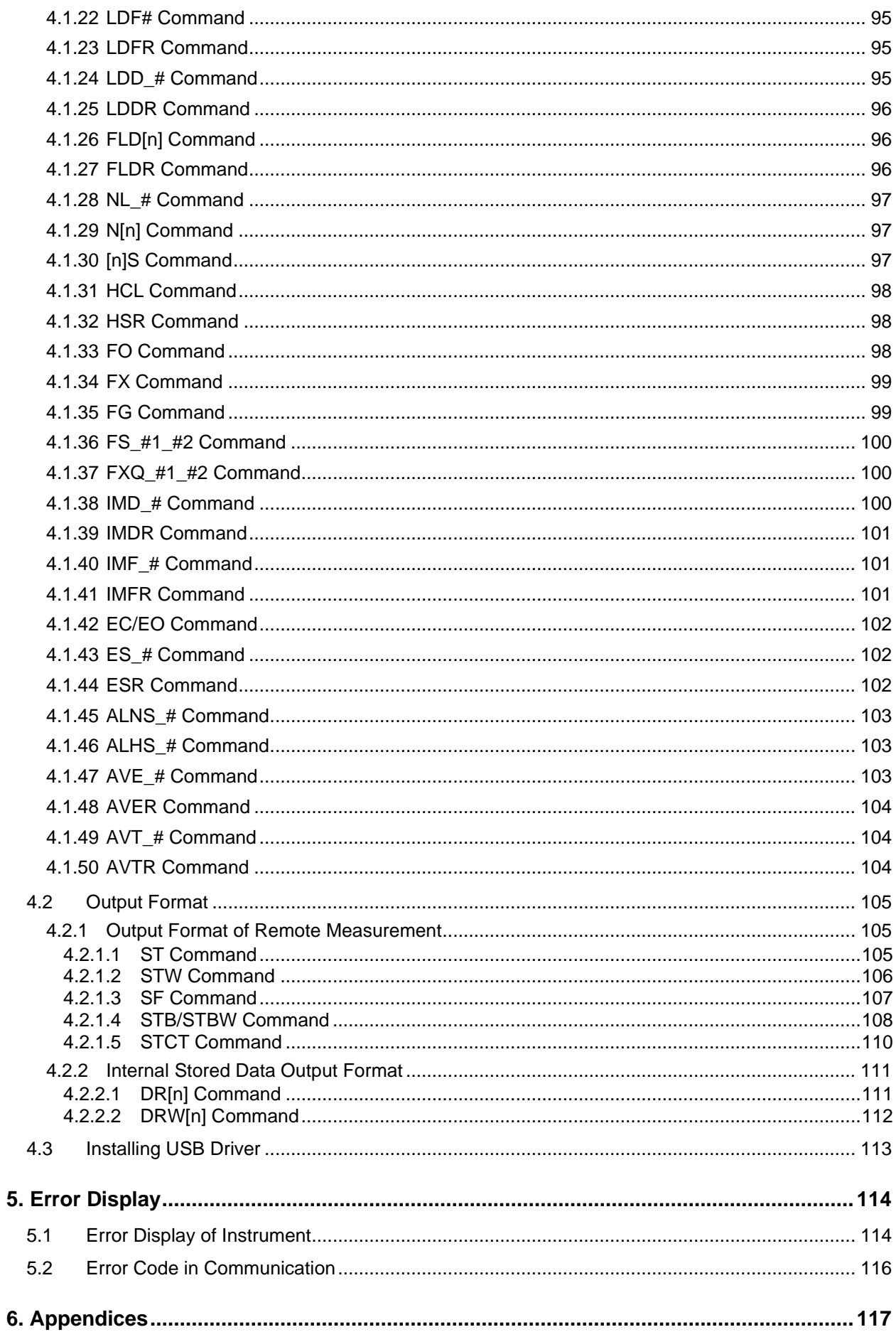

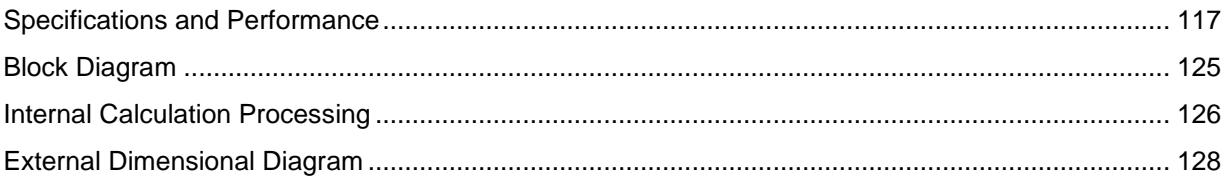

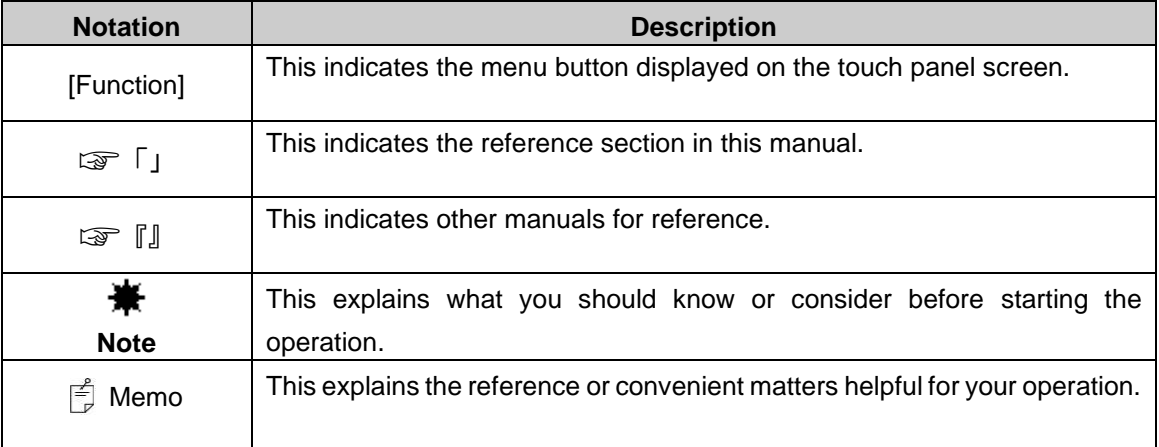

Description in this Manual is in accordance with the following notation.

# <span id="page-12-0"></span>**1. Before Using the System**

# <span id="page-12-1"></span>**1.1 Checking the Instrument and Accessories**

Please check that the instrument and all of the accessories are provided.

If any of them is not found, please contact the local retailer from which you purchased the instrument or TOPCON TECHNOHOUSE CORPORATION.

・Instrument (SR-5/SR-5A) 1 a Brig • Objective lens cap 1 • Eyepiece lens cap 1 ・SR-5/SR-5A Quick manual 1 • Colorimetry program CS-900A/Instruction manual 1 • AC adapter 1 ・USB cable 1 • Dust filter 10 • Inspection report 1 • Carrying case 1

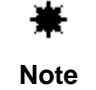

When you use the colorimetry program CS-900A for the instrument, use the program of Ver.8.00 or higher.

<span id="page-13-0"></span>Using the SR-5A instrument illustration, the names and functions of the components, which are common to SR-5/SR-5A, will be described.

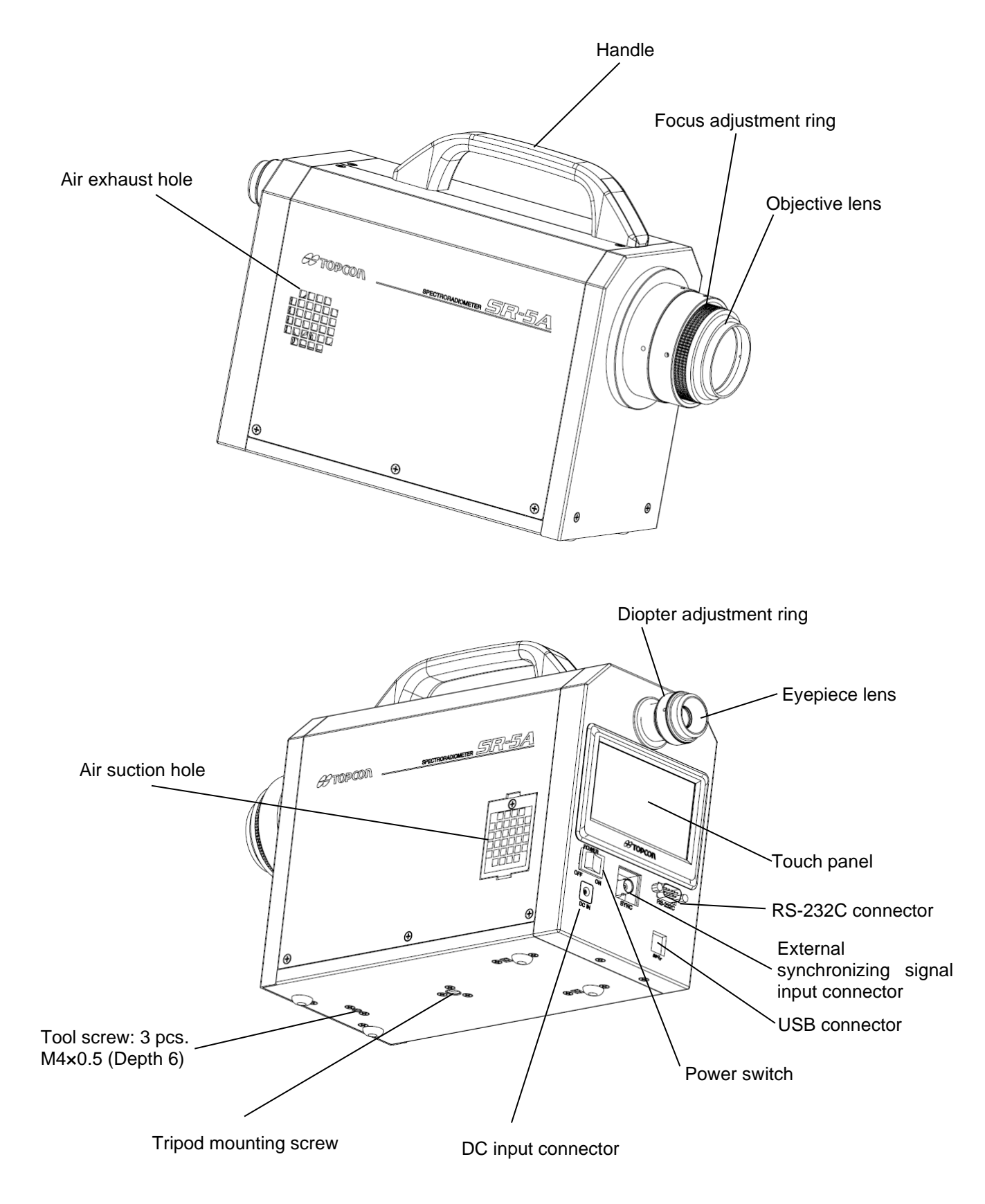

Power switch: This is the power switch of the instrument.

DC input connector: lnsert the output plug of the AC adapter, which is the accessory of the instrument, into this connector.

Touch panel: This indicates a variety of information such as the measurement data or the measurement conditions. The buttons to start/suspend measurement and perform settings are provided on this panel.

☞ "3.2.2 Shifting/Resetting to/from Function Mode"

Diopter adjustment ring: Used to bring the viewfinder's reticle mark into focus.

Focus adjustment ring: Used to bring the measurement target into focus.

USB connector: When carrying out remote mode measurement, the communication cable is connected to this connector.

☞ "1.3.2 Connecting PC"

RS-232C connector: When carrying out remote mode measurement, the communication cable is connected to this connector.

☞ "1.3.2 Connecting PC"

External synchronizing signal input connector:

Input the synchronizing signal through this connector when measuring a flashing target.

Tripod mounting screw: This screw is used to mount the instrument on a tripod. The 1/4-UNC camera mounting screw is adopted.

## Tool screw: This screw is used to mount the instrument on systems or others. The size is M4×0.5 (diameter: 3mm, Pitch: 0.5mm).

☞ "External Dimensional Diagram" of "6. Appendices"

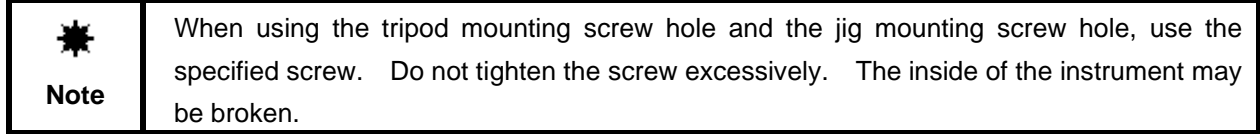

Display of touch panel

#### ■ Initial screen

After turning ON the power, this screen appears during initialization.

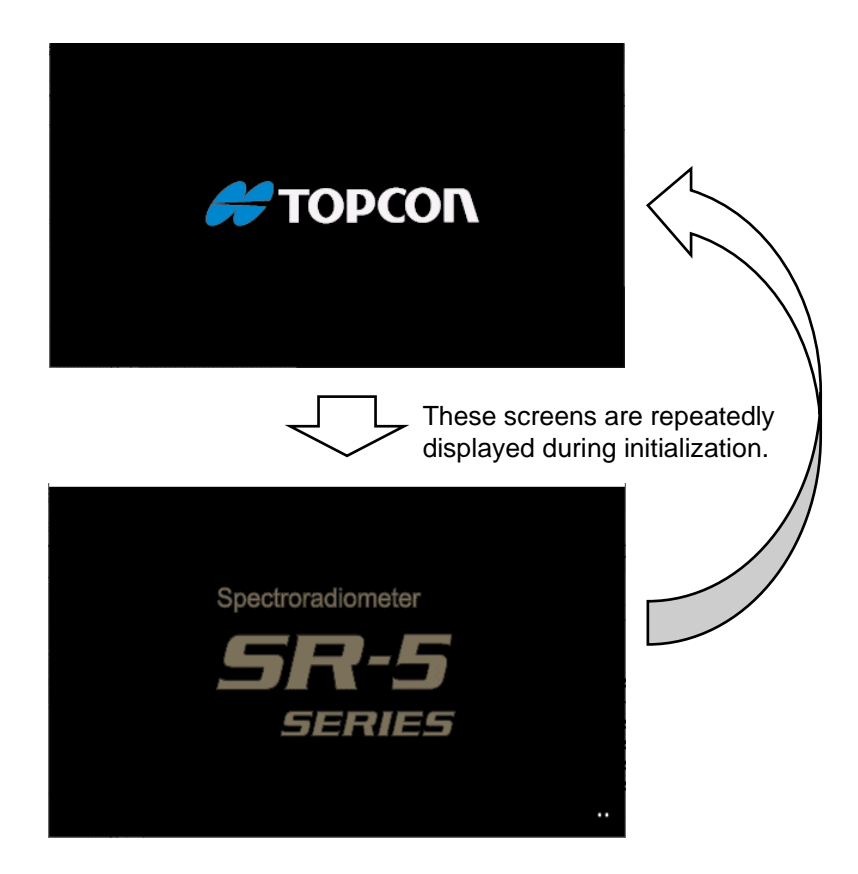

■ Screen during measurement

Normally the whole screen is black. Press an optional position on the touch panel, and measurement information is displayed.

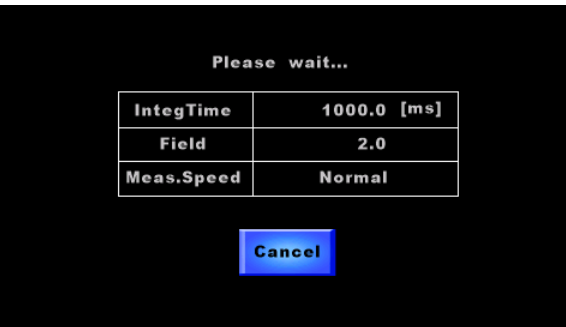

[Display]

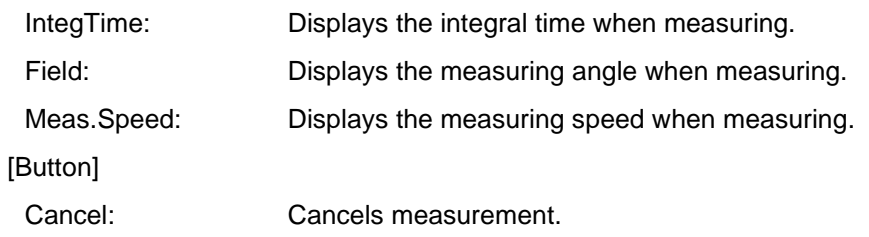

#### ■ Cancel of measurement

Press the [Cancel] button during measurement. The following message is displayed and measurement is suspended.

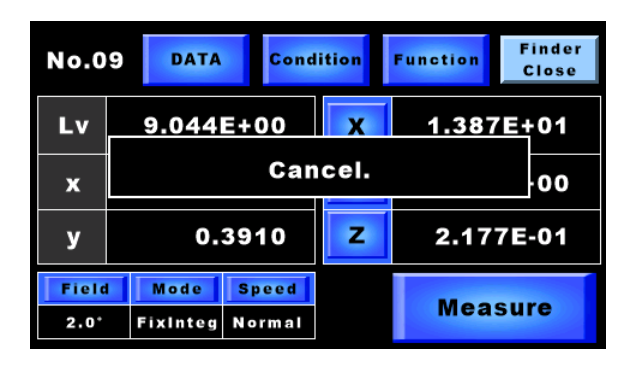

#### ■ Measurement result screen

This screen appears after finishing measurement.

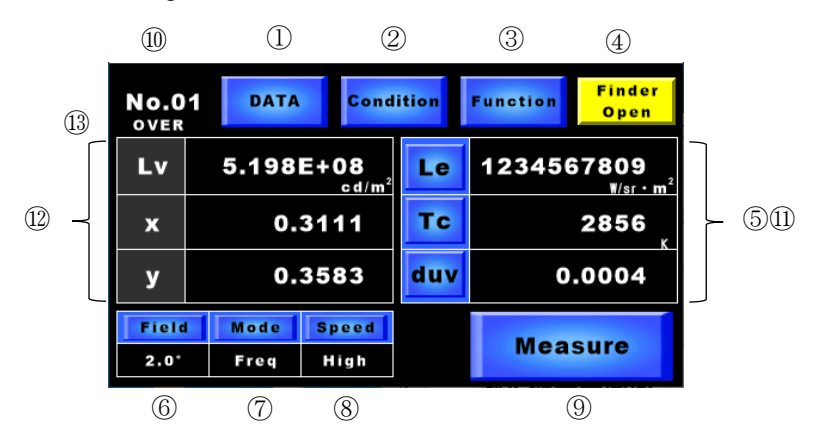

#### [Button]

- DATA: Shifts to the measurement data list screen.
- Condition: Shifts to the measurement conditions list screen of the displayed measurement number.
- Function: Shifts to the function menu screen.

Finder: Opens/closes the viewfinder shutter.

This button is yellow for "Open" and light-blue for "Close".

- Selection items: Shifts to the item selection screen displayed optionally.
- Field: Changes the measuring angle.
- Mode: Changes the measurement mode.
- Speed: Changes the measuring speed.
- Measure: Starts measurement.

#### [Display]

- Measurement number: Indicates the number of the measurement data being displayed.
- Selection items: Indicates the optionally-selected items.
- Fixed items: Indicates "Lv" (luminance), "x" (chromaticity "x") and "y" (chromaticity "y").
- OVER: Displayed when the measurement data is beyond the range.

Press one of [Selection item] buttons, and the item selection screen appears. You can select the display items.

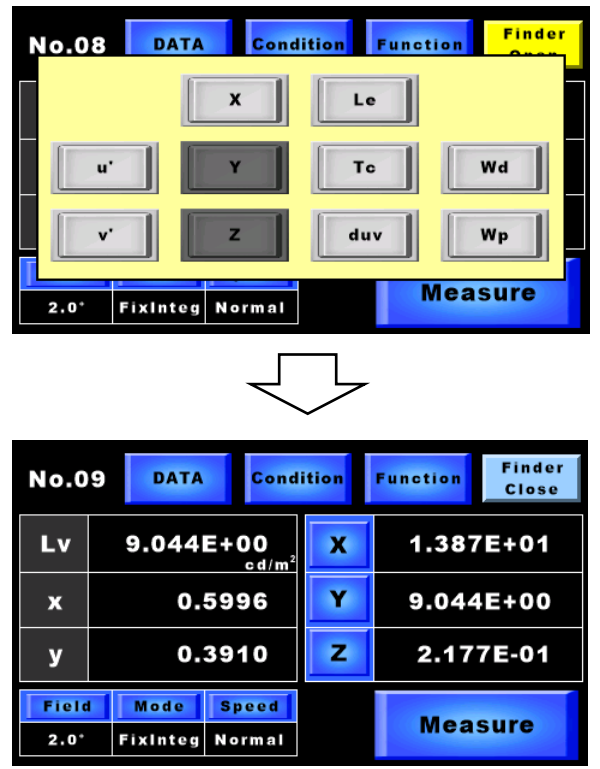

Press the [Condition] button. The measurement conditions of the measurement number being displayed are indicated.

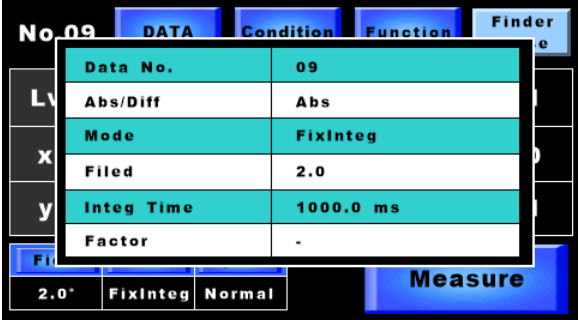

#### [Display]

Data No.: Indicates the measurement number.

Abs/Diff: Indicates whether the measurement data is "Absolute value" or "Difference".

Mode: Indicates the measurement mode.

Filed: Indicates the measuring angle.

Integ Time: Indicates the integral time.

Factor: Indicates whether the correction factor is applied or not.

#### Memo

Press the outside of the display frame on the selection item screen and the measurement conditions screen. The screen disappears.

# <span id="page-18-0"></span>**1.3 Preparation**

#### <span id="page-18-1"></span>**1.3.1 Connecting AC adapter**

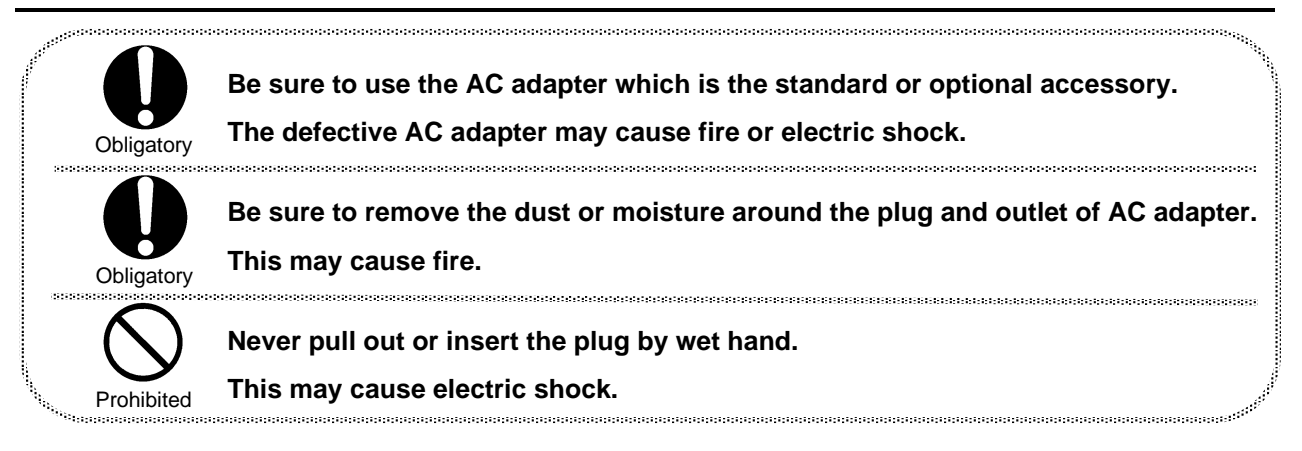

Connect the AC adapter to this instrument by the following procedures.

*1* Make sure that the instrument is turned OFF.

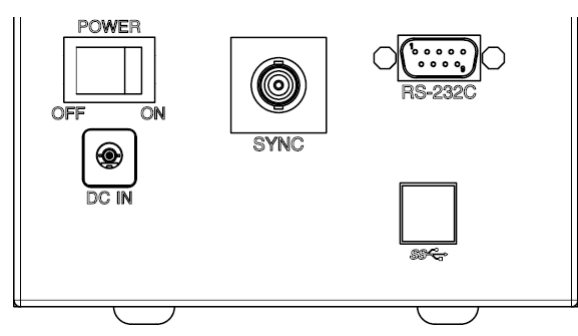

*2* Insert the output connector of the AC adapter into the DC input connector of the instrument.

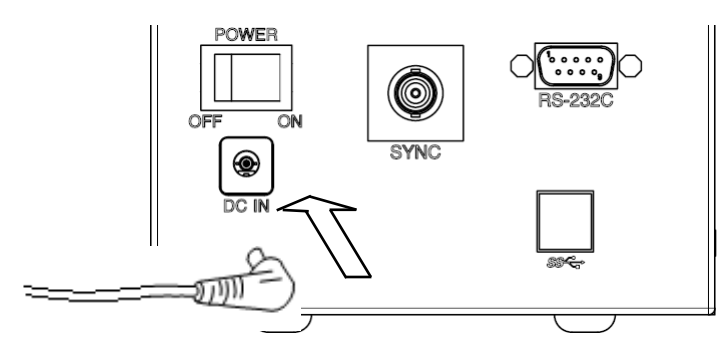

*3* Connect the AC adapter plug to the outlet.

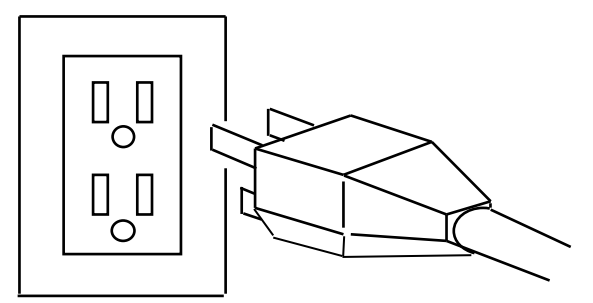

#### <span id="page-19-0"></span>**1.3.2 Connecting PC**

When using the instrument by connecting to PC, connect the instrument to PC with USB cable or RS-232C cable. Use the USB cable of standard 3.0. Use the RS-232C cable which is the interlink cable serial cross type applicable to personal computer.

The RS-232C signal line is arranged according to the 9-pin D-SUB connector specification that is used in personal computer or others. When connecting the instrument to a computer, carry out wiring as referring to the drawing below.

Memo

- ・ The RS-232C cable is not an accessory of the instrument. Please purchase the RS-232C cable separately when you want to use it.
- ・ When connecting to PC, refer to your PC manual in addition to the instrument's manual.
- ・ When carrying out USB communication, it is necessary to install a proper driver.

☞ "4.3 Installing USB Driver"

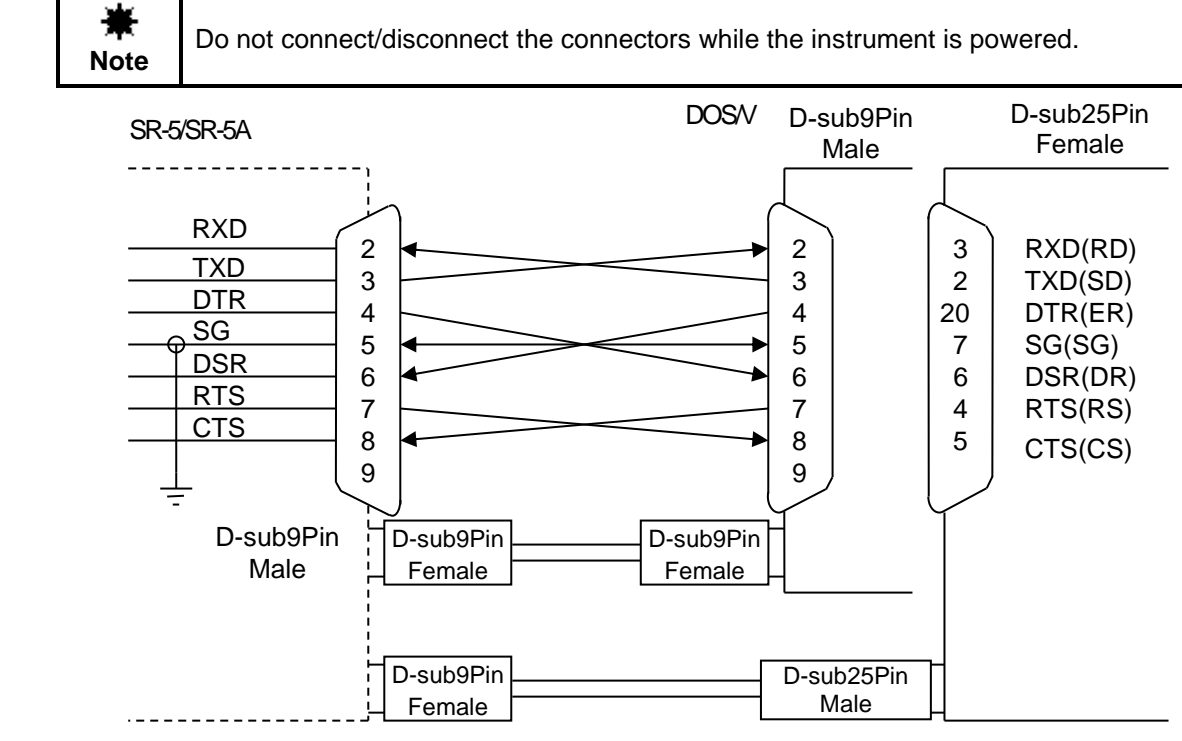

The RS-232C specifications of the instrument are shown below.

- Communication method: Full duplex
- Synchronization: Asynchronous serial communication
- Communication speed: 4800/9600/19200/38400/57600/115200 bps (Bits Per second)
- Bit configuration: Data length: 7 bits/8 bits

Parity: Even number (EVEN)/Odd number (ODD)/None (NONE)

Stop bit: 1 bit/2 bits

- Communication type: ASCII
- Delimiter: When data is sent, "CR+LF" or "CR" is set at the end of data communication line.

☞ "3.2.15 Terminal Code of Remote Command"

#### <span id="page-20-0"></span>**1.3.3 Alignment of Measurement Target**

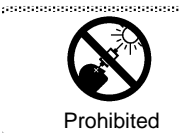

**Never watch the sun or the filament of an electric bulb directly. This may injure your eyes.**

**Note**

When using the tripod mounting screw hole or the jig mounting screw hole, use the specified screw. Do not tighten the screw excessively. The inside of the instrument may be broken.

- *1* Fix the instrument by using the tripod mounting screw or the tool mounting screw.
- *2* Remove the objective lens cap.
- *3* Turn on the power switch to the right to open the viewfinder shutter.
	- ☞ "1.3.4 How to Turn On/Off the Power"

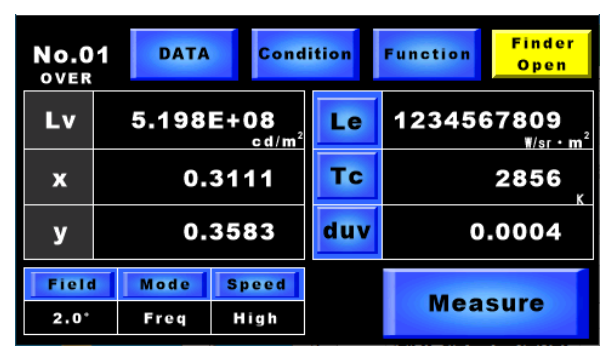

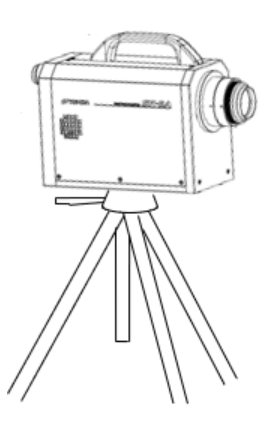

*4* Look into the eyepiece lens. Adjust the focus by turning the diopter adjustment ring so that the reticle mark and the black circle, which shows the measurement area, can be seen clearly. The dioptric power (diopter) must be adjusted according to the visual acuity of the person who performs measurement.

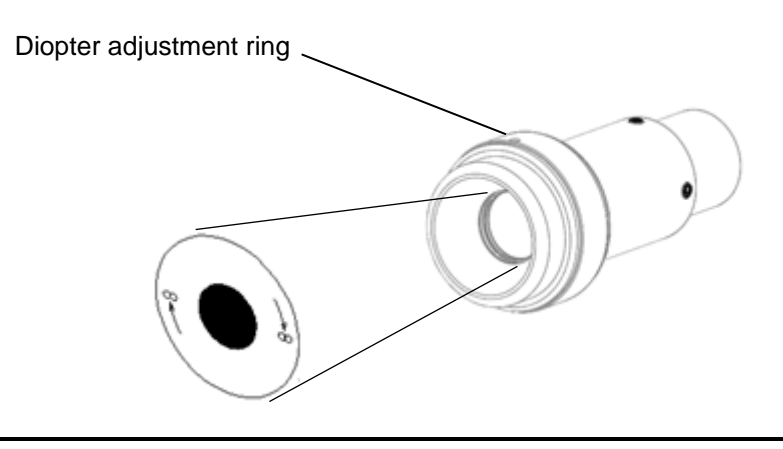

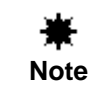

Unless the dioptric power is adjusted before adjusting the focus of objective lens, sometimes a correct measured value cannot be obtained.

**5** Perform alignment for the measurement target. Turn the focus adjustment ring of the objective lens to bring the measurement target into focus.

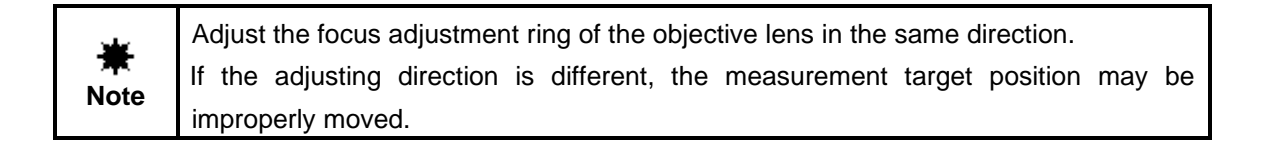

*6* Change the measuring angle according to the size and brightness of the measurement target. Press the [Field] button, and the measuring angle selection screen appears. Select a desired measuring angle. The measuring angle is automatically changed. The current measuring angle is indicated at "Field" on the lower left corner of the screen.

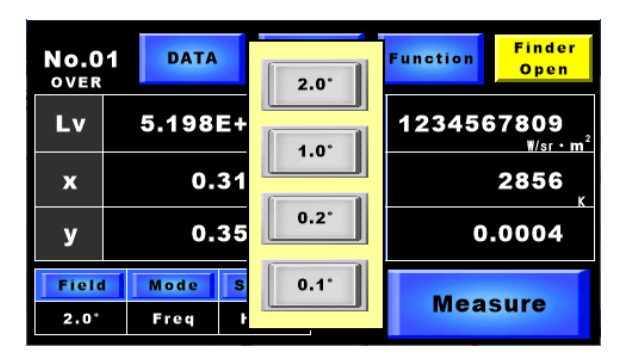

☞ "1.2 Names and Functions of Components"

<span id="page-22-0"></span>To turn ON the power, tilt the power switch rightward.

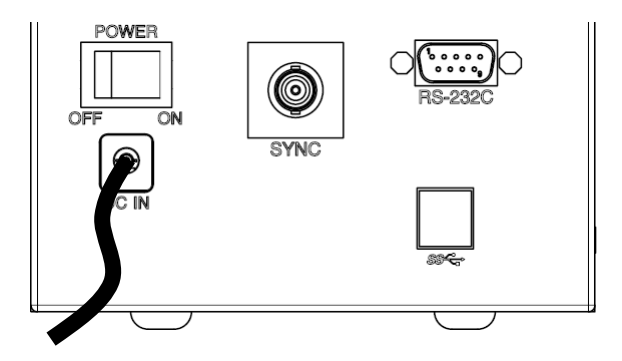

When the power is ON, the initial screen appears on the touch panel. After initialization is completed, the last measured data is indicated.

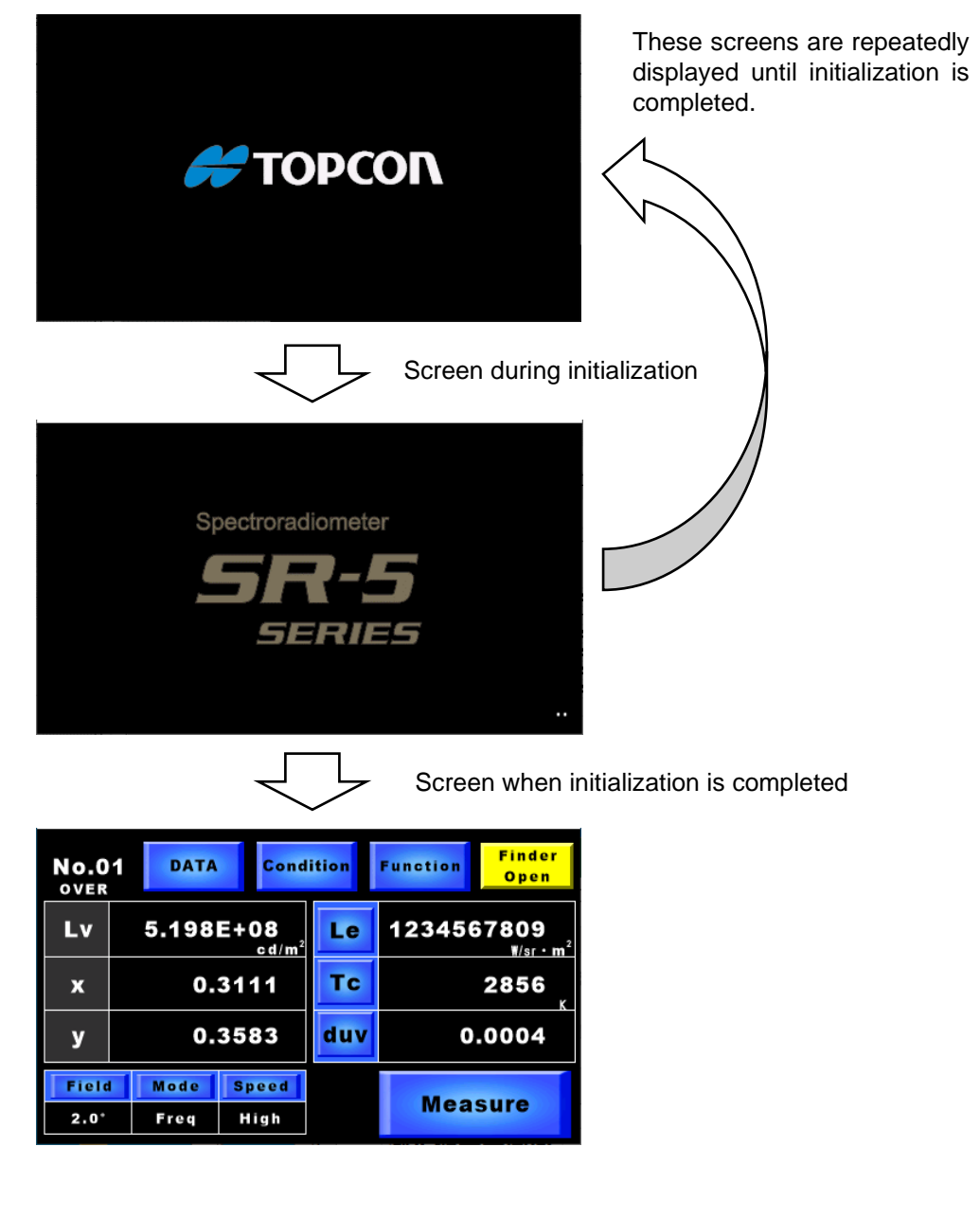

To turn OFF the power, tilt the power switch leftward.

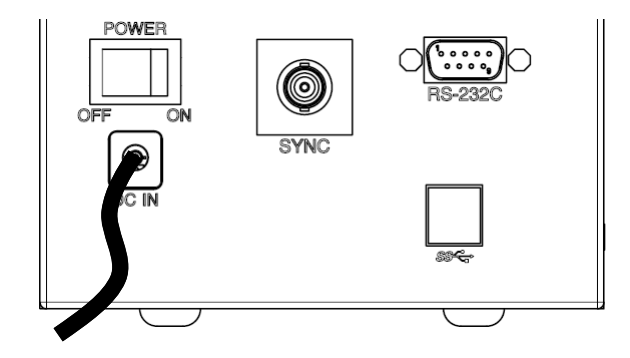

<span id="page-24-0"></span>When the brightness of the measurement target is extremely low or when there is a luminous body at the viewfinder side, set the viewfinder shutter to "Close" to block the stray light from the viewfinder.

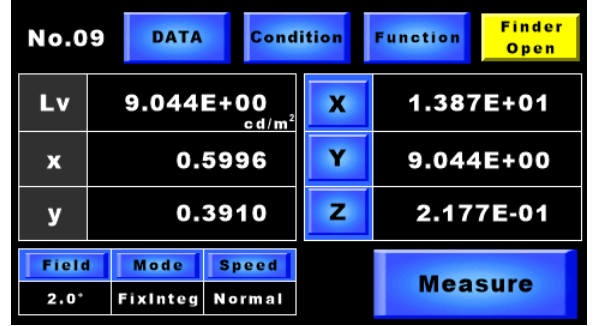

"Open" status It is possible to observe an object through the viewfinder.

| <b>No.09</b>                                                         | <b>DATA</b>                    | <b>Condition</b> |   | <b>Function</b> | <b>Finder</b><br>Close |
|----------------------------------------------------------------------|--------------------------------|------------------|---|-----------------|------------------------|
| Lv                                                                   | 9.044E+00<br>cd/m <sup>2</sup> |                  | x | 1.387E+01       |                        |
| x                                                                    | 0.5996                         |                  |   | 9.044E+00       |                        |
| У                                                                    | 0.3910                         |                  | z | 2.177E-01       |                        |
| Field<br>Mode<br><b>Speed</b><br>$2.0^{\circ}$<br>Fixinteg<br>Normal |                                |                  |   | <b>Measure</b>  |                        |

"Close" status The light from the viewfinder is blocked.

When selecting [Function]-[Measure Condition] and setting [AutoFinder] to "ON" and then measurement is done, the viewfinder shutter is automatically closed. When it is set to "OFF" and measurement is done, the viewfinder shutter must be manually operated and the current position is kept.

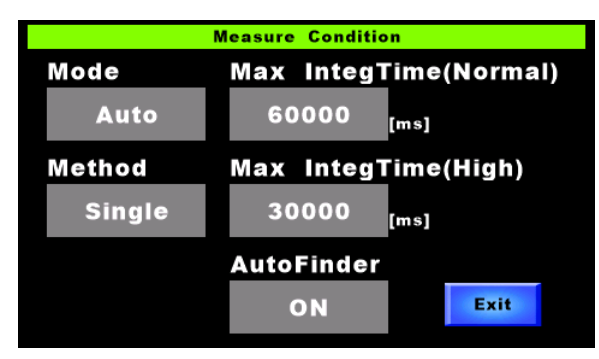

☞ "3.2.7 Automatic Control of Viewfinder Shutter"

# Memo

- ・"ON" is initially set. When "ON" is set, the viewfinder shutter is not in "Open" status after measurement is completed. To set it to "Open", set "Open" on the measurement result screen.
- ・When you do not want to set the viewfinder shutter to "Close" each time measurement is done, set "OFF".

## <span id="page-25-0"></span>**1.4 Replacing the Dust Filter**

Replace the dust filter with a new one by the following procedures.

- *1* Remove the dust filter cover.
- *2* Replace the dust filter with a new one.
- *3* Attach the dust filter cover.

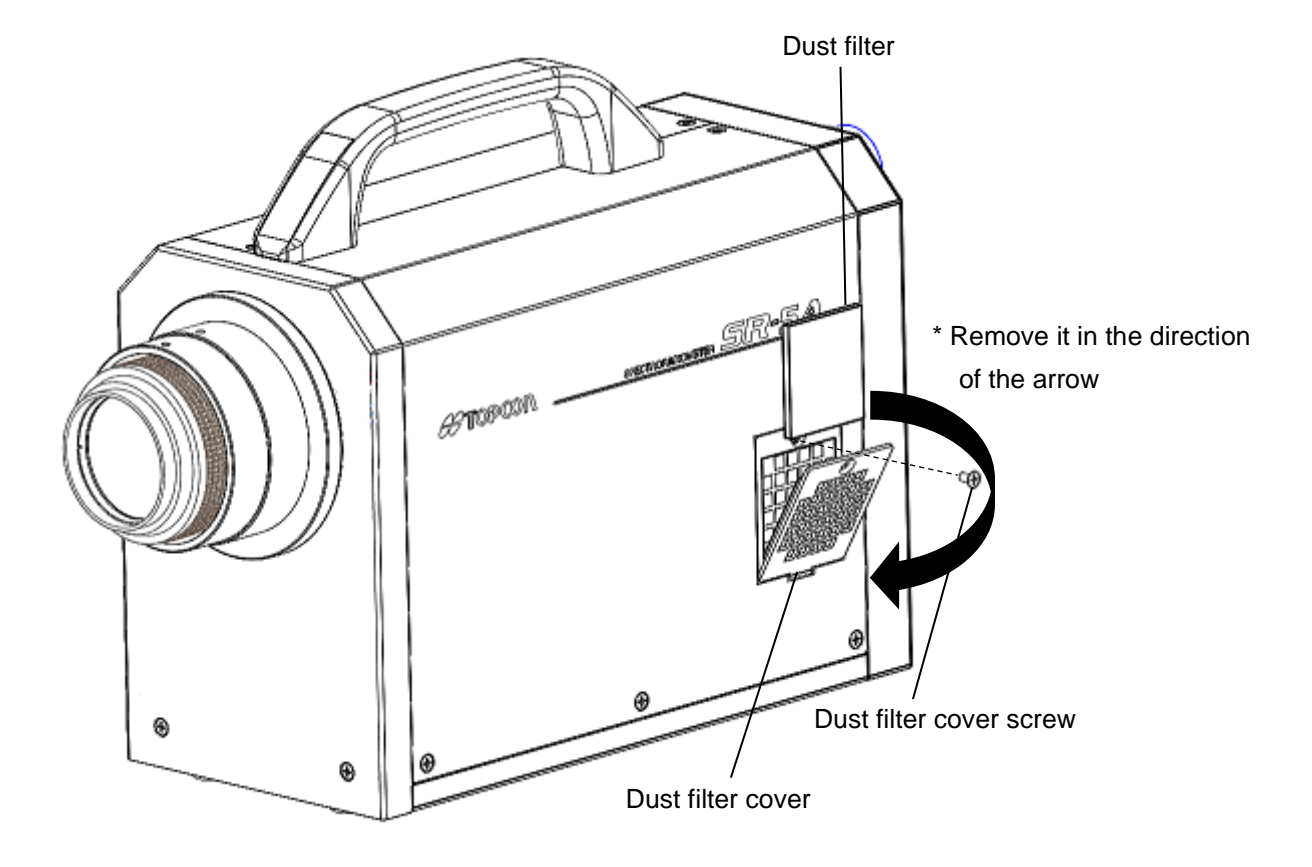

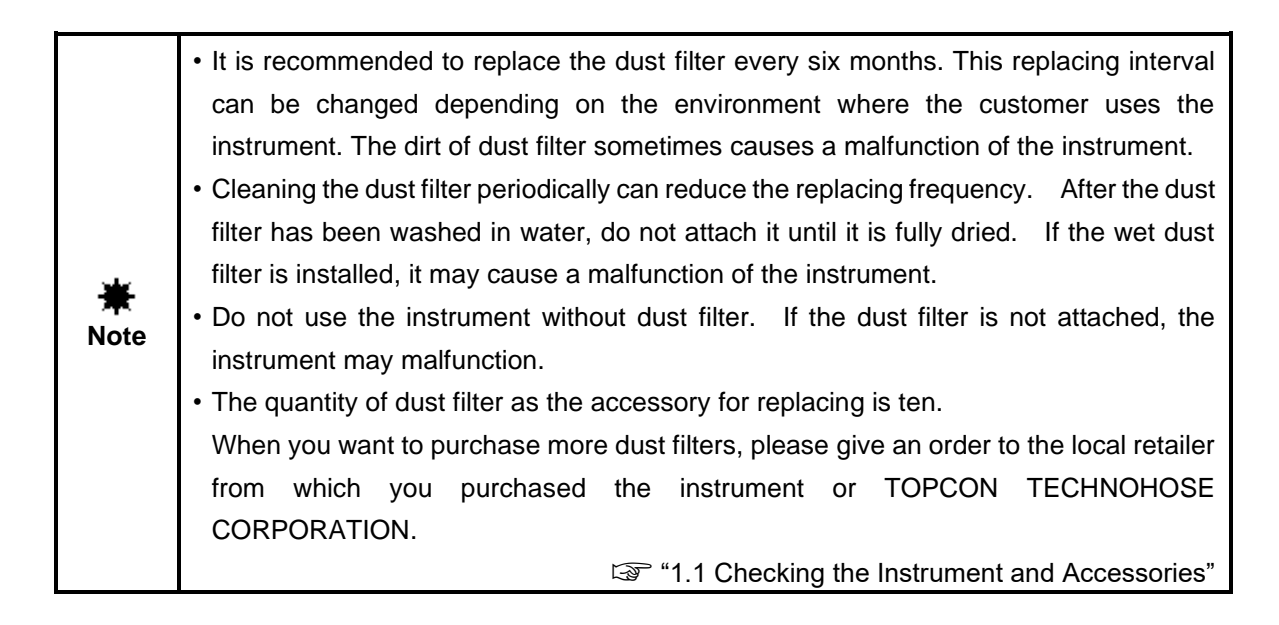

# <span id="page-26-0"></span>**2. Measurement Operation**

# <span id="page-26-1"></span>**2.1 Single Measurement (Single)**

The procedures to perform single measurement are described below.

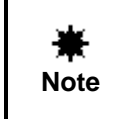

The measurement data is stored at the number next to the measurement number being indicated on the screen. When there is the data registered with the same number, the existing data is overwritten.

⊫ੈ Memo

The measurement data can be stored up to 25.

*1* Press the [Measure] button to start measurement.

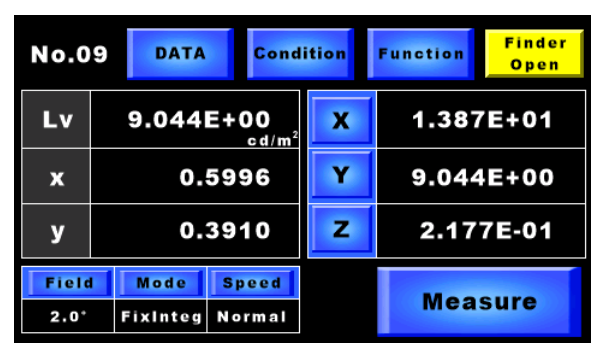

*2* When measurement starts, the whole screen is black.

Press an optional position on the screen. The measurement conditions are displayed.

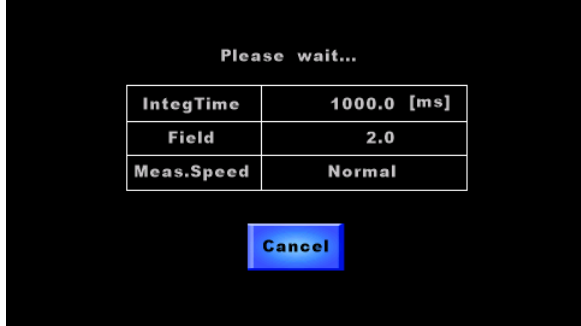

*3* When the measurement is finished, the measurement result is indicated.

The current set values are indicated on [Field], [Mode] and [Speed].

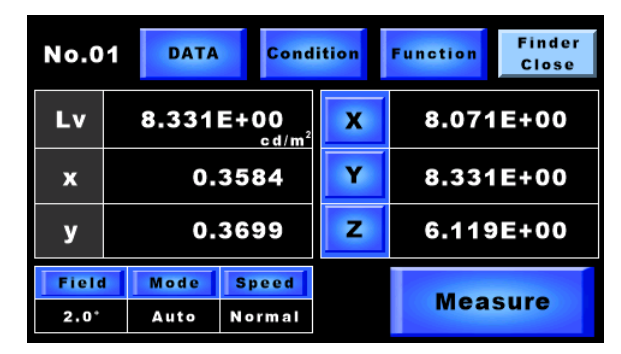

Each time measurement is ended, the measurement number [No. \*\*] is increased by 1.

<span id="page-28-0"></span>The procedures to perform continuous measurement are described below.

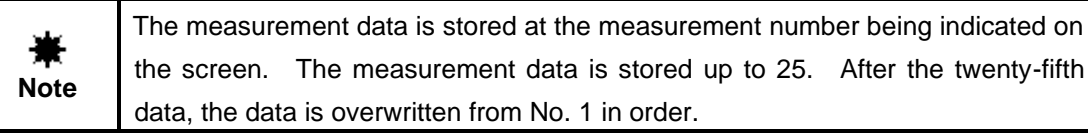

*1* Change the measuring method to continuous measurement.

☞ "3.2.5 How to Measure"

*2* Press the [Measure] button to start measurement.

The whole screen is black.

Press an optional position on the screen. The measurement conditions are indicated.

Memo

Each time measurement is ended, the measurement number [#\*\*\*] is increased by 1.

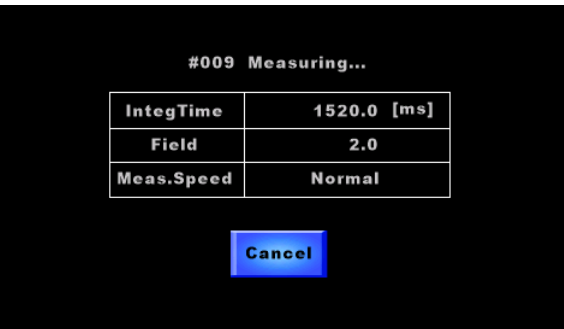

- *3* To finish the measurement, press the [Cancel] button.
- *4* The measurement result screen appears again.

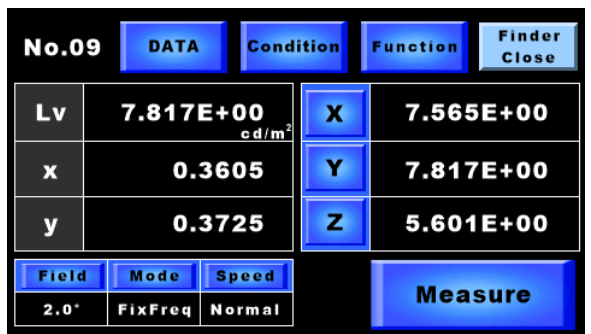

### <span id="page-29-0"></span>**2.3 Difference Measurement**

Using this instrument, you can measure the difference from the standard data.

The procedures to measure the difference are described below.

Change to the difference measurement.

 $\overline{1}$ .

Register or select the standard value.

The standard value can be registered up to 5 in the instrument.

↓

Perform measurement.

*1* Change from "Absolute value measurement" to "Difference measurement". Select [Function]-[Measure Option] and set [Abs/Diff] to "Diff".

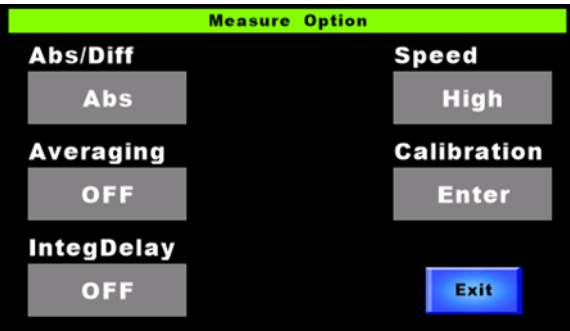

The screen is changed and the standard value registration screen is indicated.

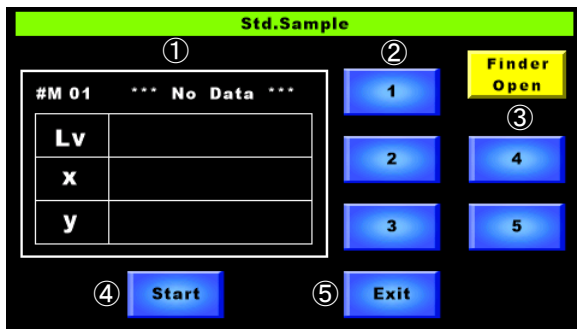

[Display]

① Standard value measurement result: The standard value measurement result is indicated.

[Button]

- ② Standard value number: Select the standard value number.
- ③ Finder: Set "Open/Close" for the viewfinder shutter.
- ④ Start: Start the standard value measurement.
- ⑤ Exit: Return to the "Measure Option" screen.

*2* After specifying the standard value number, press the [Start] button to measure the standard value. After the measurement is finished, the measurement result is indicated and is registered at the specified standard value number.

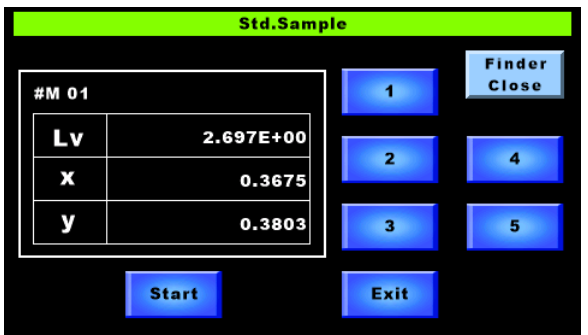

**Note** The standard value is registered at the specified number. When there is the data registered with the same number, the existing data is overwritten.

*3* Press the [Exit] button to return to the "Measure Option" screen.

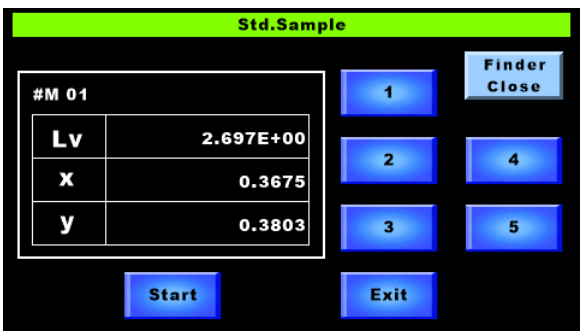

*4* Measure the difference.

Perform the measurement in the same way as absolute value measurement. After the measurement is finished, the difference from the standard value is indicated.

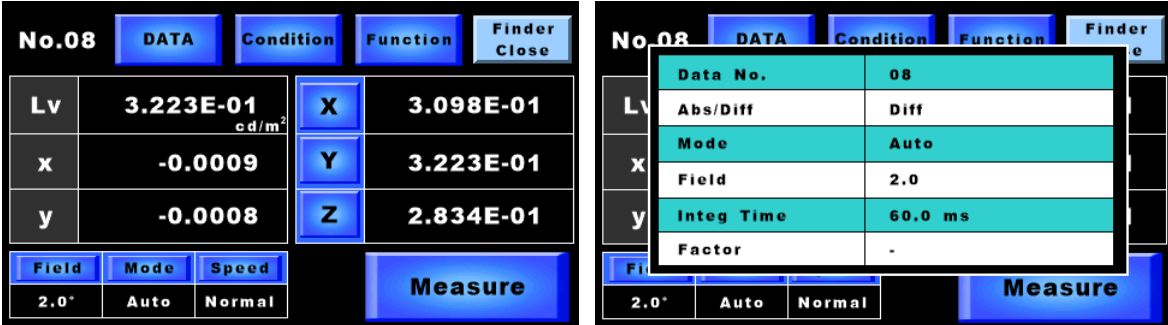

# <span id="page-31-0"></span>**2.4 Display of the Stored Measurement Data**

The measurement data is numbered and is stored in the internal memory up to 25.

You can refer to the stored data by the [DATA] button on the measurement result screen.

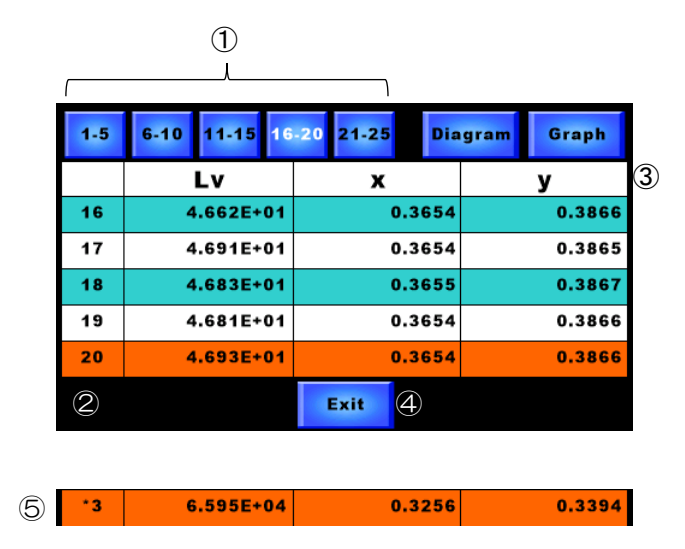

Five measurement data are indicated at a time. Five measurement data can be changed as a set. [Button]

- ① Changing the measurement data: Change five data to be indicated at a time.
- 

② Measurement number Select the measurement data to be indicated on the measurement result screen.

> The row being selected (measurement number) is indicated in orange.

③ Measurement data selection: Change three items to be indicated at a time.

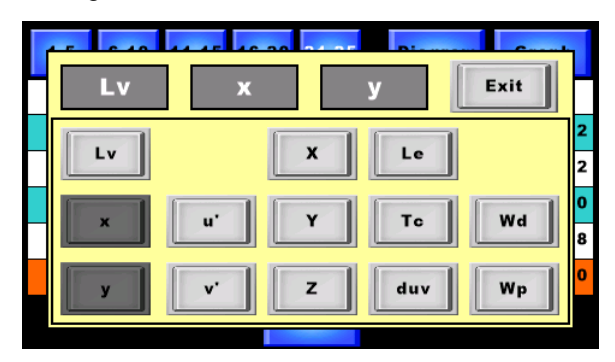

④ Exit: The measurement result screen appears again.

⑤ Over range When the ManuOver setting is OFF and the data measured in "OVER-RANGE" is saved, "\*" will be added to the measurement number.

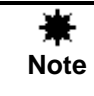

When measurement is done under the condition that twenty-five measurement data are stored, the data is overwritten from No. 1 in order.

### Memo

All measurement data can be deleted at a time.

☞ "3.2.24 Batch Deletion of Measurement Data/Diff Standard Data"

# <span id="page-33-0"></span>**2.5 Display of Chromaticity Diagram**

In this instrument, it is possible to indicate the chromaticity coordinate position of measurement data on a chromaticity diagram.

*1* On the measurement data list screen of the [DATA] button, press the [Diagram] button.

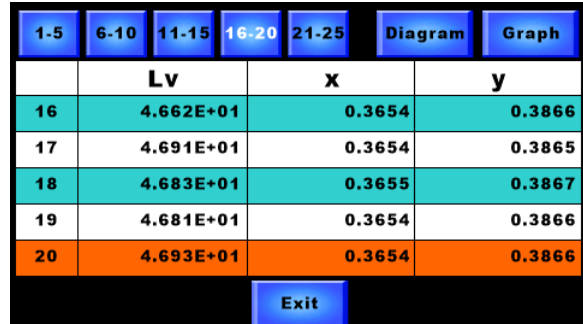

*2* On the CIE1931 and CIE1976 chromaticity diagrams, the chromaticity coordinate position of the measurement data being selected is indicated with a black point.

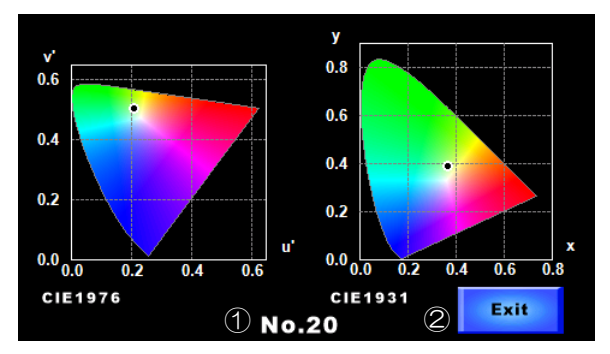

[Display]

① Measurement number: Indicates the measurement number.

[Button]

② Exit: The measurement data list screen appears again.

# <span id="page-34-0"></span>**2.6 Display of Graph**

The spectrum graph of measurement data is indicated.

*1* On the measurement data list screen of the [DATA] button, press the [Graph] button.

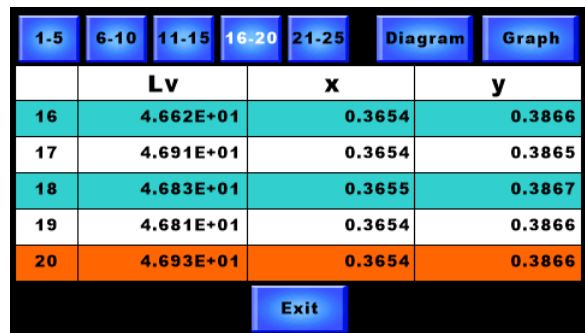

*2* The spectrum is indicated on a graph.

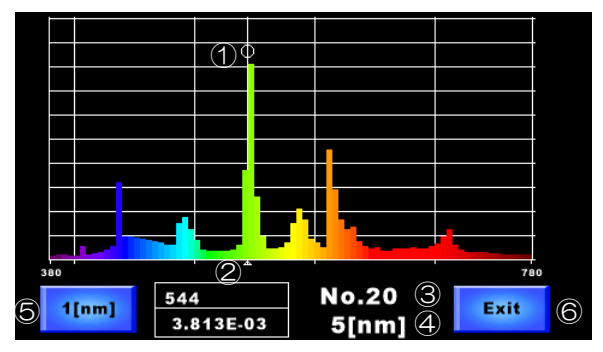

[Display]

- ① Peak wavelength marker: The marker "○" is indicated at the peak wavelength position.
- ② Peak wavelength position: The peak wavelength position and the spectral radiance at that position are indicated.
- ③ Measurement number: Indicates the measurement number.
- ④ Wavelength pitch: Indicates the wavelength pitch of the spectrum being displayed.

[Button]

⑤ Wavelength pitch: Changes the wavelength pitch of the displayed spectrum between 1nm and 5nm.

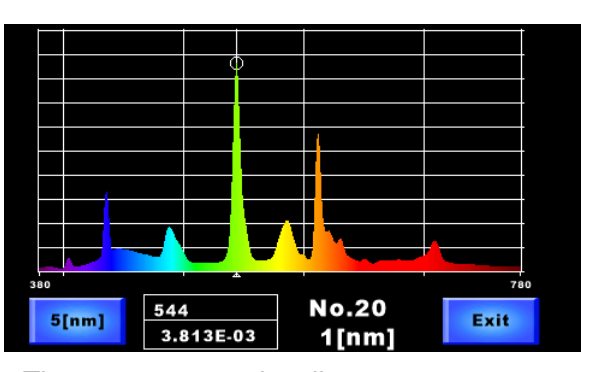

⑥ Exit: The measurement data list screen appears again.

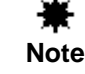

When the wavelength pitch is set to 1nm, the graph display is delayed.

# <span id="page-35-0"></span>**2.7 Measurement by Using This Instrument**

In this chapter, a measurement example will be described. Please use the example as a reference when you use this instrument.

#### <span id="page-35-1"></span>**2.7.1 Measuring a Target with Directivity**

When measuring a target with directivity (for example, LED) or a target with unevenness, use a white board for measurement as shown in the figure. If you observe the target directly, sometimes you cannot obtain with good repeatability.

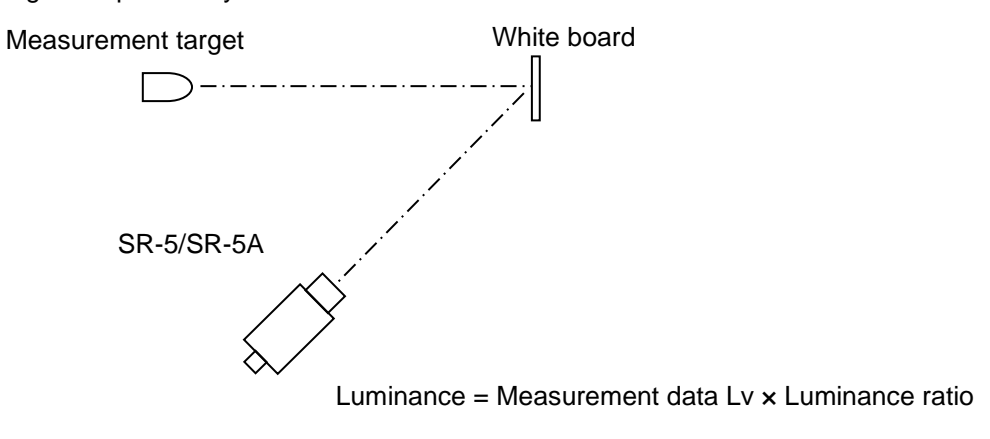

#### <span id="page-35-2"></span>**2.7.2 Measuring Small Surface**

When measuring a smaller sample than the instrument's diameter, use the attachment lens, which is an optional accessory. There are three types of attachment lens, "AL-6", "AL-11" and "AL-12".

☞ "Specifications and Performance" of "6. Appendices"

Use the screw at the objective lens end of the instrument to connect the attachment lens.

When using the attachment lens, it is necessary to set the correction factor in the instrument.

☞ "3.2.21 Correction Factor"

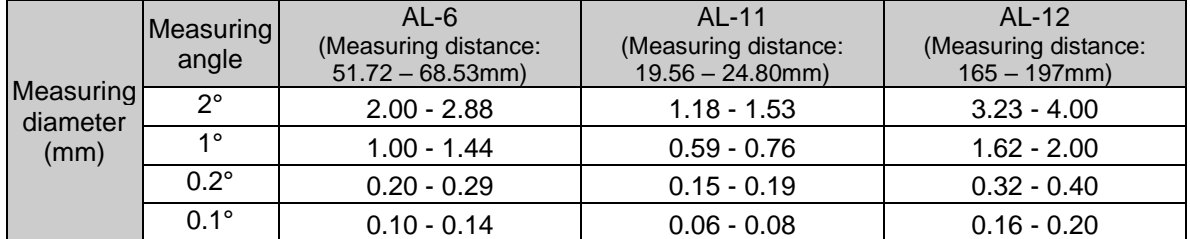

The measuring diameter of each measuring angle is shown in the table below.

\*The definition of measuring distance is "Distance from the attachment lens hardware tip".
To measure a target lighting by frequency, follow the procedures described below.

■ When measuring with "Freg" and "Fix Freg" (frequency) mode When the lighting frequency of the target is known, set the measurement mode to "Freq" or "Fix Freq" (frequency) mode. Set the frequency and measure the target.

☞ "3.2.4 Measurement Mode"

In "Freq"/ "Fix Freq" mode, the integral time is automatically set to the value obtained by multiplying one cycle by integers. So the discrepancy can be reduced in measurement.

■ When measuring with "Auto" mode

When measuring a target equipped with a high duty ratio and a high light intensity or a target with local dimming by using "Auto" mode, the sufficient flashing times cannot be obtained in the set integral time and so big discrepancy occurs in the measurement data. (Refer to the following example.) Setting the integral time longer than usual is useful to reduce discrepancy. By using the integral time delay function, the integral time is longer and measurement is done in stabilized condition.

☞ "3.2.8 Integral Time Delay Function"

Set the measurement mode to "Auto", set the integral time delay function to "ON" and set the delay time.

We recommend approx. 100 cycles or more as the delay time.

Example:

When discrepancy 10% of one cycle occurs (Refer to the following figure.)

- Measure with the integral time of 10 cycles (t: One cycle time) Discrepancy =  $0.1t/10t = 1%$
- Measure with the integral time of 100 cycles Discrepancy =  $0.1t/100t = 0.1%$

Setting the longer integral time reduces discrepancy.

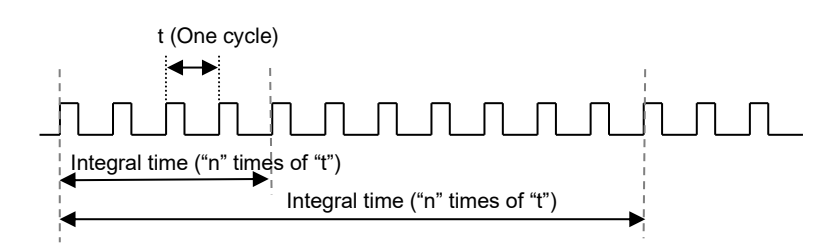

# **3. Operation for Various Settings**

## **3.1 Selection Item Display**

In this instrument, it is possible to set and display three items freely.

The item setting procedures are described below.

*1* Press one of the three item buttons. The item selection screen appears.

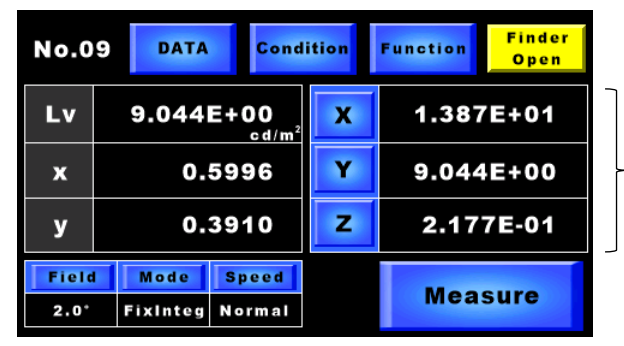

The blue buttons [X], [Y] and [Z] are item buttons.

*2* Select an item to be displayed.

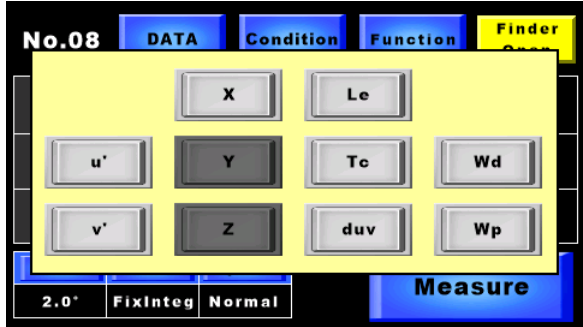

You can select the following items.

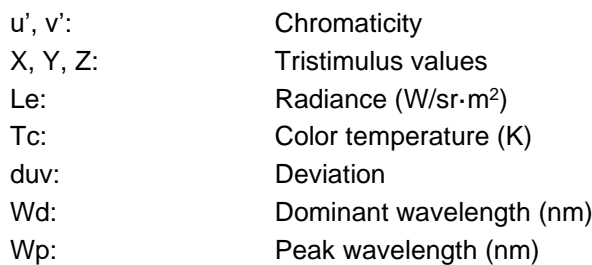

## \_⊫<br>⊫™emo

- The item which has already been selected is gray and cannot be selected.
- Press the outside of the item selection screen frame. The item selection screen disappears.
- "Wd: Dominant wavelength" is calculated by applying "CIE1931" and "white point x: 0.3333, y: 0.3333".
- When "Wd: Dominant wavelength" cannot be calculated, "-1.0nm" are indicated
- *3* The selected items are displayed.

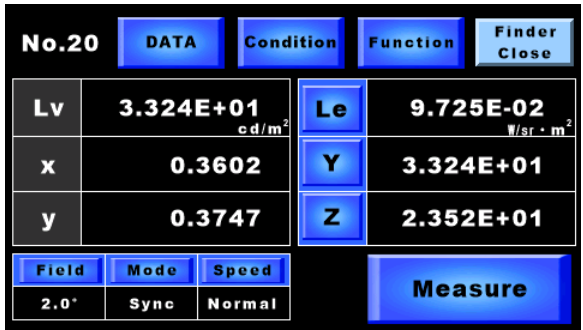

## **3.2 Function Mode**

## **3.2.1 Setting Items**

In this instrument, you can perform the following settings by function mode.

- Setting of measurement mode ☞ "3.2.4 Measurement Mode"
- Setting of Auto Mode  $\overline{\mathscr{F}}$  "3.3.4.1 Auto Mode"
- 
- 
- 
- 
- 
- Setting of measurement method  $\overline{\mathbb{F}}$  "3.2.5 How to Measure"
- Setting of action for "OVER-RANGE" ☞ "3.2.6 Action of OVER-RANGE"
- Setting for automatic control of viewfinder shutter
- 
- 
- Setting of average measurement  $\overline{\mathbb{Q}}$  "3.2.9 Average Measurement"
- 
- 
- 
- Setting of PC connection method ☞ "3.2.11 How to Connect PC"
- Setting of RS-232C parameters **TEM** "3.2.12 RS-232C Parameters"
- 
- Setting of environment information output  $\qquad \cong$  "3.2.14 Environment Information
- Setting of the remote command terminal code  $\Box$  "3.2.15 Terminal Code of Remote
- Setting for automatic control of touch panel  $\Box$  \*3.2.16 Automatic Control of Touch
- 
- Setting of action when touch panel is not operated
- 
- Setting of luminance display format ☞ "3.2.20 Luminance Display Format"
- 
- 
- Setting of CIE color matching function (visual field)
- Setting of CIE color matching function (type) ☞ "3.2.23 CIE Color Matching Function
- Initialization of setting data, measurement data  $\Im$  "3.2.24 Initialization of Setting and Diff standard data
- 
- 
- Setting of Manu Mode  **Setting of Manu Mode Setting of Manu** Mode"
- Setting of Freq mode  $\sqrt{33.4.3}$  Freq (frequency) Mode"
- Setting of Sync mode  $\overline{\mathbb{F}}$  "3.3.4.4 Sync Mode"
- Setting of Fix Integ mode **was absoluted as the Setting of Fix Integ Mode**"
- Setting of Fix Freq mode  $\overline{\mathbb{Q}}$  "3.3.4.6 Fix Freq Mode"
	-
	-
	- ☞ "3.2.7 Automatic Control of Viewfinder Shutter"
- Setting of integral time delay function ☞ "3.2.8 Integral Time Delay Function"
- Setting of delay time  $\overline{\mathbb{F}}$  \*3.2.8.1 Setting of Delay Time"
	-
- Setting of average times  $\sqrt{3}$  \*3.2.9.1 Average Times
- Setting of measuring speed ☞ "3.2.10 Measuring Speed"
- "High Speed" calibration ☞ "3.2.10.1 "High Speed" Calibration"
	-
	-
- Setting of data communication method **6** 6 "3.2.13 Data Communication Method"
	- Output"
	- Command"
	- Panel"
- Setting of touch panel brightness  $\overline{\mathbb{F}}$  "3.2.17 Brightness of Touch Panel"
	- ☞ "3.2.18 Action When Touch Panel Is Not Operated"
- Setting of beep sound **was absoluted as a set of the Sound**" \$3.2.19 Beep Sound"
	-
- Setting of luminance display digits ☞ "3.2.20.1 Luminance Display Digits"
- Setting of correction factor **was absoluted Factor** "3.2.21 Correction Factor"
	- ☞ "3.2.22 CIE Color Matching Function (Visual Field)"
	- (Type)"
	- Data/Measurement Data History/Diff standard Data"

#### ■**Function menu**

Using the function mode, perform a variety of setting.

Make sure that the instrument is in the standby condition. Then, press the [Function] button. The system shifts to the function mode.

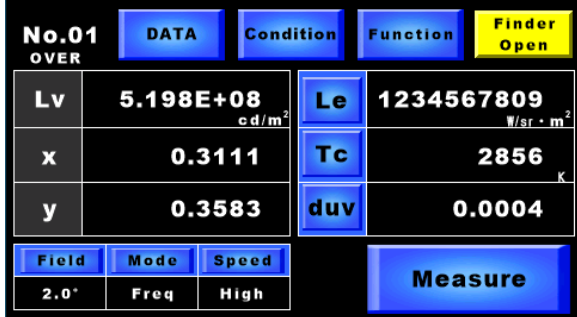

#### Memo

Press the [Function] button for about two seconds, and the system is changed to the key lock condition. Under this condition, the system cannot shift to the function mode. Moreover, it is not possible to change the measuring angle, the measurement mode and the measuring speed on the measurement result screen. Press the [Function] button for about two seconds again, and the lock condition is canceled. Under the key lock condition, the [Function] button blinks.

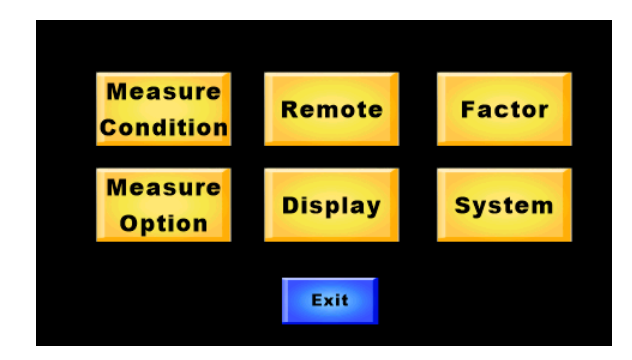

Press each of menu buttons, and the settings screen appears.

Settings and display items of each menu are described below.

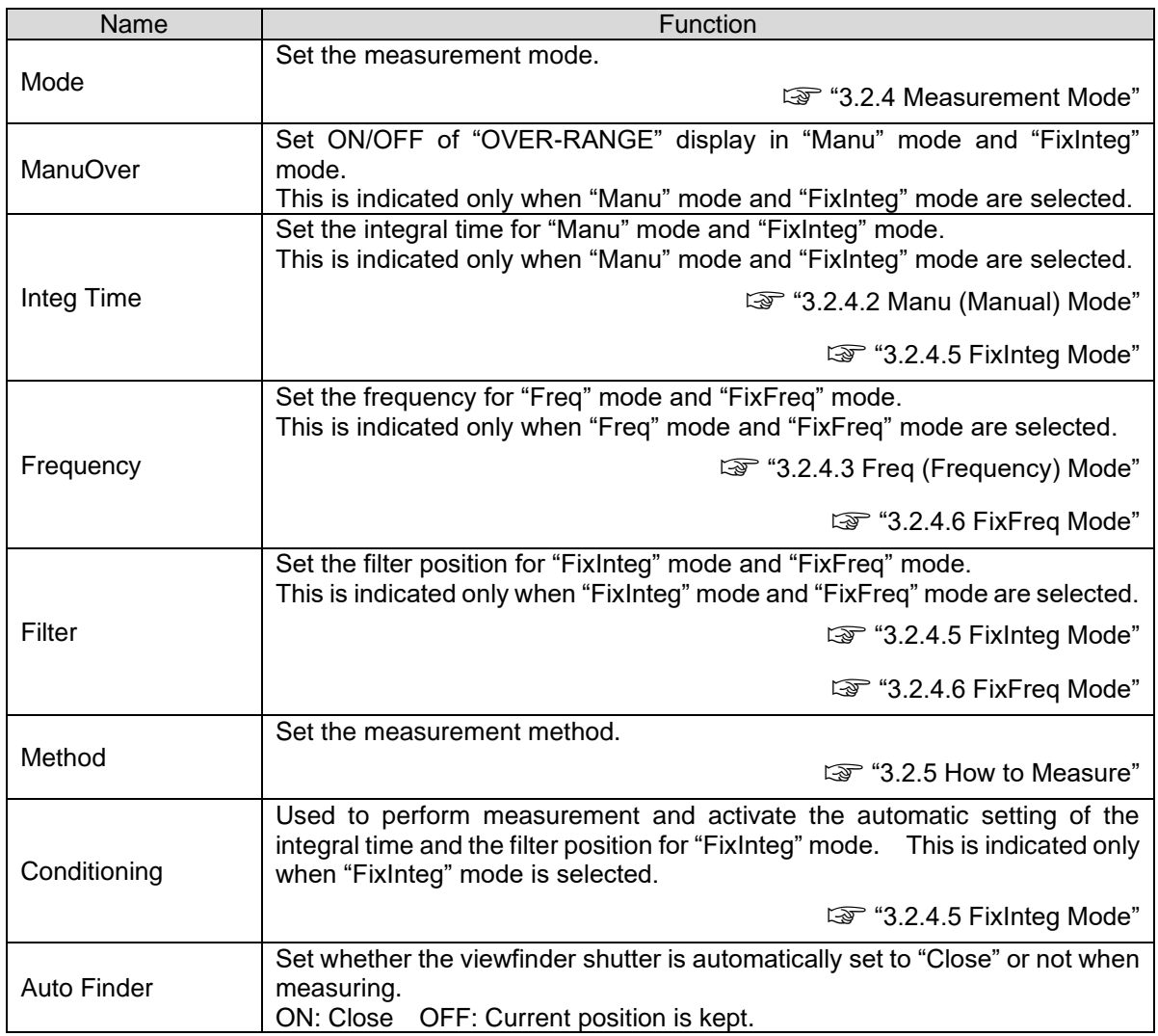

(1) Measure Condition

## (2) Measure Option

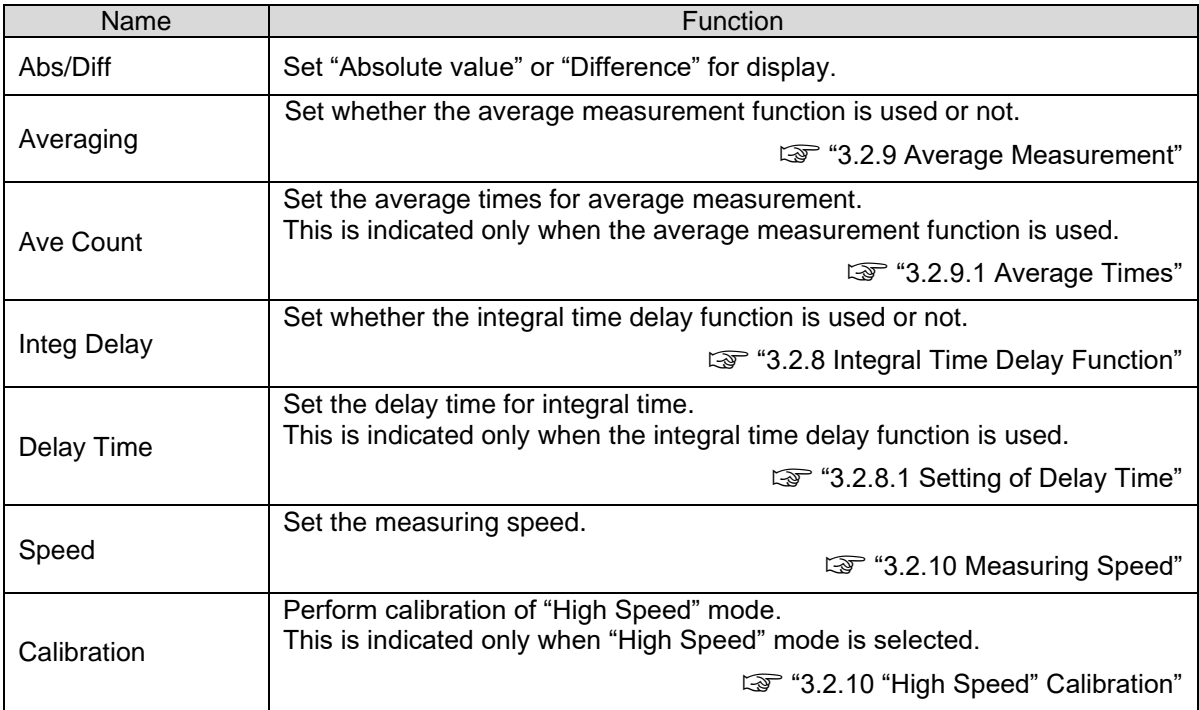

## (3) Remote

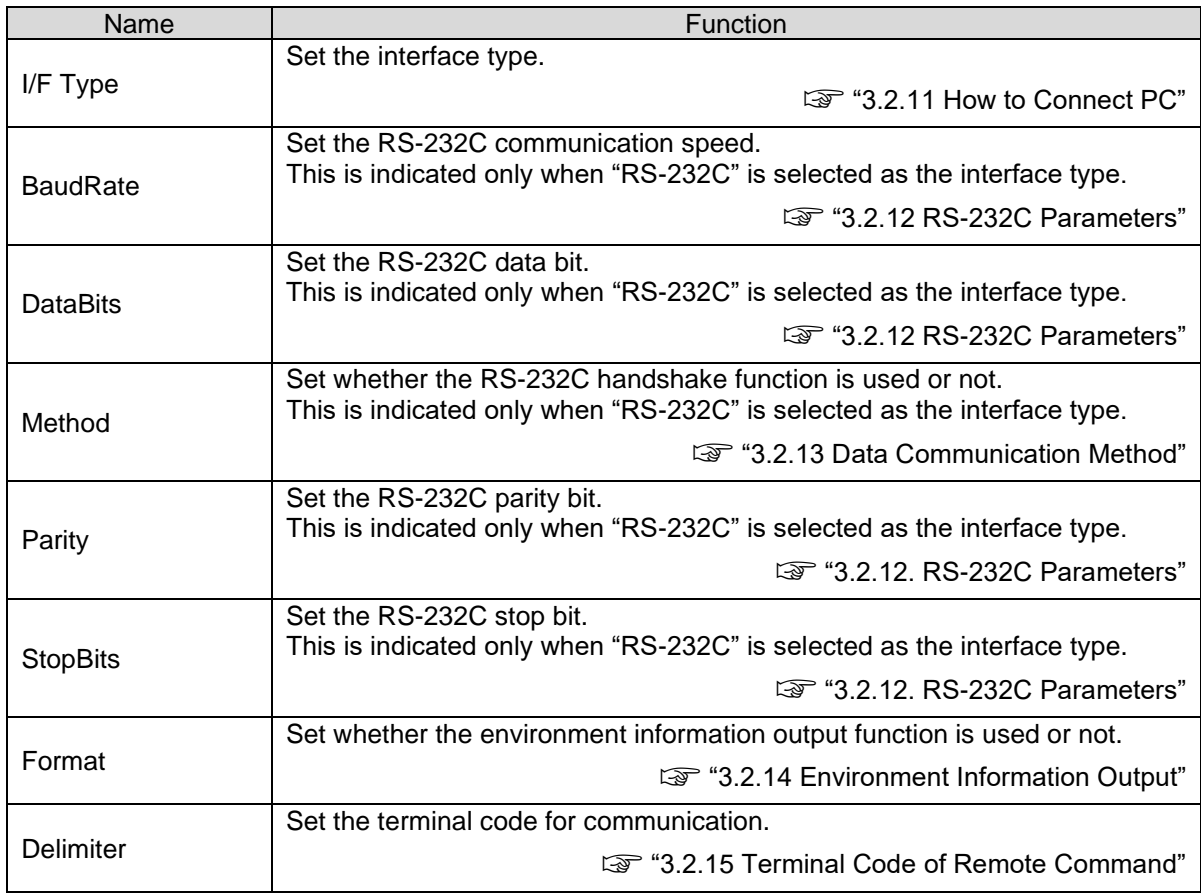

## (4) Display

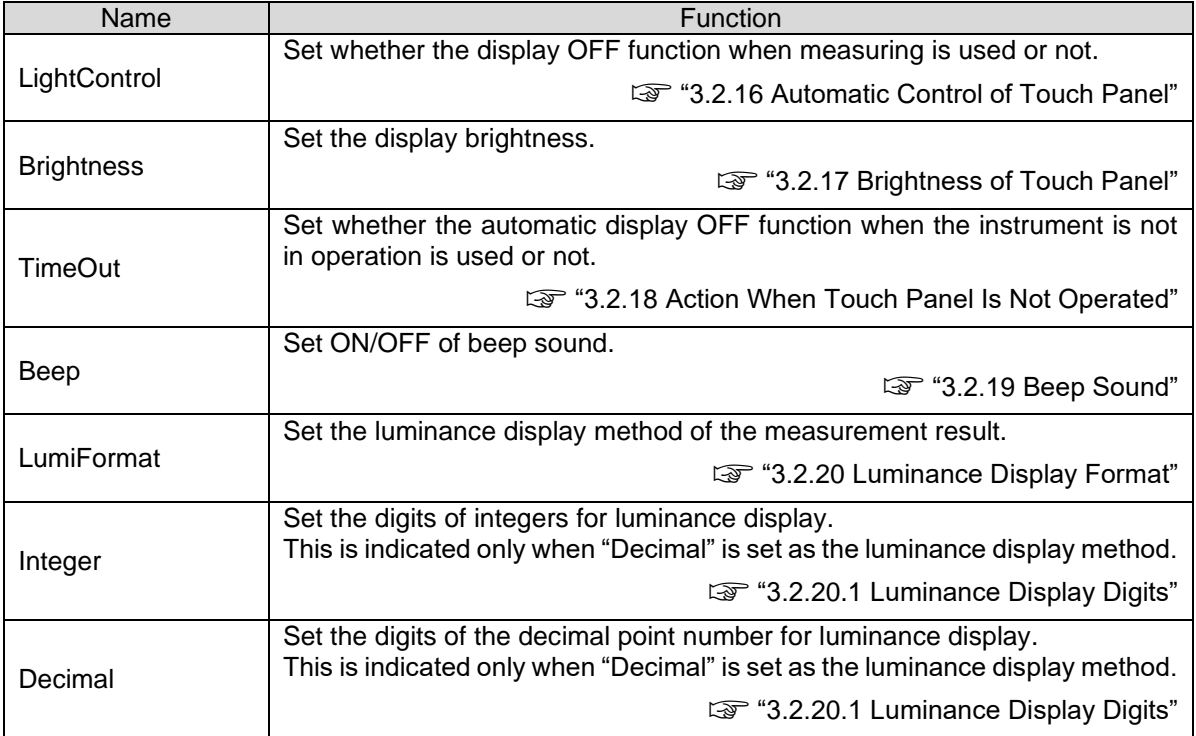

## (5) Factor

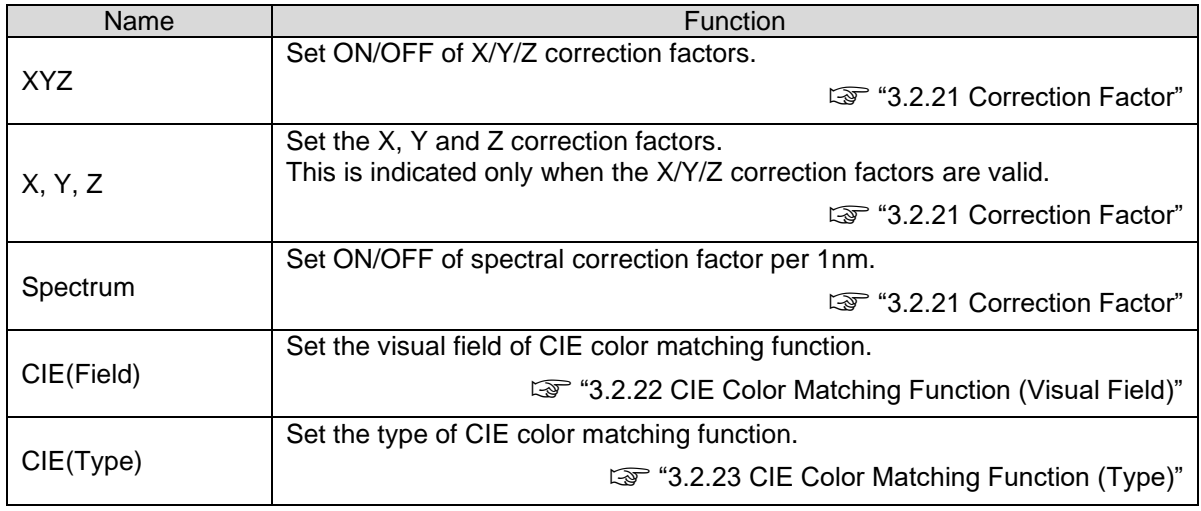

## (6) System

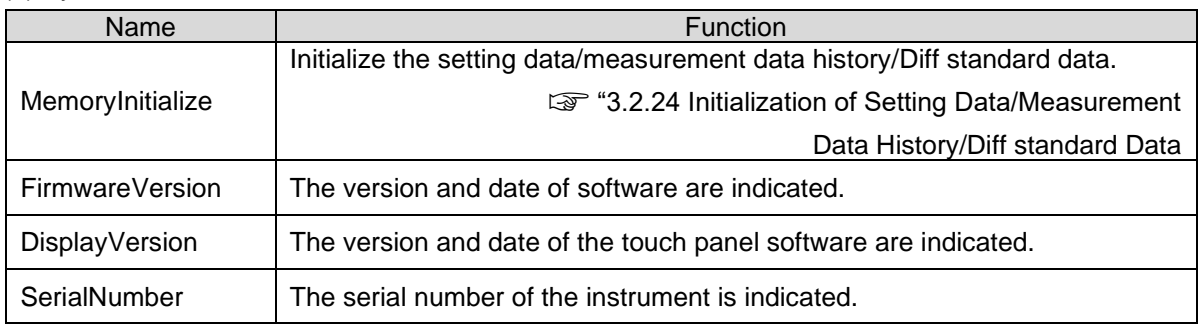

## ■ **How to cancel the function mode**

Press the [Exit] button on each of the menu item screens. The function menu screen appears again. Press the [Exit] button on the function menu screen. The function mode is finished and the measurement result screen appears again. The setting of measurement mode will be explained as an example.

☞ "3.2.4 Measurement Mode"

Example: Setting of measurement mode

*1* Press the [Exit] button, and the function menu screen appears again.

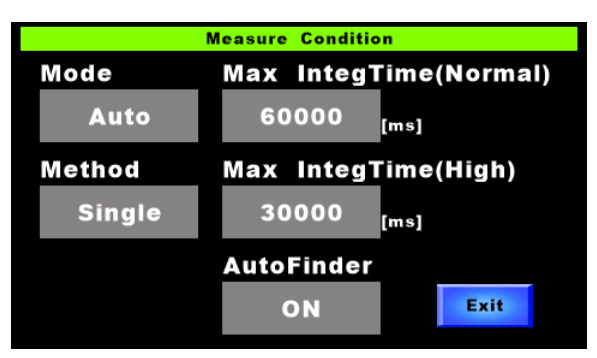

*2* Press the [Exit] button, and the measurement result screen appears again.

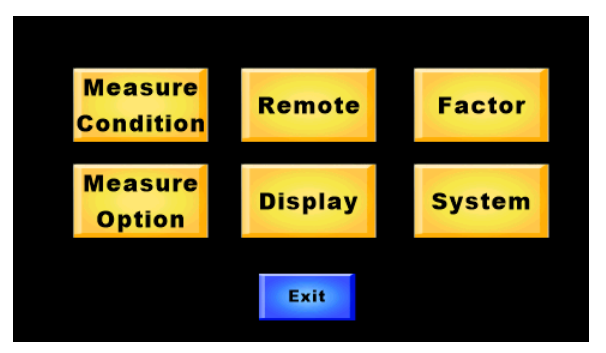

*3* The set items are stored and the function mode is finished.

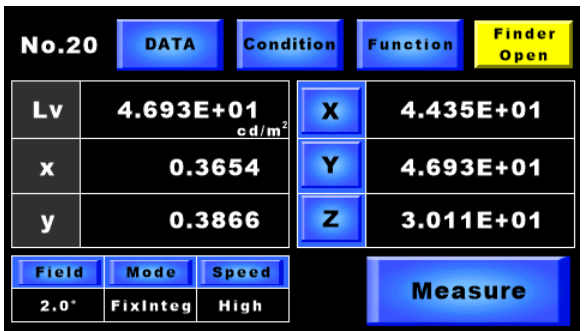

## **3.2.3 Setting of Numerical Value**

In this instrument, it is possible to set numerical values on a general numeric keypad screen. The numeric keypad operation in the function mode is common to all items. The setting of integral time in "Manu" mode will be explained as an example.

*1* Press the [Measure Condition] button on the function menu.

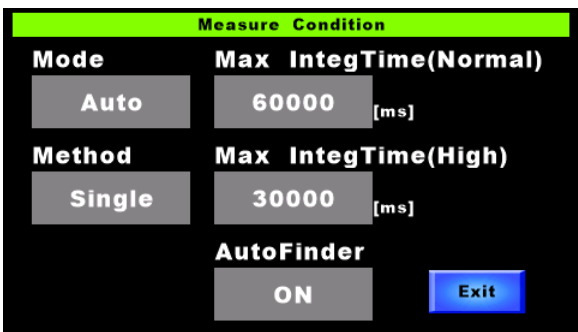

*2* Select [Mode]. Select [Manu] on the mode selection screen.

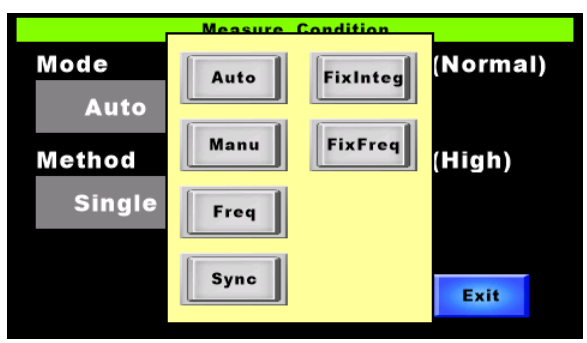

☞ "3.2.4 Measurement Mode"

*3* Select [Integ Time], and the numeric keypad screen appears.

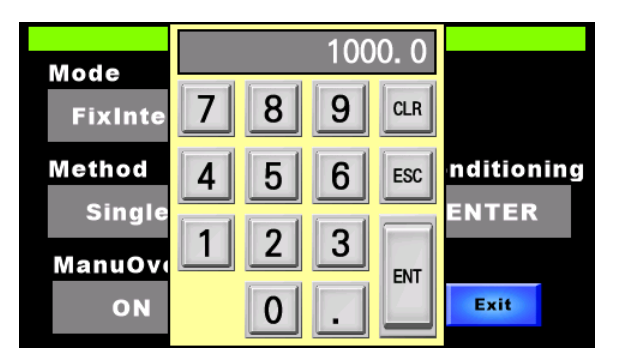

*4* Set numerical values.

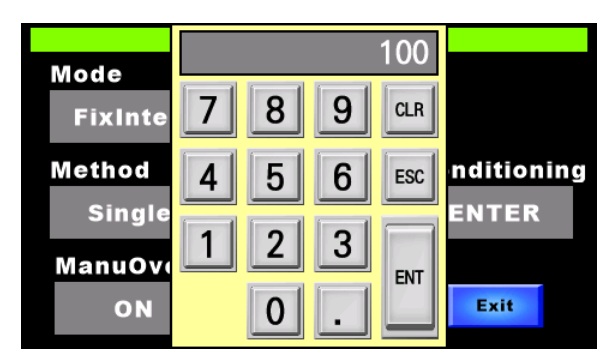

[Button]

- CLR: Clears the input numerical value to zero.
- ESC: Invalidates the input and erases the numeric keypad screen.
- ENT: Decides the input numerical value and erases the numeric keypad screen.
- **5** After the setting is completed, press the [ENT] button to decide the numerical value.

#### \_⊫\_<br>⊫∄Memo \_

- When the numeric keypad screen appears first, the current numerical value is indicated.
- Press the outside of the numeric keypad screen frame. The numeric keypad screen is erased. (Same action as "ESC")

Set the measurement mode.

In this instrument, there are six measurement modes. The integral time setting method is different between the modes.

Memo

Integral time is the time to expose the sensor in light. Within the integral time, the optical energy is accumulated in the sensor. The integral time is different from the measurement time. Measurement time is calculated by the following formula.

\*When "Normal Speed" is set in "Manu" mode:

Measurement time = Integral time  $\times$  2 + Filter moving time + Calculation time

(1) Auto: Used to measure general normal light, etc. The optimal integral time and filter position are automatically set according to the brightness of the measurement target.

☞ "3.2.4.1 Auto Mode"

(2 )Manu : Used to perform measurement with the optionally-fixed integral time. The optimal filter position is set according to the brightness of the measurement target.

☞ "3.2.4.2 Manu (Manual) Mode"

**Note** When a shorter integral time is set in "Manu" mode than the integral time calculated in "Auto" mode, sometimes the measurement accuracy is lowered.

(3) Freq: Used to measure the target having the frequency characteristics such as the rays of lighting. The optimal integral time and filter position are set according to the set frequency and the brightness of the target.

☞ "3.2.4.3 Freq (Frequency) Mode"

(4) Sync: Used to carry out "Line input" of the vertical synchronizing signal into SR-5/SR-5A and perform measurement as synchronizing. The optimal integral time and filter position are set according to the input synchronizing signal and the brightness of the target.

☞ "3.2.4.4 Sync Mode"

(5) FixInteg: Used to shorten the measuring time (for example, when measuring the same target). Measurement is carried out under the condition that the set integral time and filter position are fixed. Select [Measure Condition] and then [Conditioning]. You can set the optimal integral

time and filter position.

☞ "3.2.4.5 FixInteg Mode"

(6) FixFreq: When measuring the same target whose light frequency is known, use this mode to measure the frequency with the fixed filter position. The optimal integral time is set according to the set frequency, filter position and the brightness of the target.

☞ "3.2.4.6 FixFreq Mode"

The procedures to set the measurement mode are described below.

☞ "3.2.2 Shifting/Resetting to/from Function Mode"

*1* Press the [Measure Condition] button on the function menu.

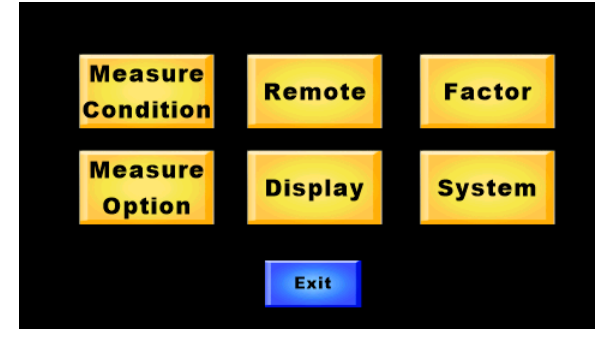

*2* Select [Mode], and the measurement mode selection screen appears.

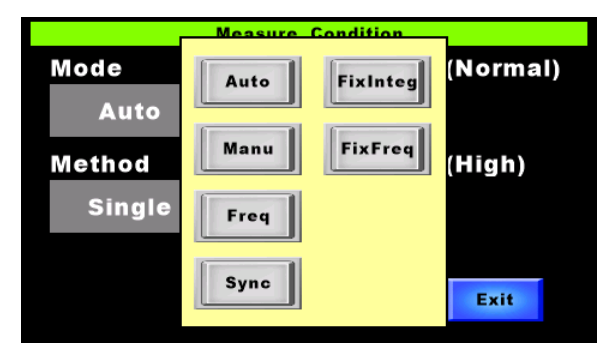

- *3* Select a measurement mode.
- *4* The measurement mode is changed and the relevant items are indicated.

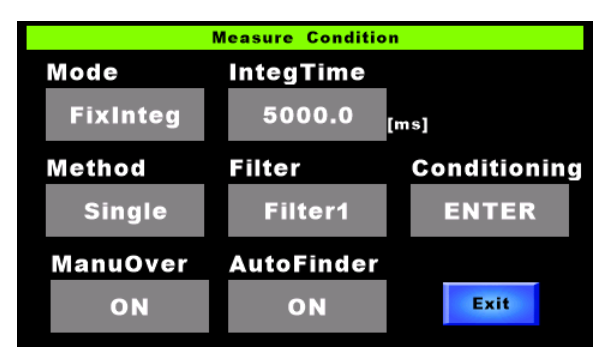

Memo

You can also switch the measurement mode by the [Mode] button on measurement result screen.

#### **3.2.4.1 Auto Mode**

When "Auto" is set as the measurement mode, set the optimal integral time and filter position and perform measurement. In addition, the maximum integral time can be set. This mode is effective in order to set the upper limit of the integral time and shorten the measurement time when measuring in low luminance status.

The procedures to set the maximum integral time are described below.

₩ When the maximum integral time is shorter than the integral time calculated in "Auto" **Note** mode, sometimes the measurement accuracy is lowered.

☞ "3.2.3 Setting of Numerical Value"

*1* Select [Measure Condition] on the function menu. Then, select [Mode]. Select "Auto" on the mode selection screen.

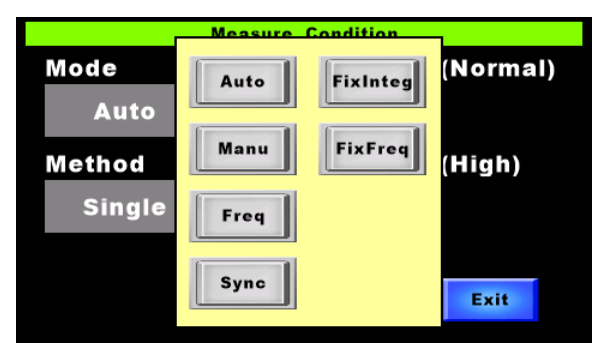

*2* Select [Max Integ Time (Normal)] or [Max Integ Time (High)].

The numeric keypad screen appears.

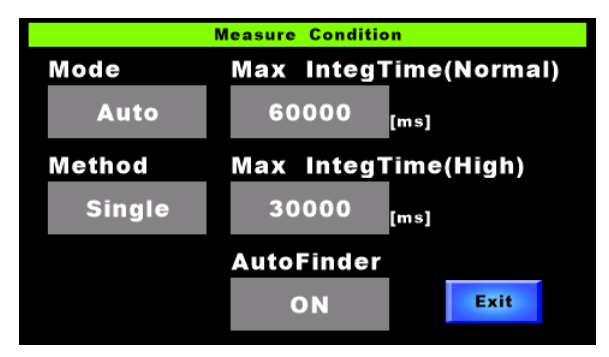

*3* Set the maximum integral time.

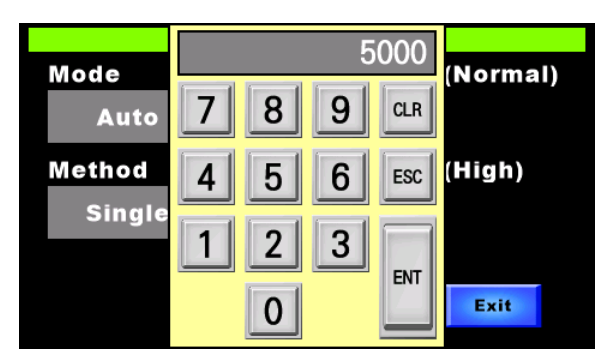

Setting range

SR-5:Normal 5000 - 60000ms、High 5000 - 30000ms

SR-5A: Normal 5000 – 60000ms, High 5000 – 30000ms

*4* Press the [ENT] button to decide the value.

#### \_⊫\_<br>⊫∄Memo \_

- When the numeric keypad screen appears first, the current numerical value is indicated.
- Press the outside of the numeric keypad screen frame. The numeric keypad screen is erased. (Same action as "ESC")

#### **3.2.4.2 Manu (Manual) Mode**

When "Manu" is set as the measurement mode, set the optimal filter position according to the set integral time and perform measurement. Use this mode to perform measurement with the fixed integral time.

The procedures to set the integral time are described below.

☞ "3.2.3 Setting of Numerical Value"

*1* Select [Measure Condition] on the function menu. Then, select [Mode]. Select "Manu" on the mode selection screen.

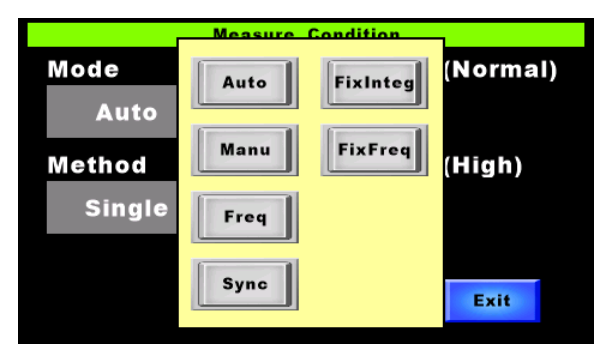

*2* Select [IntegTime]. The numeric keypad screen appears.

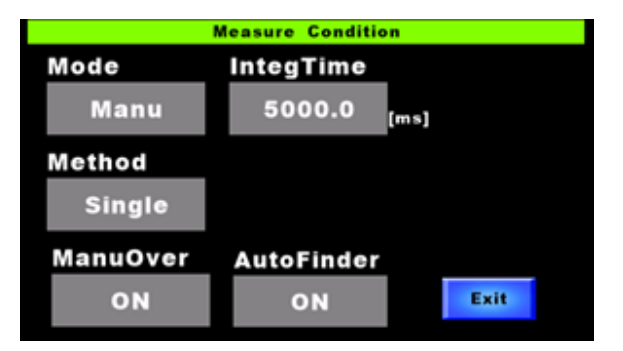

*3* Set the integral time.

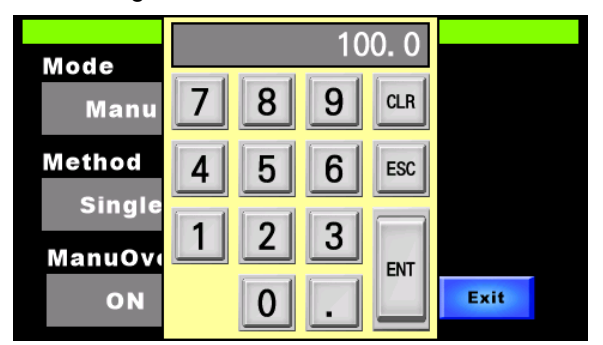

Setting range

SR-5:20 - 60000ms SR-5A: 20 – 120000ms

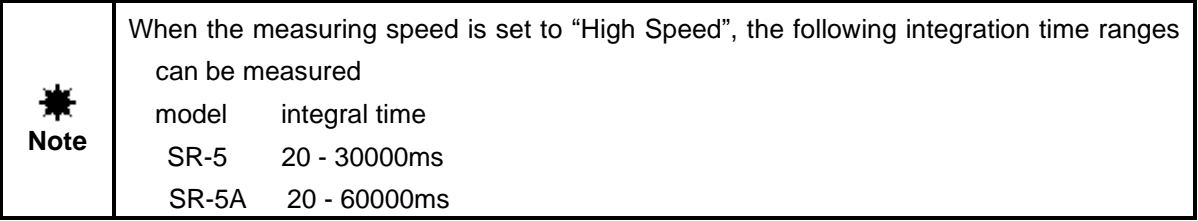

*4* Press the [ENT] button to decide the value.

#### **3.2.4.3 Freq (Frequency) Mode**

When "Freq" is set as the measurement mode, the optimal integral time and filter position are set according to the set frequency and the brightness of the target. Then, perform measurement. This mode is effective when measuring a target having the frequency characteristics. The procedures to set the frequency are described below.

How to set  $\qquad \mathbb{F}$  "3.2.3 Setting of Numerical Value"

*1* Select [Measure Condition] on the function menu. Then, select [Mode]. Select [Freq] on the mode selection screen.

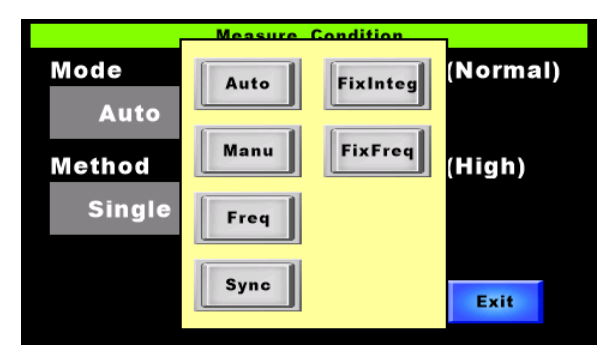

*2* Select [Frequency]. The numeric keypad screen appears.

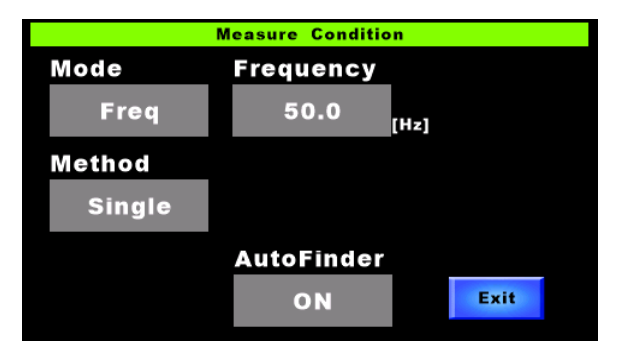

*3* Set frequency.

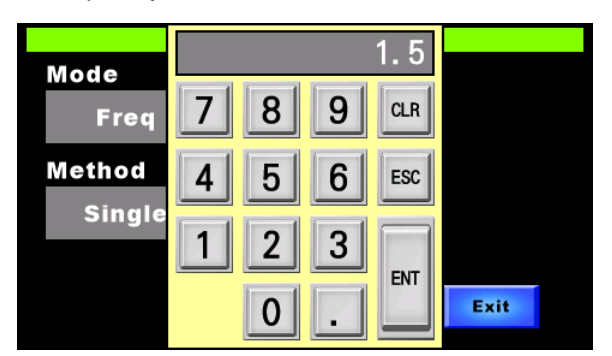

Setting range: 1.5 – 250Hz

*4* Press the [ENT] button to decide the value.

#### **3.2.4.4 Sync Mode**

When "Sync" is set as the measurement mode, the optimal integral time and filter position is set for each measurement according to the vertical synchronizing signal for which "Line Input" has been done into the instrument and the brightness of the target. Then, perform measurement. The procedures to set "Sync" mode are described below.

*1* Select [Measure Condition] on the function menu. Then, select [Mode]. Select [Sync] on the mode selection screen.

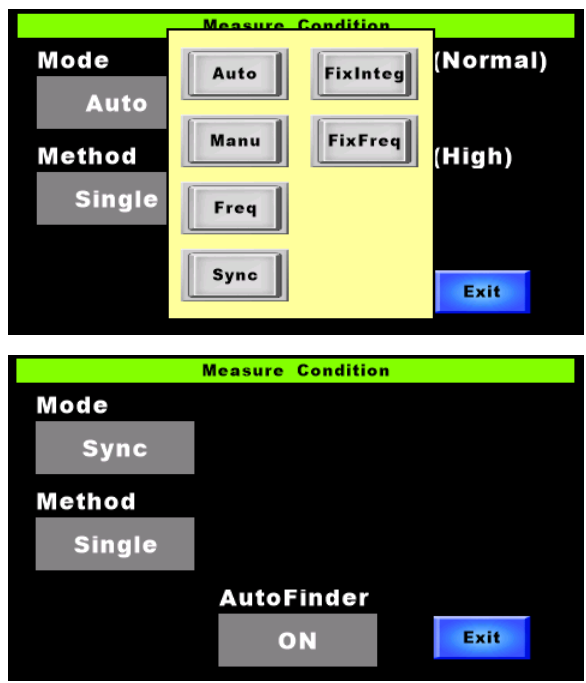

Synchronizing signal detection range: 12 – 750Hz

#### **3.2.4.5 FixInteg Mode**

When "FixInteg" is set as the measurement mode, measurement is performed by the set integral time and filter position. It is possible to automatically set the optimal integral time and filter position. By using this mode, you can shorten the measuring time when measuring a target which is seldom changed and the measurement conditions such as the production line are not changed. The procedures to manually set the integral time and filter position are described below.

☞ "3.2.3 Setting of Numerical Value"

*1* Select [Measure Condition] on the function menu. Then, select [Mode]. Select [FixInteg] on the mode selection screen.

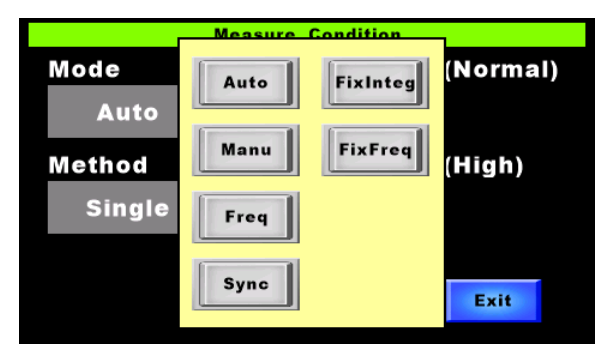

*2* Select [IntegTime]. The numeric keypad screen appears.

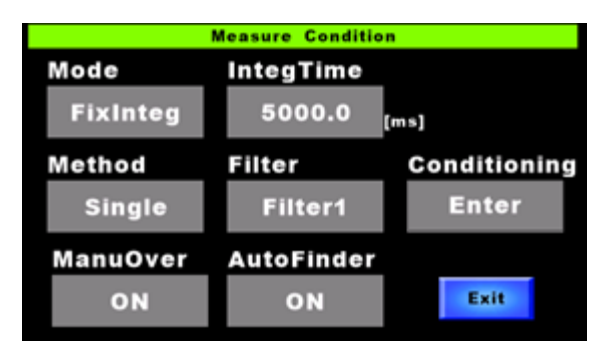

*3* Set the integral time.

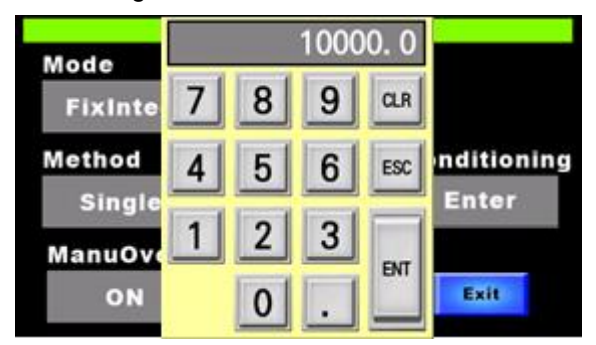

Setting range

SR-5:20 - 60000ms

SR-5A: 20 – 120000ms

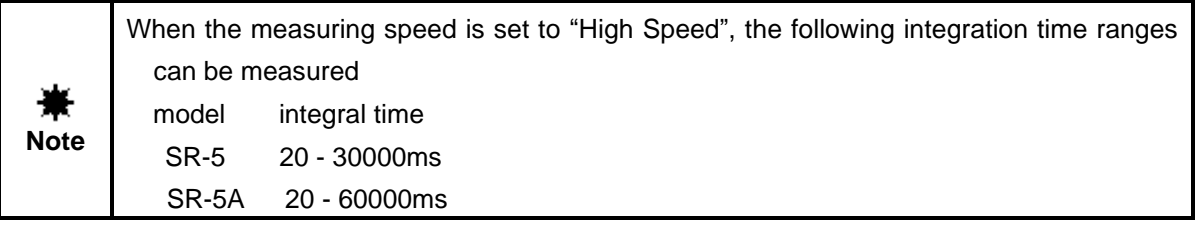

- *4* Press the [ENT] button to decide the value.
- *5* Select [Filter]. The filter selection screen appears.
- *6* Select a filter.

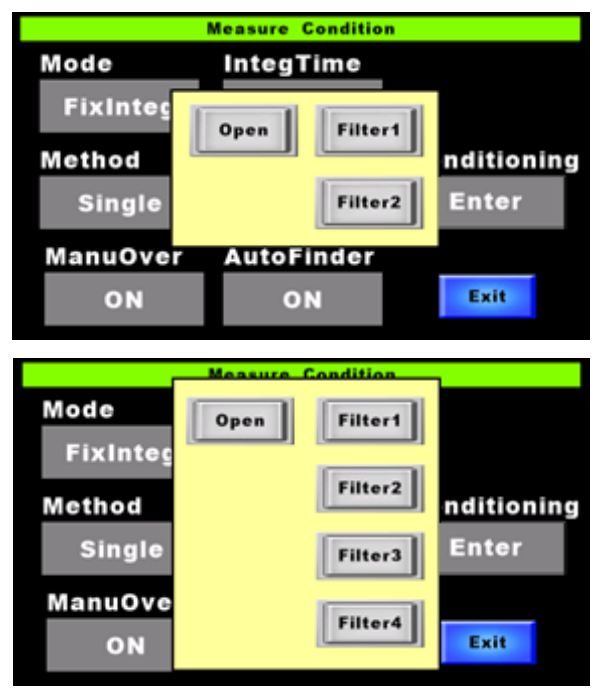

Setting range

SR-5: Open/Filter1/Filter2

SR-5A: Open/Filter1/Filter2/Filter3/Filter4

*7* When a filter is selected, the setting is decided instantaneously and the selection screen is erased.

\_<sup>≓</sup>ிMemo \_

Press the outside of the selection screen frame. The selection screen is erased.

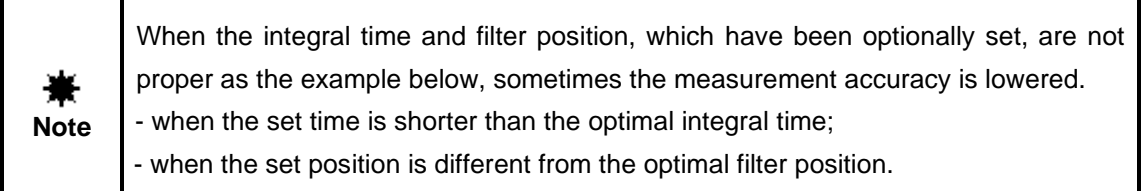

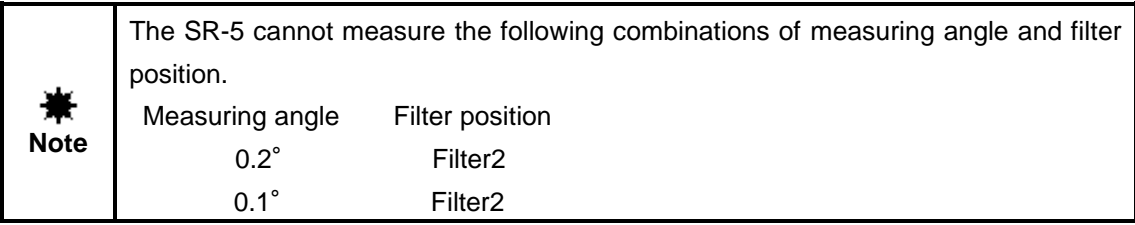

The automatic setting procedures for the integral time and filter position are described below.

☞ "1.3.3 Alignment of Measurement Target"

- *1* Align the measurement target.
- *2* Select [Conditioning] and then select [Enter].

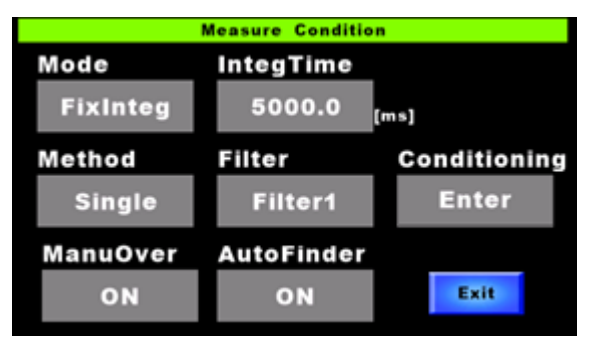

*3* After measuring, the optimal integral time and filter position are set at [IntegTime] and [Filter].

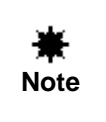

Carry out the setting procedures with the same measurement conditions (measuring angle, target, measuring distance, etc.) as real measurement. If the measurement conditions are not same, sometimes the measurement accuracy is lowered.

#### **3.2.4.6 FixFreq Mode**

When "FixFreq" is set as the measurement mode, measurement is performed by the set frequency and filter position. Use this mode when measuring a target having the frequency characteristics with the fixed filter position.

The optimal integral time is calculated by the set frequency and the brightness of the target. The procedures to set the frequency and filter position are described below.

☞ "3.2.3 Setting of Numerical Value"

*1* Select [Measure Condition] on the function menu. Then, select [Mode]. Select [FixFreq] on the mode selection screen.

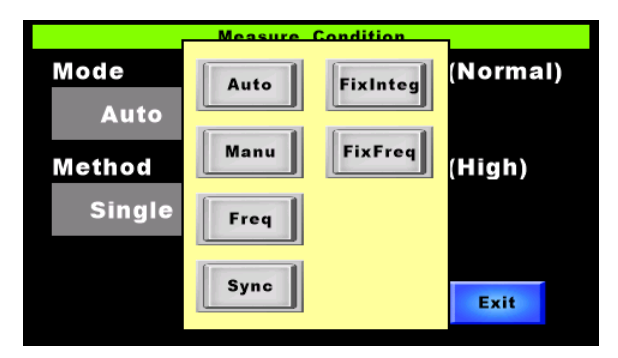

*2* Select [Frequency]. The numeric keypad screen appears.

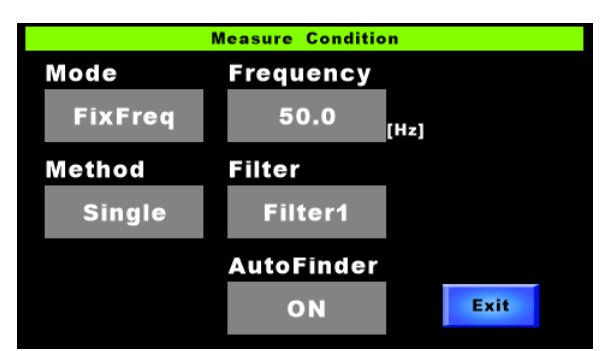

*3* Set the frequency.

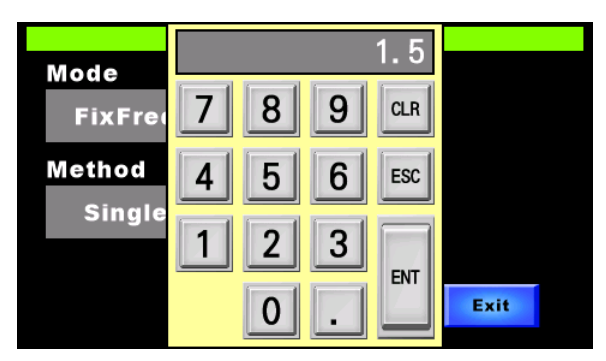

Setting range: 1.5 – 250Hz

*4* Press the [ENT] button to decide the value.

- *5* Select [Filter]. The filter selection screen appears.
- *6* Select a filter.

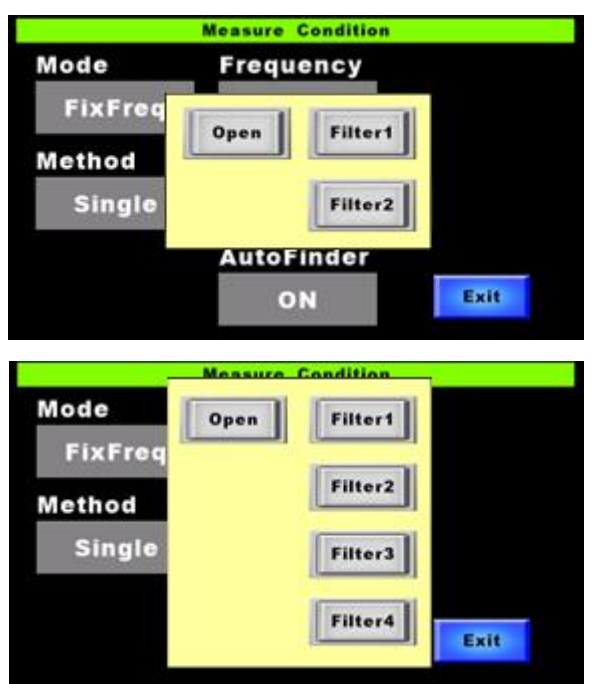

Setting range

SR-5: Open/Filter1/Filter2

SR-5A: Open/Filter1/Filter2/Filter3/Filter4

*7* When a filter is selected, the setting is decided instantaneously and the selection screen is erased.

Memo

Press the outside of the selection screen frame. The selection screen is erased.

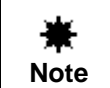

When the optionally set filter position is not the same as the optimal filter position, sometimes the measurement accuracy is lowered.

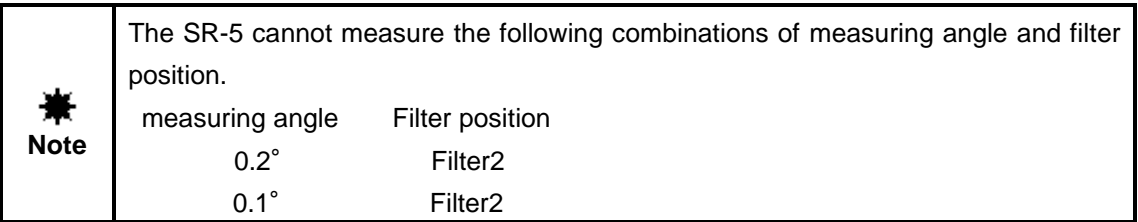

Set the measuring method.

There are two measuring methods, "Single" (single measurement) and "Auto Run" (continuous measurement).

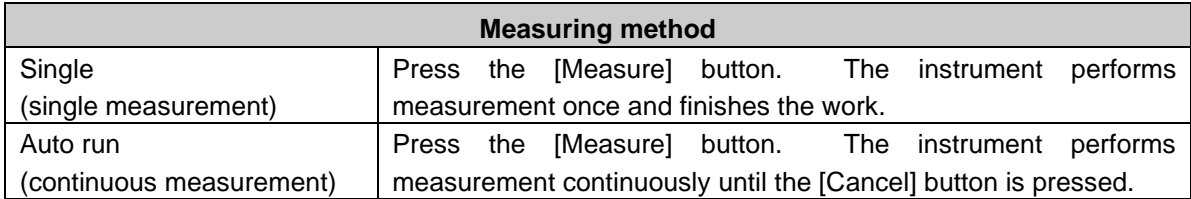

The procedures to set the measuring method are described below.

*1* Select [Measure Condition] on the function menu. Then, select [Method]. Select a measuring method on the measuring method selection screen.

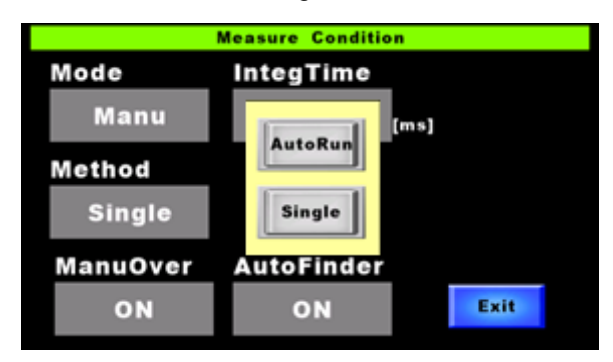

*2* When a measuring method is selected, the setting is decided instantaneously and the selection screen is erased.

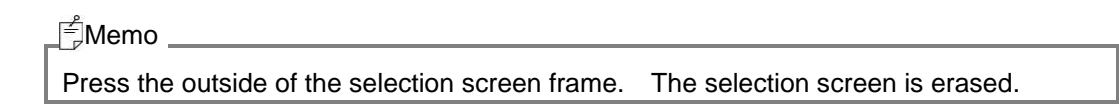

Set the action when "OVER-RANGE" occurs. "OVER-RANGE" means "Photo detector is saturated". The data with unsaturated wavelength can be regarded as the normal measurement data. But the data with the saturated wavelength are unstable and cannot be regarded as the normal measurement data.

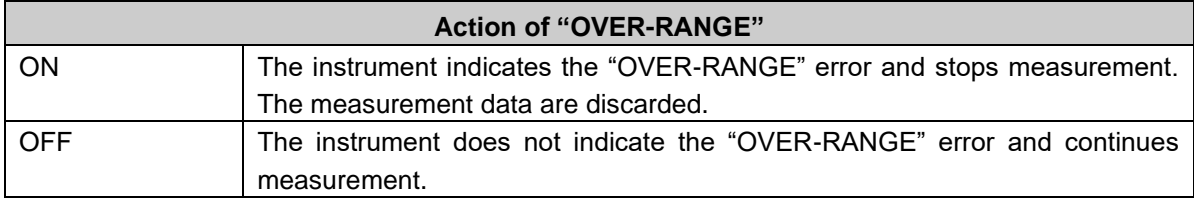

The procedures to set the action of "OVER-RANGE" are described below.

1 Select [Measure Condition] on the function menu. Then, select [ManuOver]. Select an action on the action selection screen.

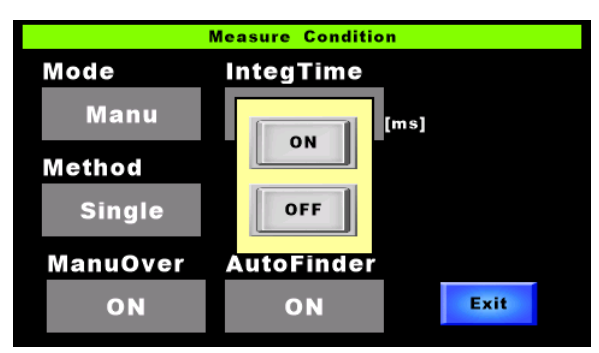

2 When an action is selected, the setting is decided instantaneously and the selection screen is erased.

#### l<sup>≝</sup>Memo

- Press the outside of the selection screen frame. The selection screen is erased.
- Only when one of "Manu" and "FixInteg" is set as the measurement mode, [ManuOver] is indicated.

Set the viewfinder shutter action when measuring. By setting "Close" for the viewfinder shutter, the slight light from the eyepiece lens can be eliminated.

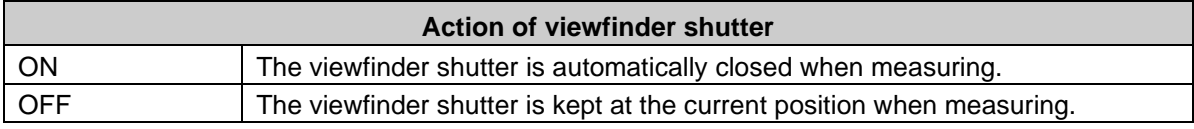

The procedures to set the action of the viewfinder shutter are described below.

1 Select [Measure Condition] on the function menu. Then, select [AutoFinder]. Select an action on the action selection screen.

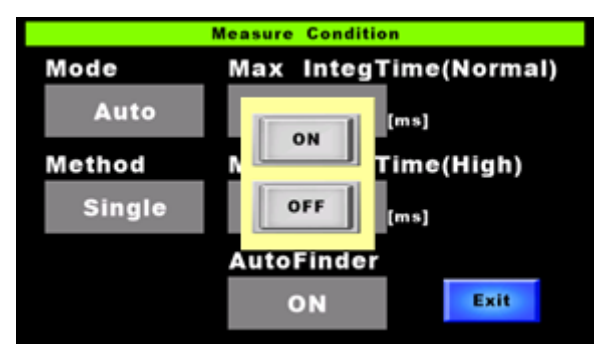

2 When an action is selected, the setting is decided instantaneously and the selection screen is erased.

## Memo

- Press the outside of the selection screen frame. The selection screen is erased.
- "ON" is initially set. When "ON" is set, the viewfinder shutter is not in the "Open" status after measurement is finished. To set "Open", carry out the procedures on the measurement result screen.
- When you do not want to set "Close" for the viewfinder shutter at each measurement, set "OFF".

☞ "1.3.5 Opening/Closing the Viewfinder Shutter"

Set whether the integral time delay function should be used or not. When measuring the following targets with "Auto" mode, the problem mentioned later occurs:

- A target equipped with a high duty ratio and a high light intensity when using the light source with PWM lighting method;
- A target with local dimming.

The problem is as follows:

The sufficient flashing times cannot be obtained in the set integral time and so big discrepancy occurs in the measurement data. Setting the integral time longer than usual is useful to reduce discrepancy. By using the integral time delay function, the integral time is longer and measurement is done in stabilized condition.

☞ "2.7.3 Measuring a Target Lighting by Frequency in Stabilized Condition"

*1* Select [Measure Option] on the function menu. Then, select [IntegDelay]. Select "ON" on the ON/OFF selection screen.

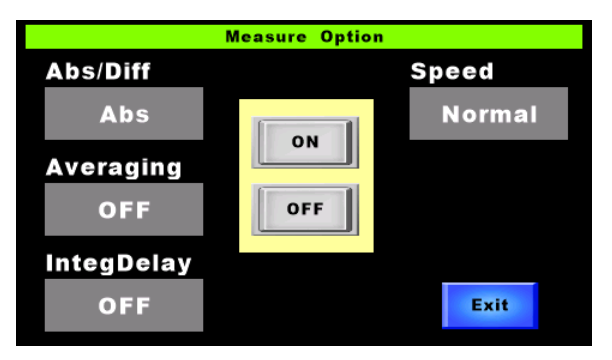

ON: Used

OFF: Not used

2 When "ON" or "OFF" is selected, the setting is decided instantaneously and the selection screen is erased.

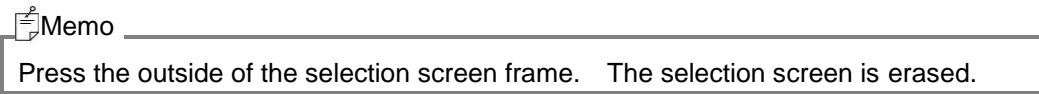

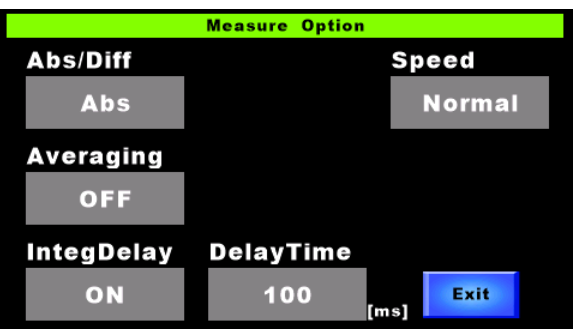

#### **3.2.8.1 Setting of Delay Time**

When the integral time delay function is set to "ON", set the integral time.

The procedures to set the integral time are described below.

☞ "3.2.3 Setting of Numerical Value"

It is recommended to set 100 cycles or more as the integral time. [Example] When measuring a target with the cycle discrepancy 10%: When measuring with the integral time of 10 cycles, the discrepancy is as follows.  $0.1t/10t = 1%$  ("t" is the cycle time.) When measuring with the integral time of 100 cycles, the discrepancy is as follows.  $0.1t/100t = 0.1%$ Memo

*1* Select [Measure Option] on the function menu. Then, select [DelayTime]. The numeric keypad screen appears.

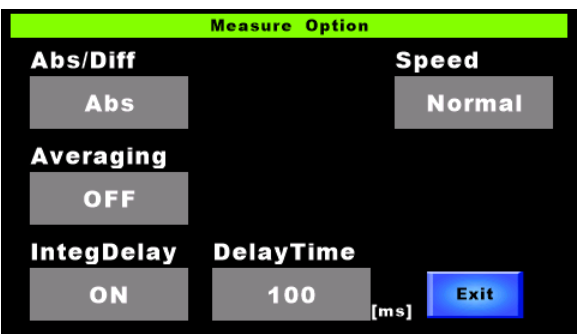

Memo

When the integral time delay function is "OFF", [DelayTime] is not indicated.

*2* Set the integral time.

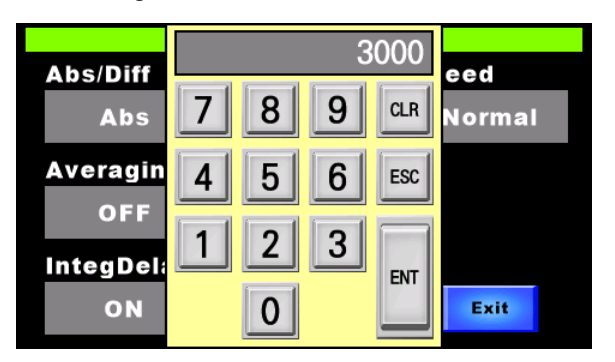

Setting range: 50 – 3000ms

*3* Press the [ENT] button to decide the value.

#### **3.2.9 Average Measurement**

Set whether average measurement should be performed or not. In average measurement, the average value obtained by measuring two or more times is regarded as one piece of measurement data. The more times averaging is carried out, the longer the measuring time is.

Example: When averaging is carried out three times

Measurement data = (First measurement data + Second measurement data + Third measurement  $data$ ) ÷ 3

The procedures to set ON/OFF of average measurement are described below.

*1* Select [Measure Option] on the function menu. Then, select [Averaging]. Select ON/OFF on the ON/OFF selection screen.

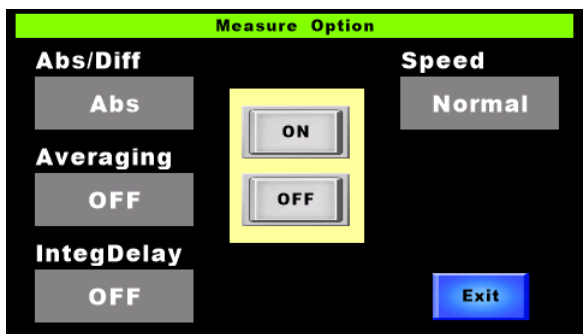

ON: Performed

OFF: Not performed

2 When one option is selected, the setting is decided instantaneously and the selection screen is erased.

#### l<sup>≝</sup>Memo

Press the outside of the selection screen frame. The selection screen is erased.

#### **3.2.9.1 Averaging Times**

When average measurement is performed, set the averaging times.

The procedures to set the averaging times are described below.

☞ "3.2.3 Setting of Numerical Value"

*1* Select [Measure Option] on the function menu. Then, select [Ave Count]. The numeric keypad screen appears.

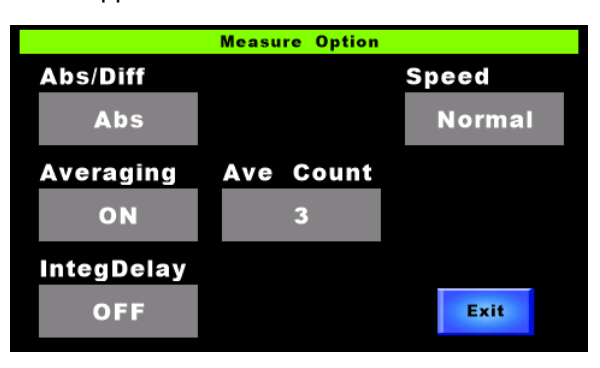

Memo

When average measurement is "OFF", [Ave Count] is not indicated.

*2* Set the averaging times.

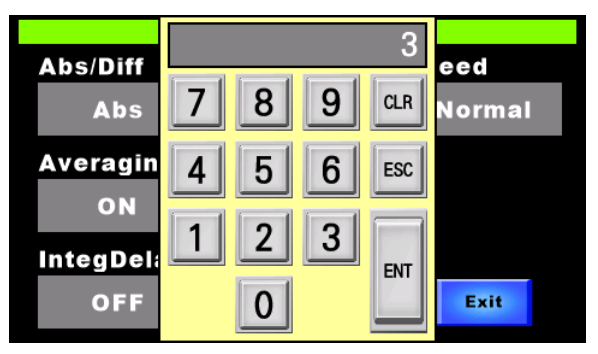

Setting range: 1 – 20

*3* Press the [ENT] button to decide the value.

## **3.2.10 Measuring Speed**

Set the measuring speed. "Normal Speed" and "High Speed" can be set as the measuring speed.

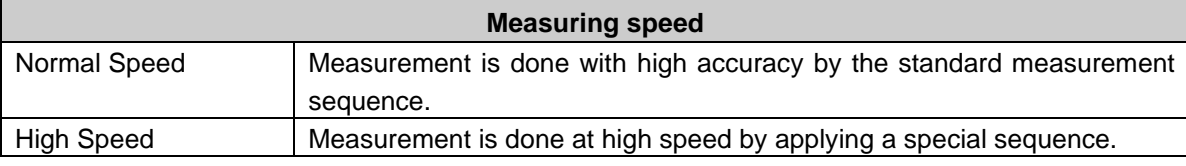

\*The measuring time is sometimes changed due to the measurement target.

The procedures to set the measuring speed are described below.

*1* Select [Measure Option] on the function menu. Then, select [Speed]. Select the measuring speed on the measuring speed selection screen.

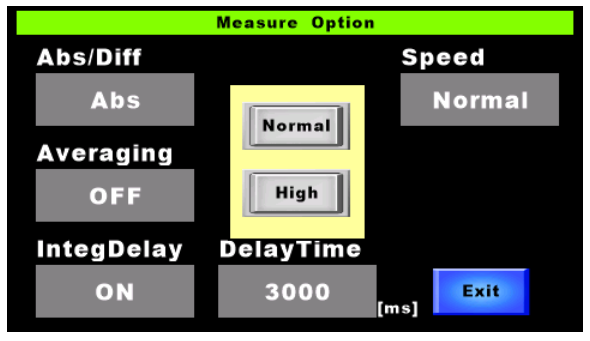

Normal: Normal Speed High: High Speed

2 When one option is selected, the setting is decided instantaneously and the selection screen is erased.

Memo

- Press the outside of the selection screen frame. The selection screen is erased.
- You can also switch the measuring speed by the [Speed] button on measurement result screen

#### **3.2.10.1 "High Speed" Calibration**

When "High" is set as the measuring speed, perform calibration.

The procedures to execute calibration are described below.

*1* Select [Measure Option] on the function menu. Then, select [Calibration] and [Enter].

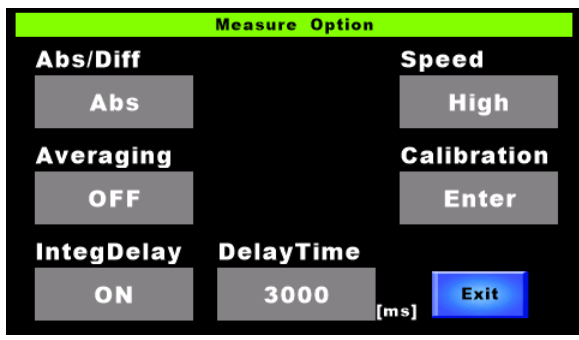

*2* The check screen appears. Press the [OK] button to execute calibration.

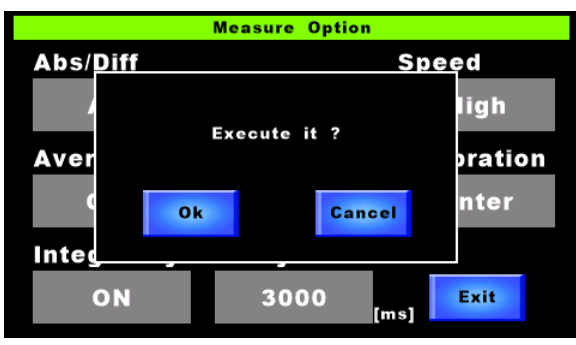

*3* It takes about ten minutes for SR-5 and, about fourteen minutes for SR-5A to complete calibration.

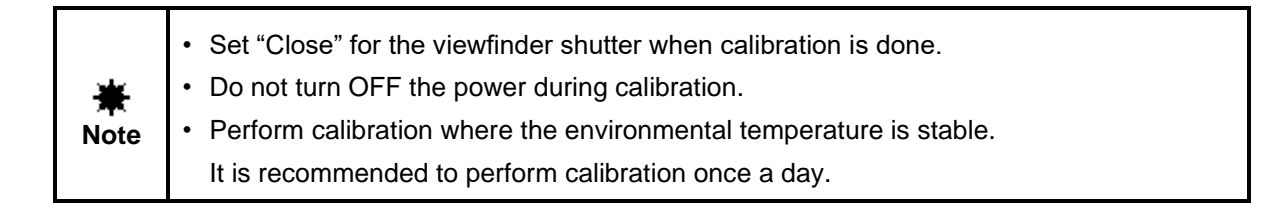

Memo

Press the outside of the check screen frame. The check screen is erased.

Set the connecting method for this instrument and PC. Set it according to the specification and application.

The procedures to set the connecting method are described below.

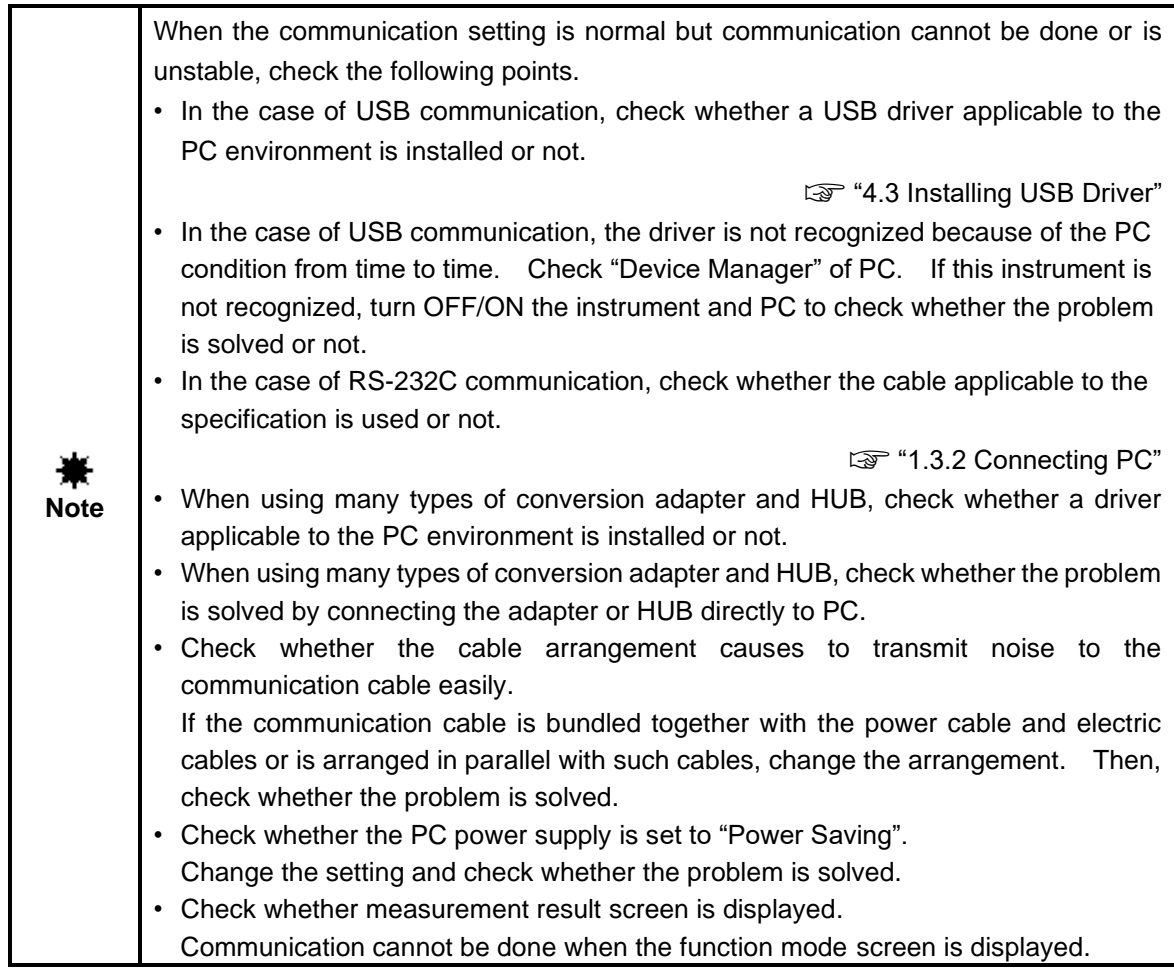

*1* Select [Remote] on the function menu. Then, select [I/F/Type]. Select the connecting method on the connecting method selection screen.

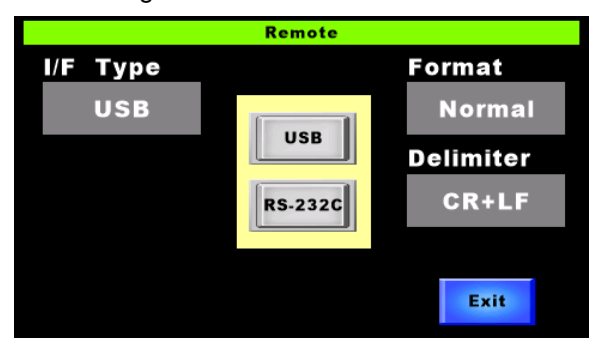

*2* When a connecting method is selected, the setting is decided instantaneously and the selection screen is erased.

Memo

Press the outside of the selection screen frame. The selection screen is erased.

Set the parameters for RS-232C connection. Set them according to the specification and application.

The procedures to set the RS-232C parameters are described below.

☞ "3.2.11 How to Connect PC"

l<sup>≝</sup>Memo

When "USB" is set as the connecting method, the RS-232C parameters are not indicated.

*1* Select [Remote] on the function menu. Then, select [I/F Type] and [RS-232C].

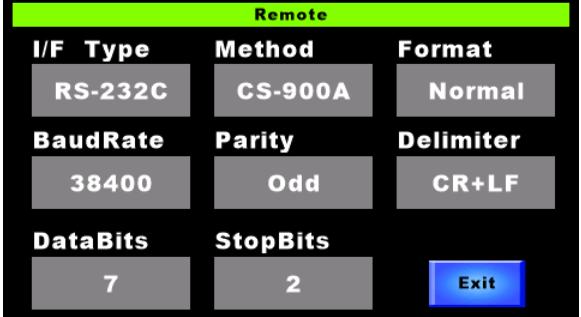

*2* Set the communication speed.

Select [BaudRate], and the communication speed selection screen appears. When a desired communication speed is selected, the setting is decided instantaneously and the selection screen is erased.

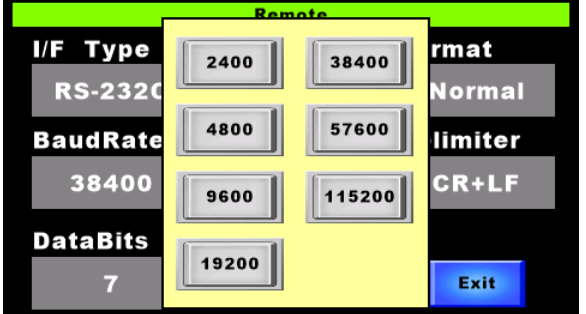

- Setting range: 2400/4800/9600/19200/38400/57600/115200 bps
- *3* Set the data bit.

Select [DataBit], and the data bit selection screen appears. When a desired data bit is selected, the setting is decided instantaneously and the selection screen is erased.

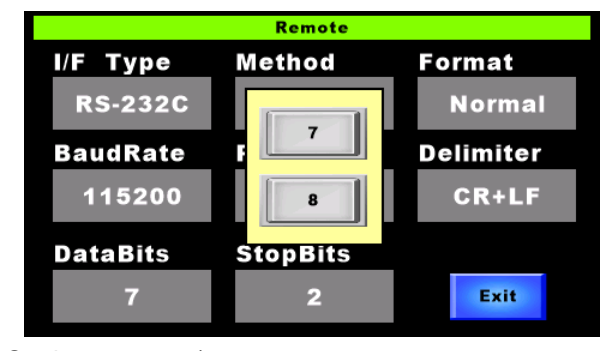

Setting range: 7/8
*4* Set the parity bit.

Select [Parity], and the parity bit selection screen appears. When a desired parity bit is selected, the setting is decided instantaneously and the selection screen is erased.

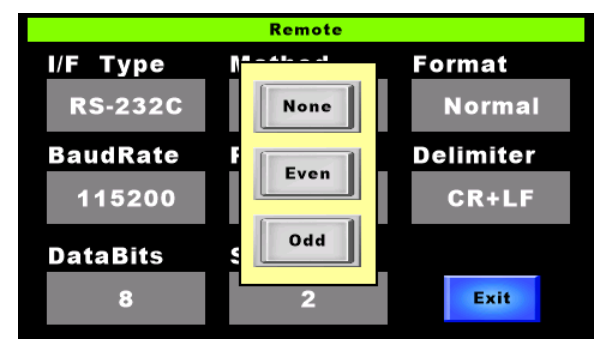

Setting range: None/Even/Odd

*5* Set the stop bit.

Select [StopBit], and the stop bit selection screen appears. When a desired stop bit is selected, the setting is decided instantaneously and the selection screen is erased.

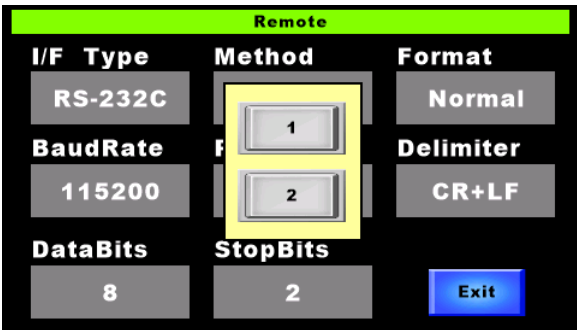

Setting range: 1/2

#### Memo

- Press the outside of each selection screen frame. The selection screen is erased.
- An error will occur if the parity bit or data bit is different from that of the PC side when connected.

Set the communication method between this instrument and PC. In this instrument, there are two methods to output the measurement data. In the case of "Normal" method, the measurement data are sent continuously from the first to the last. In the case of "CS-900A" method, the measurement data are sent as handshaking is performed. The "CS-900A" method should be used for the communication of the colorimetry program "CS-900A", which is the standard accessory.

Set a proper method according to the specification and application.

For details of the communication flow, refer to "4.1.3 ST/STW Command".

☞ "4.1.3 ST/STW Command"

*1* Select [Remote] on the function menu. Then, select [Method]. Select a communication method on the communication method selection screen.

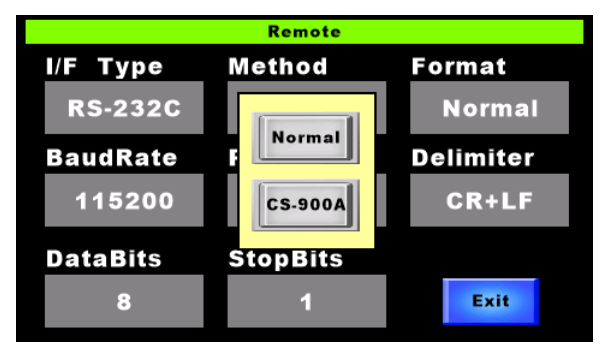

When "USB" is set as the connecting method, [Method] is not indicated. Memo

2 When a communication method is selected, the setting is decided instantaneously and the selection screen is erased.

 $\mathbb{H}$ Memo

- Press the outside of the selection screen frame. The selection screen is erased.
- When using the colorimetry program "CS-900A", select "CS-900A".
- In the "CS-900A" setting, the communication speed is slower than "Normal" because of the handshake.

Set whether the environment information output should be used or not. In this instrument, it is possible to output the internal temperature, humidity and acceleration speed as the environment information when measuring.

The procedures to set whether the environment information output should be used or not are described below.

*1* Select [Remote] on the function menu. Then, select [Format]. Select one option on the selection screen.

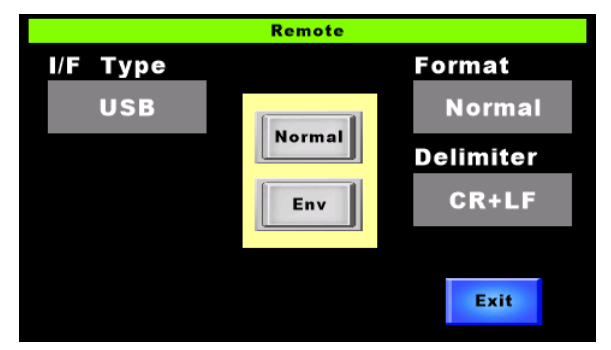

Normal: Not used

Env: Used

2 When one option is selected, the setting is decided instantaneously and the selection screen is erased.

Press the outside of the selection screen frame. The selection screen is erased. Memo

Set the terminal code of remote command. Set it according to the specification and application. The procedures to set the terminal code are described below.

*1* Select [Remote] on the function menu. Then, select [Delimiter]. Select a terminal code on the terminal code selection screen.

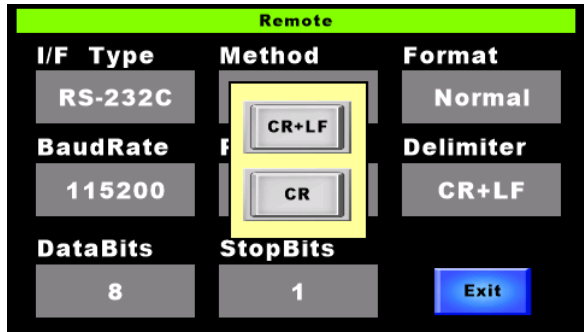

*2* When a terminal code is selected, the setting is decided instantaneously and the selection screen is erased.

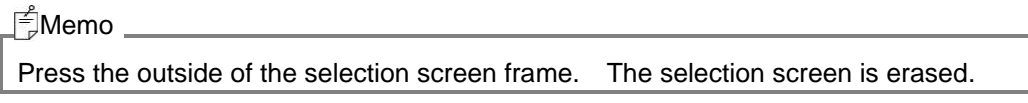

Set the action of touch panel when measuring. When measuring an object with low luminance, this function is effective to eliminate slight light from the touch panel.

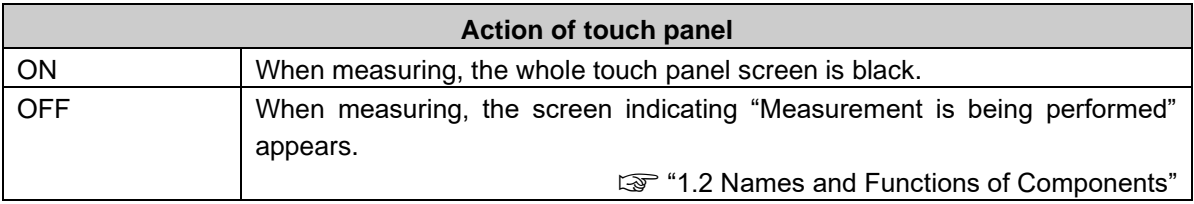

The procedures to set the automatic control of touch panel are described below.

*1* Select [Display] on the function menu. Then, select [LightControl]. Select an action on the action selection screen.

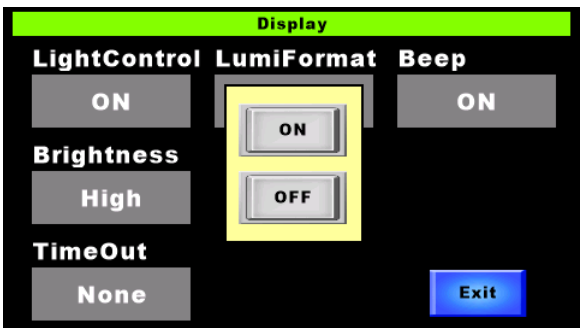

2 When an action is selected, the setting is decided instantaneously and the selection screen is erased.

ਜ<sup>ਵੰ</sup>,Memo -

- Press the outside of the selection screen frame. The selection screen is erased.
- When "ON" is set for the automatic control of touch panel, it is possible to reduce the electric power consumption.

Set the brightness of touch panel.

The procedures to set the brightness are described below.

*1* Select [Display] on the function menu. Then, select [Brightness]. Select a desired item on the brightness selection screen.

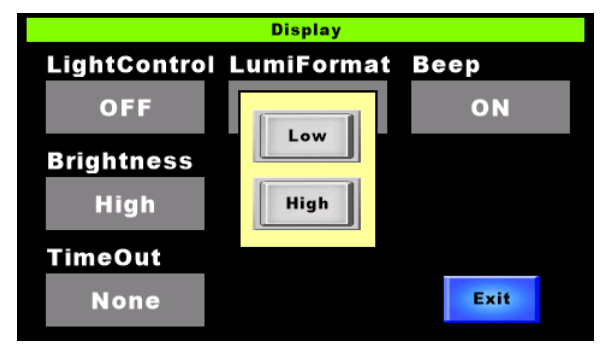

Low: Dark

High: Bright

2 When one item is selected, the setting is decided instantaneously and the selection screen is erased.

After three seconds, the brightness of touch panel is changed.

Memo

Press the outside of the selection screen frame. The selection screen is erased.

Set the action of touch panel when it is not operated for the set time.

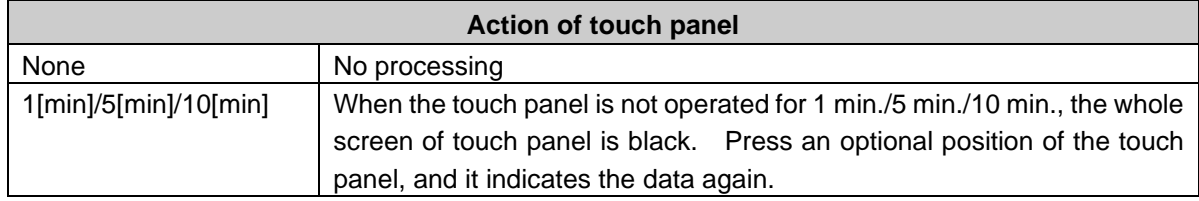

The procedures to set the action of touch panel are described below.

*1* Select [Display] on the function menu. Then, select [TimeOut]. Select an action on the action selection screen.

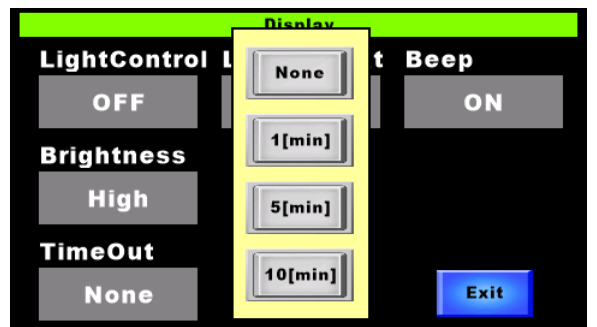

*2* When an item is selected, the setting is decided instantaneously and the selection screen is erased.

Memo

- Press the outside of the selection screen frame. The selection screen is erased.
- When others except "None" are set for the action of touch panel, it is possible to reduce the electric power consumption.

Set whether the beep sound should be used or not.

The procedures to set ON/OFF of beep sound are described below.

*1* Select [Display] on the function menu. Then, select [Beep]. Select ON/OFF on the selection screen.

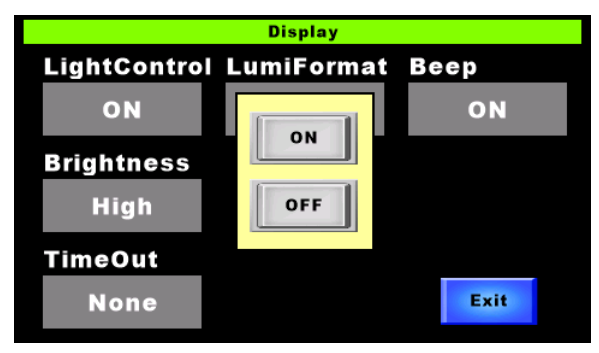

ON: Used

OFF: Not used

*2* When "ON" or "OFF" is selected, the setting is decided instantaneously and the selection screen is erased.

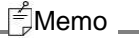

Press the outside of the selection screen frame. The selection screen is erased.

Set the luminance display format.

The procedures to set the luminance display format are described below.

*1* Select [Display] on the function menu. Then, select [LumiFormat]. Select a format on the format selection screen.

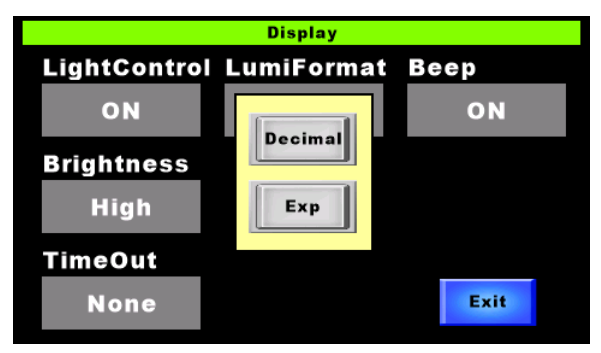

Decimal: Decimal point notation

Exp: Exponential notation

2 When one format is selected, the setting is decided instantaneously and the selection screen is erased.

⊫∄Memo \_

Press the outside of the selection screen frame. The selection screen is erased.

#### **3.2.20.1 Luminance Display Digits**

Set the luminance display digits.

The procedures to set the luminance display digits are described below.

*1* Select [Display] on the function menu. Then, each time [Integer] or [Decimal] is selected, the numerical value is increased by 1. Decide a desired digit number.

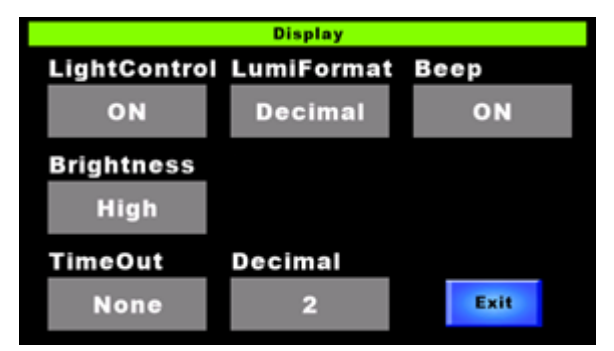

Decimal: Digits after decimal point Setting range Setting range:  $0 - 6$ 

## Memo

- When "Exp" is set as the luminance display format, [Decimal] is not indicated.
- The maximum display digits are ten (including the digits after decimal point). When the measured value is beyond the set digits, the digits after decimal point are reduced.

## **3.2.21 Correction Factor**

Set whether the correction factor should be used or not. When the measured data is multiplied by the correction factor, the data is corrected. There are two types of correction factor as mentioned below.

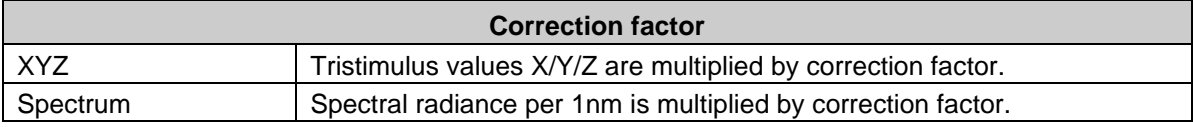

The procedures to set "ON/OFF" of correction factor are described below.

*1* Select [Factor] on the function menu. Then, select [XYZ] or [Spectrum]. Select an item on the "ON/OFF" selection screen.

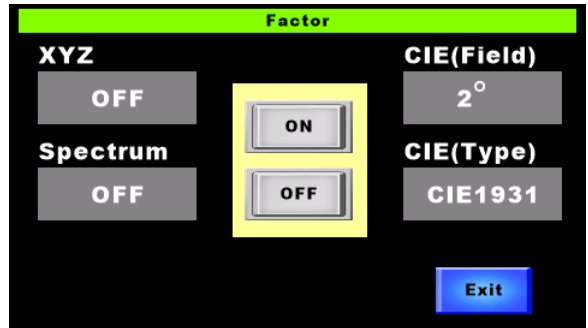

ON: Used

OFF: Not used

*2* When an item is selected, the setting is decided instantaneously and the selection screen is erased.

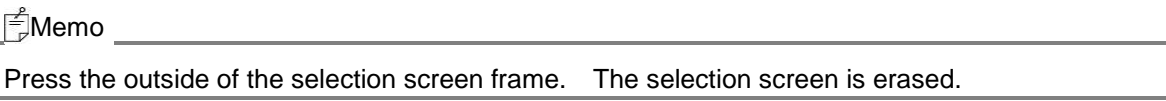

The procedures to set the X/Y/Z correction factors are described below.

☞ "3.2.3 Setting of Numerical Values"

*1* Select [X], [Y] or [Z]. The numeric keypad screen appears.

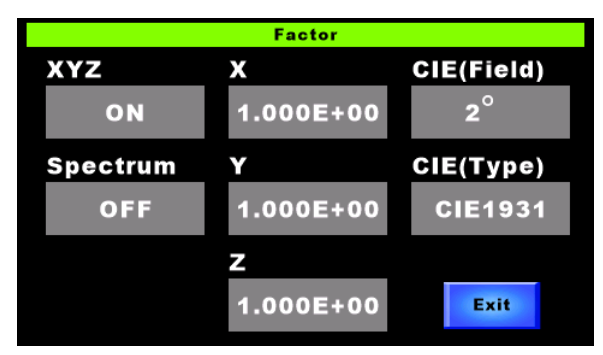

*2* Set the correction factor.

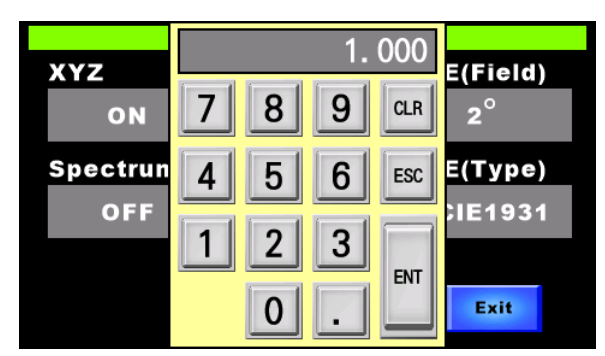

Setting range: 0 – 999.9

*3* Press the [ENT] button to decide the value.

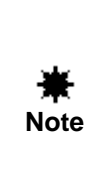

You cannot set the correction factor relevant to spectral radiance through touch panel. When you want to set the correction factor, write it on the instrument by using the colorimetry program CS-900A or "KW[n]" command.

> ☞ "4.1.10 KW[n]\_#Command" ☞ "Colorimetry program CS-900A"

Set the visual field of CIE color matching function, which is applied to calculate the colorimetry value. There are two options mentioned below for the visual field of the CIE color matching function.

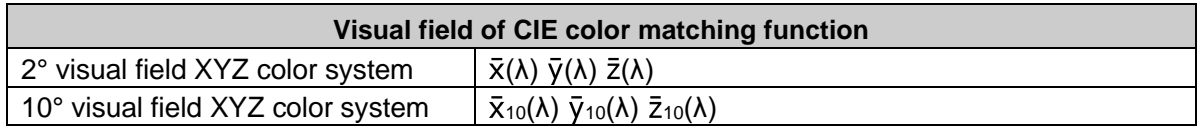

The procedures to set the visual field of the CIE color matching function are described below.

1 Select [Factor] on the function menu. Then, select [CIE (Field)]. Select a visual field on the 2°/10° selection screen.

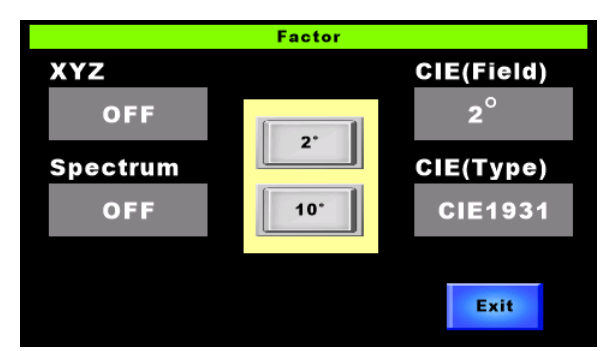

2 When a visual field is selected, the setting is decided instantaneously and the selection screen is erased.

Memo

Press the outside of the selection screen frame. The selection screen is erased.

Set the type of the color matching function, which is applied to calculate the colorimetry value.

The procedures to set the type of the CIE color matching function are described below.

*1* Select [Factor] on the function menu. Then, select [CIE (Field)]. Select a type on the type selection screen.

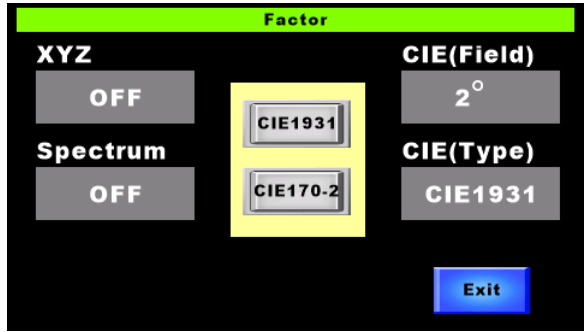

\* "CIE170-2" is the abbreviation of "CIE170: 2015".

*2* When a type is selected, the setting is decided instantaneously and the selection screen is erased.

Press the outside of the selection screen frame. The selection screen is erased.  $\int_{-\infty}^{\infty}$ Memo

Initialize the setting data, the twenty-five measurement data history and the Diff standard data. The initialization procedures are described below.

*1* Select [System] on the function menu. Then, select [MemoryInitialize] and [Enter].

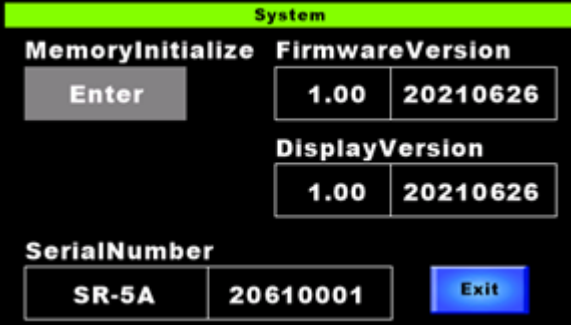

*2* Press to place a check mark for the data type to be initialized, [User Setting] or [Sample/Std. Data].

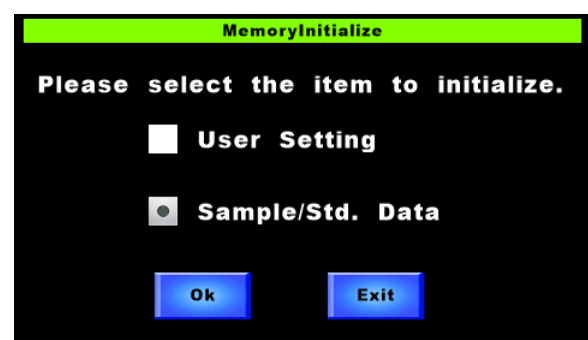

User Setting: Setting data

Sample/Std. Data: Measurement data history, Diff reference data

ਜੰਤੀMemo -

- To remove the check mark, press the same item again.
- It is possible to place check marks for both [User Setting] and [Sample/Std. Data].
- *3* The check screen appears. Press the [OK] button to perform initialization.

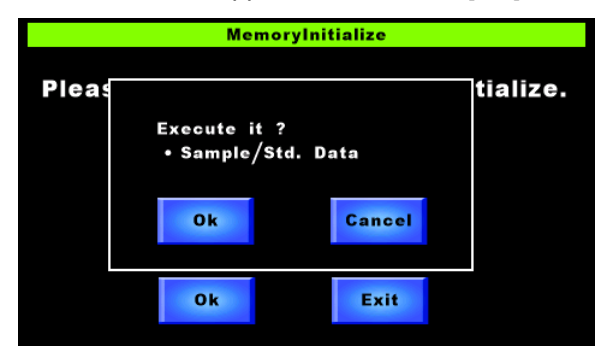

*4* Press the [Exit] button to return to the "System" screen.

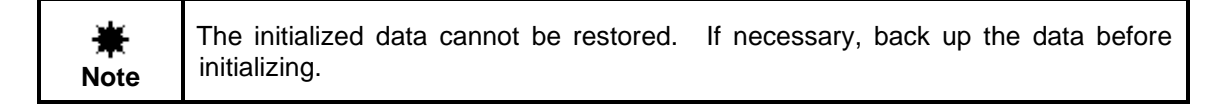

■ Setting data initial value list

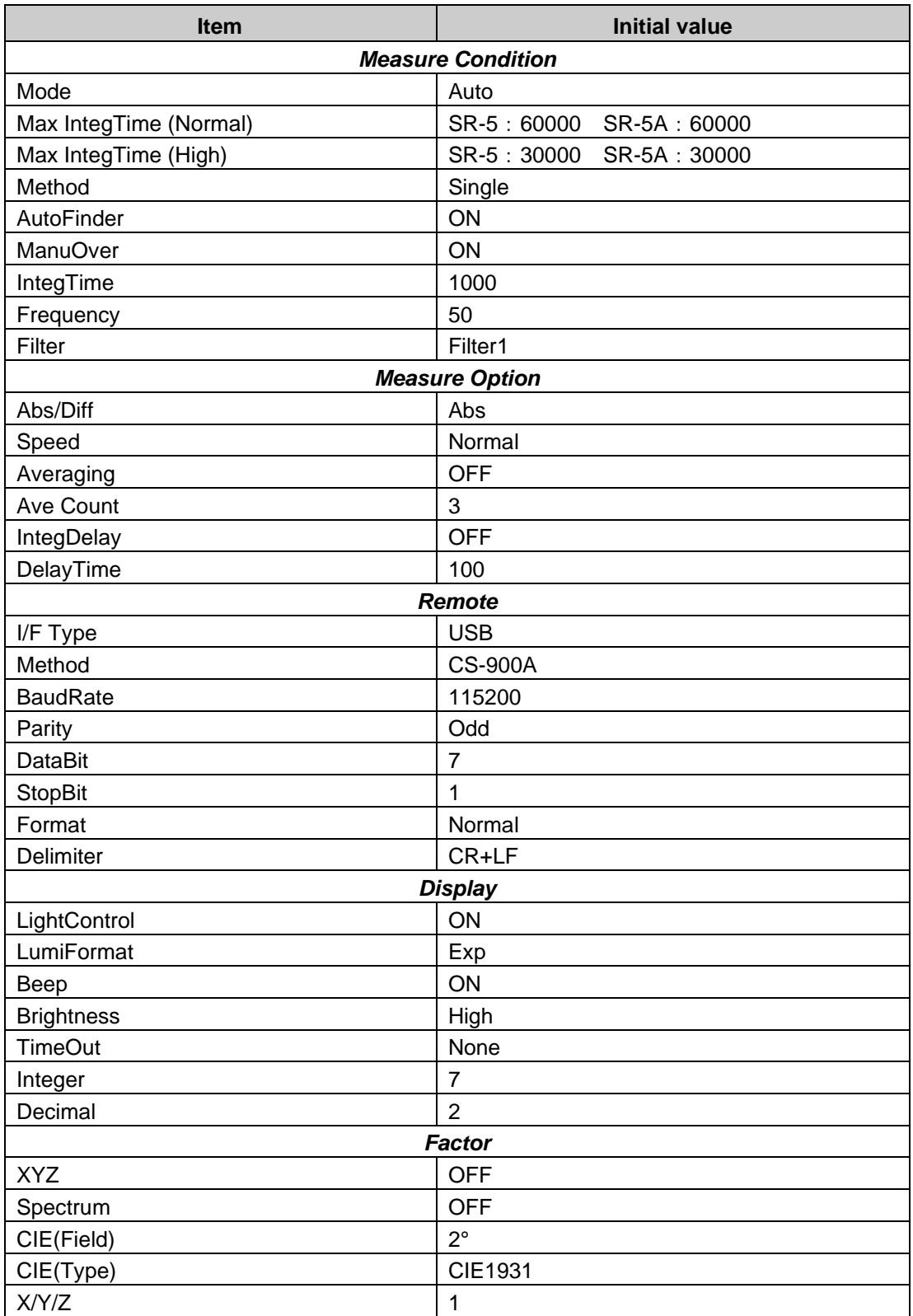

# **4. Communication with PC**

## **4.1 Communication Command**

This instrument can communicate with PC. This chapter will explain the communication commands which will be used to communicate with the instrument.

| Communication<br>command | Function                                                                                                    |
|--------------------------|----------------------------------------------------------------------------------------------------|
| RM                       | Enables the instrument to communicate with PC (remote mode).                                                                                                    |
| LM                       | Sets the instrument in "Stand Alone" status (local mode).<br>*Only "RM" command can be received.                                                                                                    |
| <b>WHO</b>               | Obtains the model name.                                                                                                    |
| <b>SRL</b>               | Obtains the serial number.                                                                                                    |
| <b>VER</b>               | Obtains the firmware version.                                                                                                    |
| <b>ST</b>                | Starts measurement.<br>After finishing measurement, the measurement data are returned by text format.                                                                                                    |
| <b>STW</b>               | Starts measurement.<br>After finishing measurement, the measurement data are returned by text format.<br>Dominant wavelength and peak wavelength are added to the "ST" command<br>measurement data.                                                                                                    |
| <b>STB</b>               | Starts measurement.<br>After finishing measurement, the measurement data are returned by binary data<br>format.<br>High-speed communication can be done as compared with "ST" command.<br>*This can be used only for USB communication.                                                                                                    |
| <b>STWB</b>              | Starts measurement.<br>After finishing measurement, the measurement data are returned by binary data<br>format.<br>Dominant wavelength and peak wavelength are added to the "STB" command<br>measurement data.<br>*This can be used only for USB communication.                                                                                                    |
| <b>SF</b>                | Starts measurement.<br>When the integral time is calculated, only the integral time is returned by text<br>format earlier than other data.<br>After finishing measurement, the measurement data are returned by text format.                                                                                                    |
| STCT #                   | Starts measurement.<br>After finishing measurement, the specified data are returned by text format and<br>comma-separated-value.<br>#: Data type<br>Setting range<br>1: Luminance, chromaticity xy<br>2: Luminance, chromaticity u'v'<br>3: Tristimulus values XYZ<br>4: Tristimulus values XYZ, chromaticity xy<br>5: Tristimulus values XYZ, chromaticity u'v'<br>6: Color temperature, deviation<br>7: Luminance, chromaticity xy, dominant wavelength, peak wavelength<br>8: Spectral radiance (380nm - 780nm)<br>9: Peak wavelength, maximum spectral radiance |

Communication command list

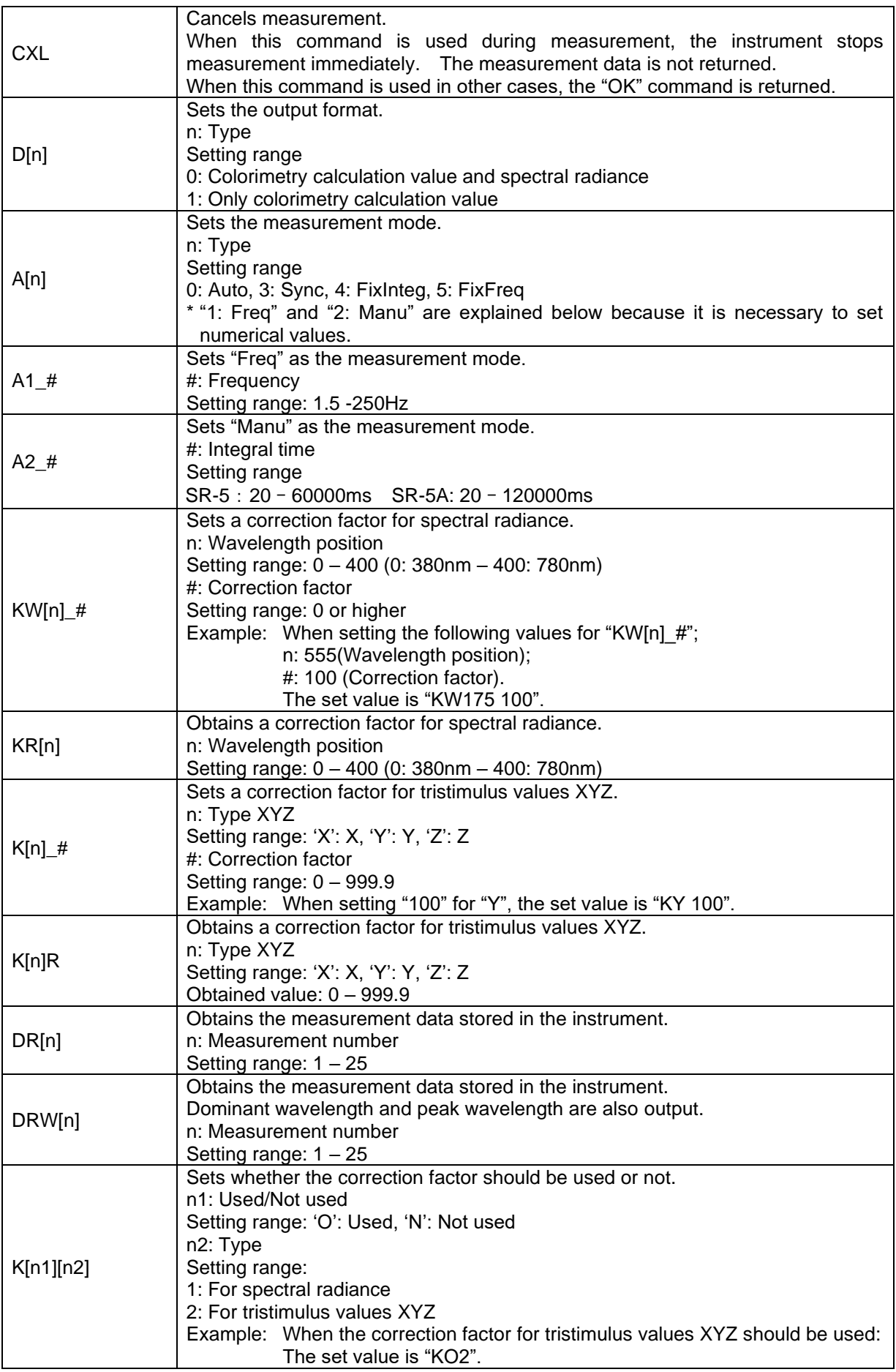

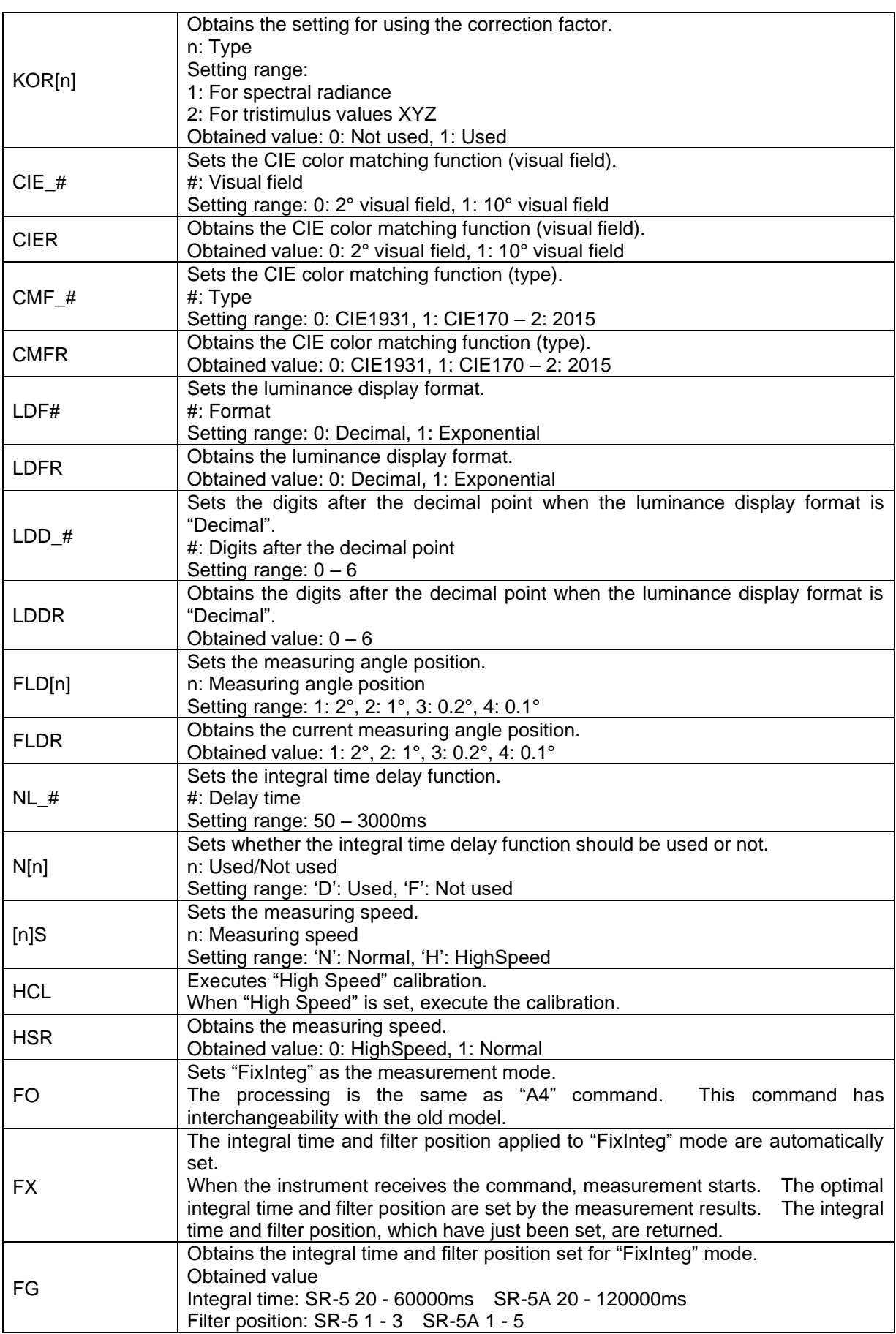

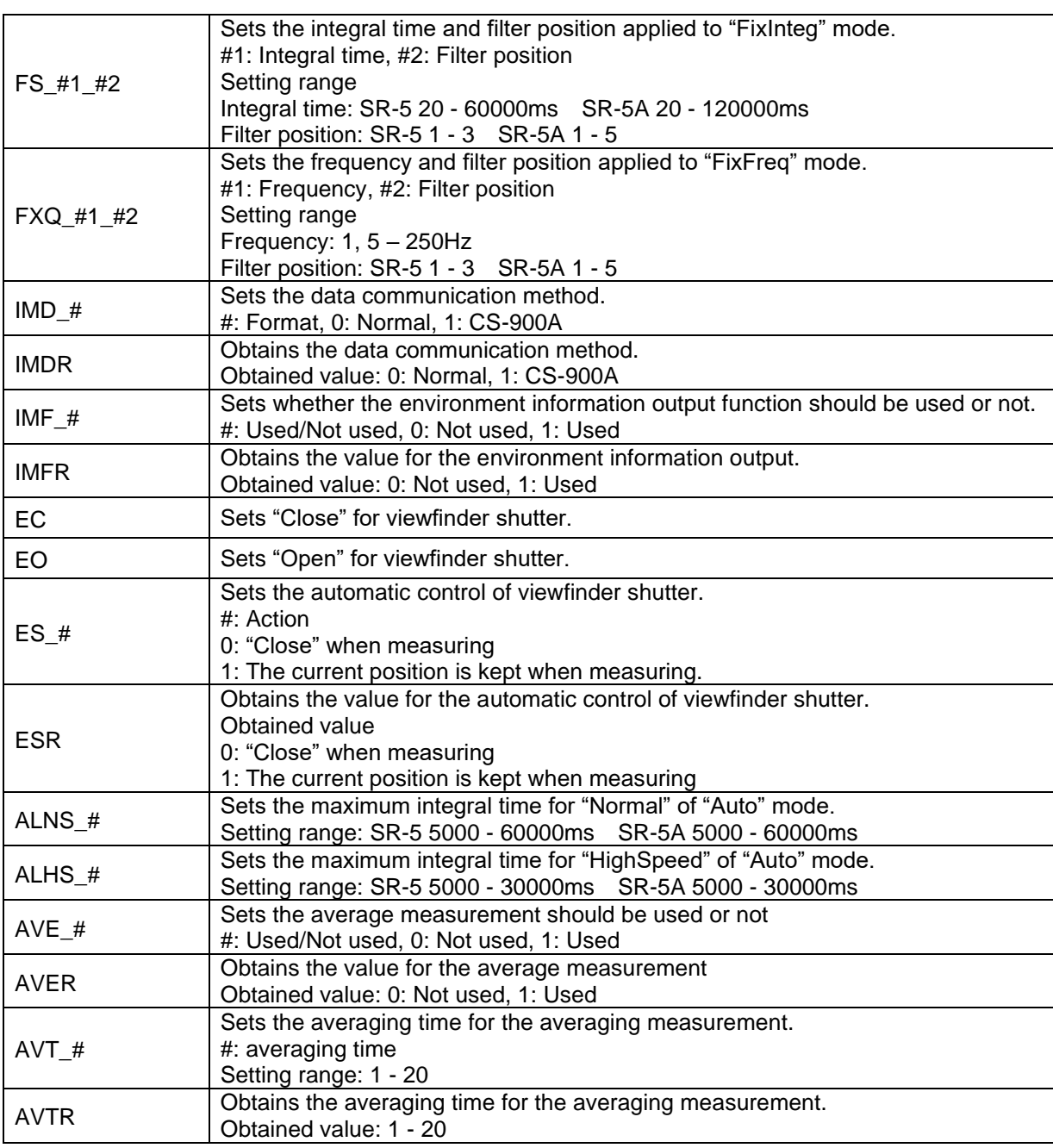

\* " " means space. "#" means a numerical value. [n] means the added command letter.

Example: When setting the following values for "KW[n]  $#$ ":

n: 555 (Wavelength position);

#: 100 (Correction factor).

The set value is "KW175 100".

\* When the instrument receives a communication command from PC, it returns "OK" as the reception check command.

If the instrument receives an irrelevant command, it returns "NO".

\* In some cases, the return from this product is only an "OK" to confirm receipt, and

in other cases, it returns measurement data and ends with an "END".

When communicating, please check the presence or absence of received data for each command.

#### **4.1.1 RM/LM Command**

The instrument is set to the following conditions:

RM: Remote mode: The instrument can communicate with other systems;

LM: Local mode: The instrument is in "Stand Alone" status.

When turning ON the power, "Stand Alone" status (local mode) is set. In order to communicate with PC, send the "RM" command first so that the instrument can communicate with PC. (Remote mode)

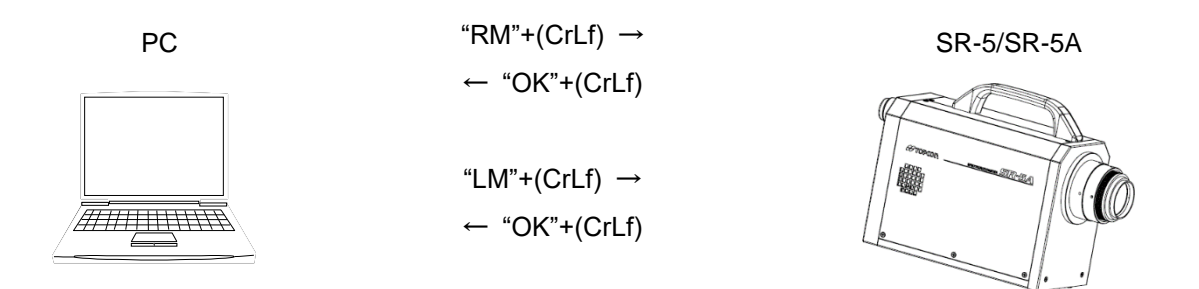

## **4.1.2 WHO/SRL/VER Command**

These commands are used to obtain the model name, serial number and firmware version.

- WHO: Model name
- SRL: Serial number
- VER: Firmware version

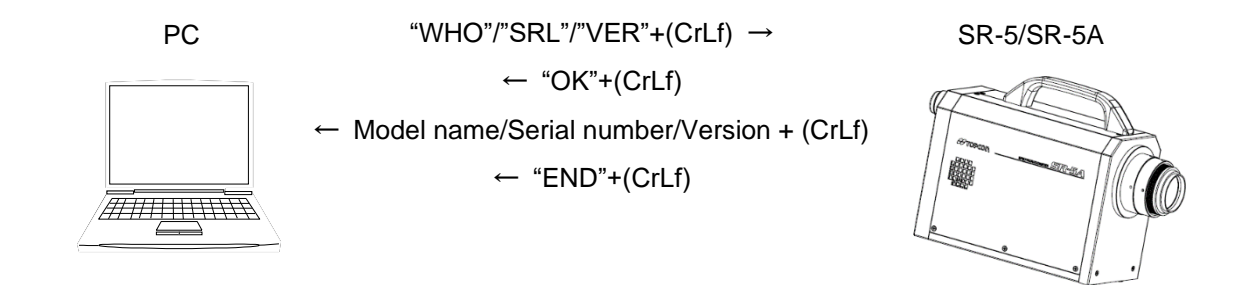

Measurement starts. After finishing measurement, the measurement data are returned as text format data.

ST: Standard output items

STW: Standard output items + Dominant wavelength + Peak wavelength

① Sending from PC to the instrument

"ST" + (CrLf) or "STW" + (CrLf) is sent.

② Returning the reception check from the instrument

When the instrument receives "ST" + (CrLf) or "STW" + (CrLd), it returns "OK" + (CrLf) as the reception check command. Then, measurement starts

<sup>ne</sup>,Memo \_

As an example, (CrLf) is used as a delimiter in the explanation. The delimiter can be changed to (Cr).

☞ "3.2.15 Terminal Code of Remote Command"

③ Returning the measurement data from the instrument

After finishing measurement, the measurement data are returned. When the data are sent, the delimiter (CrLf) is added to the end of one data line. After all the measurement data are sent, the finish code, "END" + (CrLf), is sent last.

☞ "4.2.1 Output Format of Remote Measurement"

☞ "3.2.13 Data Communication Method"

#### (1) Data communication method: Normal

"Handshake" for sending/receiving data is not done. The instrument keeps sending the data until the finish code, "END" + (CrLf), is sent.

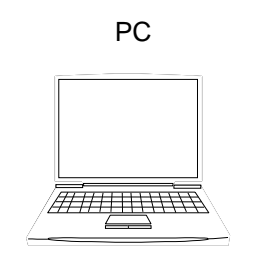

PC  $\text{S} \text{S} \text{S}$   $\text{S} \text{S} \text{S}$   $\text{S} \text{S} \text{S}$   $\text{S} \text{S} \text{S}$   $\text{S} \text{S} \text{S}$   $\text{S} \text{S} \text{S}$   $\text{S} \text{S} \text{S}$   $\text{S} \text{S} \text{S}$   $\text{S} \text{S} \text{S}$   $\text{S} \text{S} \text{S}$   $\text{S} \text{S} \text{S}$   $\text{S} \text{S} \text{S}$   $\$  $\leftarrow$  "OK"+(CrLf) Measurement starts.

・・・・・

- Measurement is finished.  $\leftarrow$  Measurement data 1 + (CrLf)
- 
- ← Measurement data  $2 + (CrLf)$
- $\leftarrow$  Measurement data 3 + (CrLf)  $\ddot{\phantom{0}}$

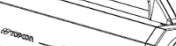

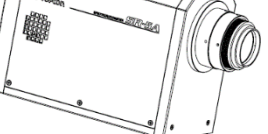

 $\leftarrow$  Measurement data n + (CrLf) ← "END"+(CrLf)

・

#### (2) Data communication method: CS-900A

"Handshake" for sending/receiving data is performed. Each time a piece of data is received by the PC, the PC must send the following matters:

- When the piece of data is correct, 0×06+(CrLf) should be sent;

- When the piece of data is incorrect, 0×15+(CrLf) should be sent.

Only when the instrument receives 0×15+(CrLf), it sends the same data again.

The same data is resent only once. If a piece of incorrect data is sent twice continuously, the finish code, "END"+(CrLf), is returned and the processing is finished.

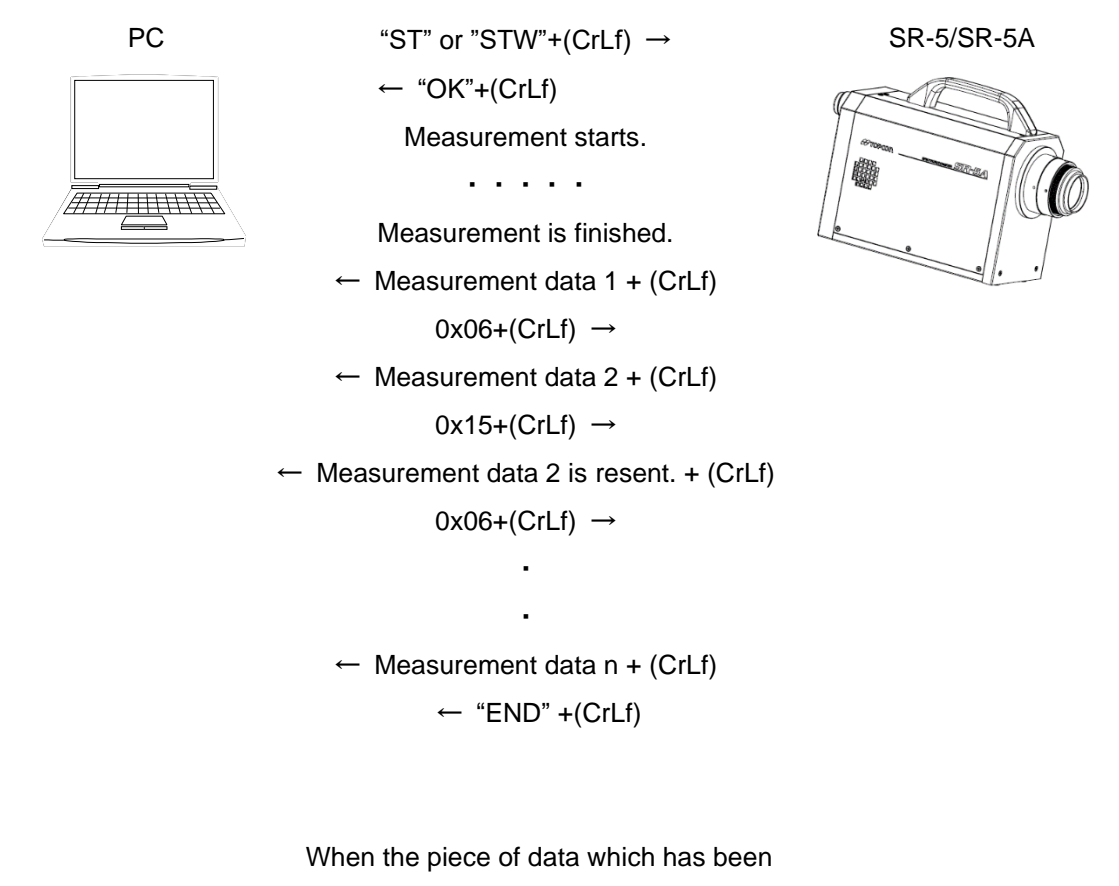

resent is incorrect

← Measurement data 2 is resent.  $+$  (CrLf)

 $0x15+(CrLf) \rightarrow$ 

← " $END$ " +( $CrLf$ )

## **4.1.4 STB/STBW Command**

Measurement starts. After finishing measurement, the instrument returns the measurement data as binary data (Big Endian).

STB: Standard output items

STBW: Standard output items + Dominant wavelength + Peak wavelength

☞ "4.2.1 Output Format of Remote Measurement"

As compared with "ST" command, communication can be done at high speed. l<sup>≓</sup>,Memo

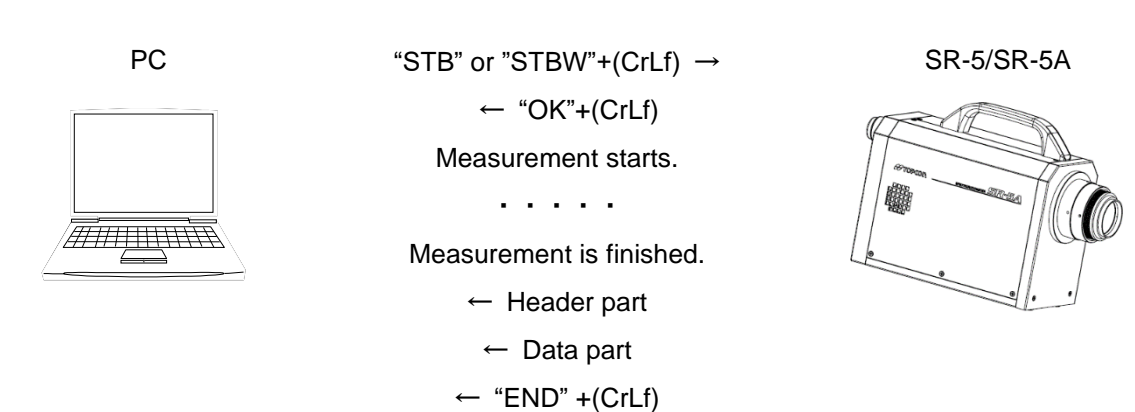

#### **4.1.5 SF Command**

Measurement starts. After finishing measurement, the measurement data is returned as text format data.

① Sending from PC to the instrument

"SF"+(CrLf) is sent.

② Returning the reception check from the instrument

When the instrument receives "SF"+(CrLf), it returns "OK"+(CrLf) as the reception check command. Then, measurement starts.

Memo

As an example, (CrLf) is used as a delimiter in the explanation. The delimiter can be changed to (Cr).

☞ "3.2.15 Terminal Code of Remote Command"

③ Returning the integral time from the instrument

After calculating the integral time, only the integral time is returned.

④ Returning the measurement data from the instrument

After finishing measurement, the measurement data are returned. When the data are sent, the delimiter (CrLf) is added to the end of one data line. When all the measurement data are sent, the finish code, "END"+(CrLf) is sent last.

☞ "4.2.1 Output Format of Remote Measurement"

☞ "3.2.13 Data Communication Method"

(1) Data communication method: Normal

"Handshake" for sending/receiving data is not done. The instrument keeps sending the data until the finish code, "END"+(CrLf), is sent.

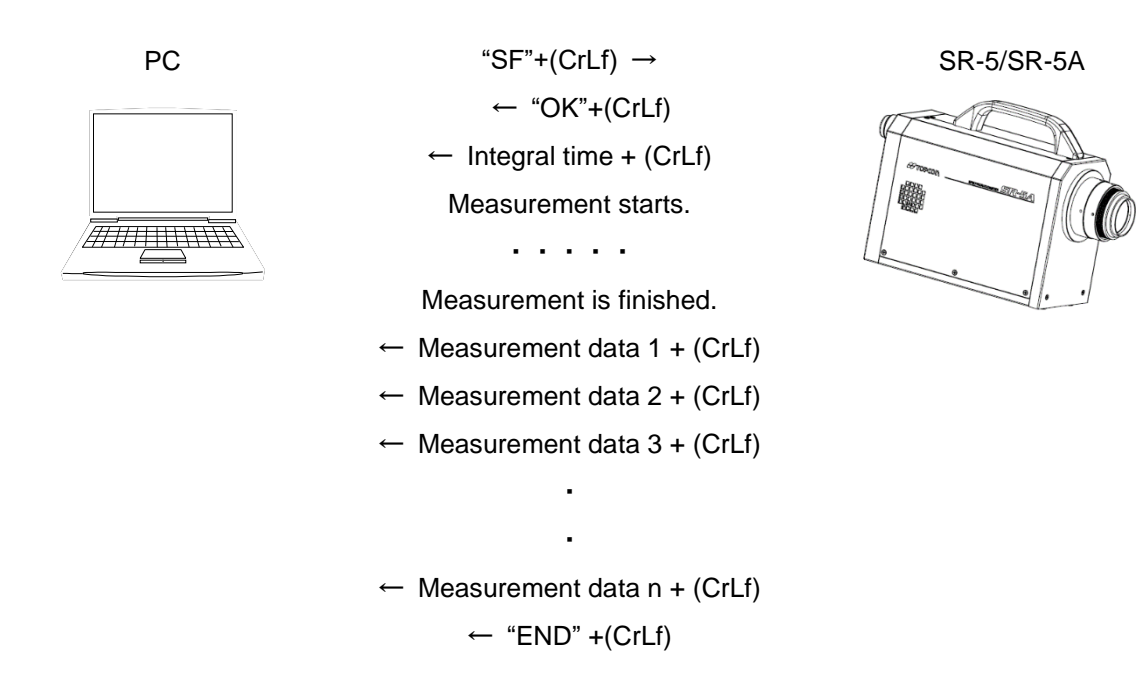

#### (2) Data communication method: CS-900A

"Handshake" for sending/receiving data is performed. Each time a piece of data is received by the PC, the PC must send the following matters:

- When the piece of data is correct, 0×06+(CrLf) should be sent;

- When the piece of data is incorrect, 0×15+(CrLf) should be sent.

Only when the instrument receives 0×15+(CrLf), it sends the same data again.

The same data is resent only once. If a piece of incorrect data is sent twice continuously, the finish code, "END"+(CrLf), is returned and the processing is finished.

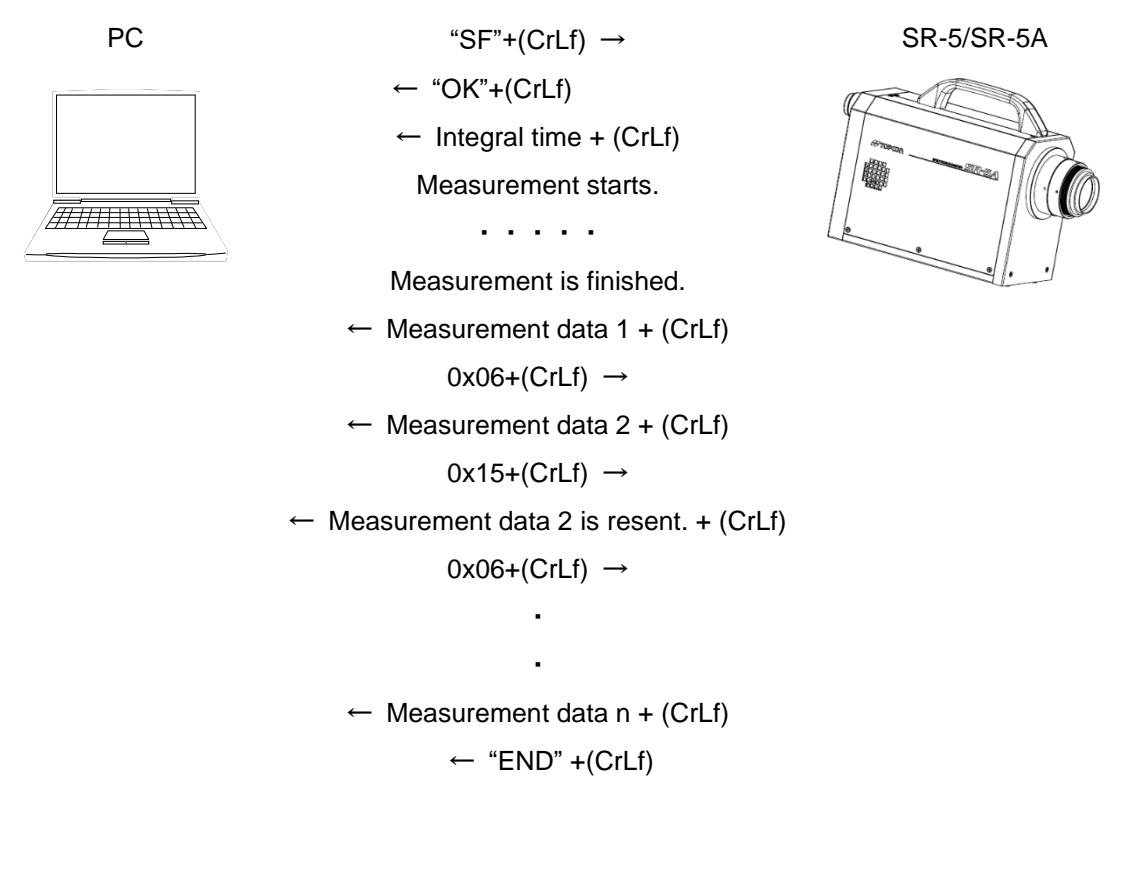

When the piece of data which has been resent is incorrect ← Measurement data 2 is resent.  $+$  (CrLf)  $0x15+(CrLf) \rightarrow$ 

 $\leftarrow$  "END" +(CrLf)

#### **4.1.6 STCT\_#Command**

Measurement starts. After finishing measurement, the specified data are returned as text format data with comma separation.

① Sending from PC to the instrument

"STCT\_#"+(CrLf) is sent.

② Returning the reception check from the instrument

When the instrument receives "STCT\_#"+(CrLf), it returns "OK"+(CrLf) as the reception check command. Then, measurement starts.

As an example, (CrLf) is used as a delimiter in the explanation. The delimiter can be changed to (Cr). Memo

☞ "3.2.15 Terminal Code of Remote Command"

③ Returning the measurement data from the instrument

After finishing measurement, the specified data are returned. When the data are sent, the delimiter (CrLf) is added to the end of one data line. When all the measurement data are sent, the finish code, "END", is returned last.

☞ "4.2.1 Output Format of Remote Measurement"

☞ "3.2.13 Data Communication Method"

Set the type of measurement data.

#: Data type

Setting range

- 1: Luminance, chromaticity xy,
- 2: Luminance, chromaticity u'v'
- 3: Tristimulus values XYZ,
- 4: Tristimulus values XYZ, chromaticity xy
- 5: Tristimulus values XYZ, chromaticity u'v',
- 6: Color temperature, deviation
- 7: Luminance, chromaticity xy, dominant wavelength, peak wavelength
- 8: Spectral radiance (380nm 780nm)
- 9: Peak wavelength, maximum spectral radiance

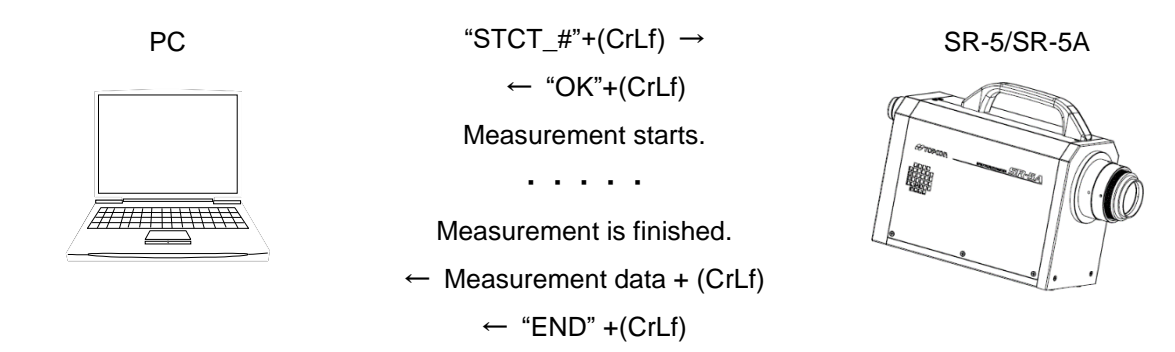

This command is used to stop measurement instantaneously and return an error code. The data that is being measured is not returned.

① When the instrument is measuring

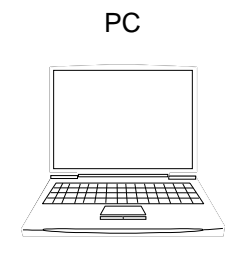

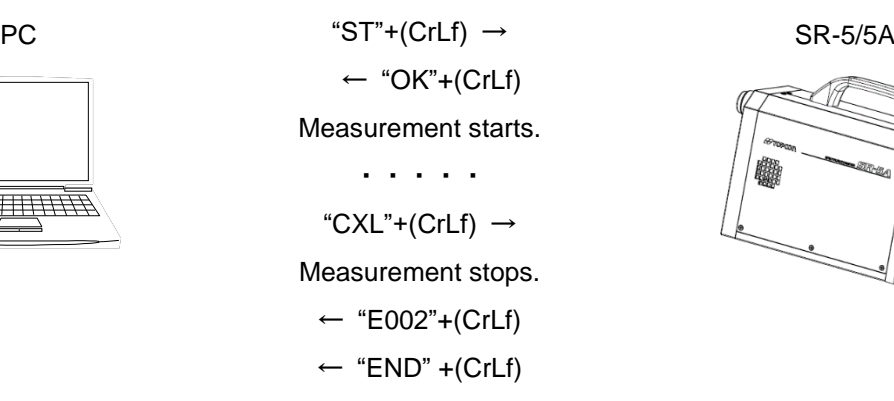

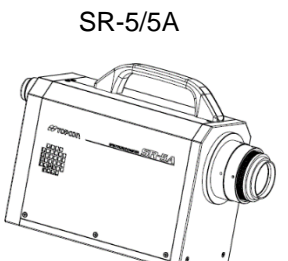

② When the measurement data are being returned

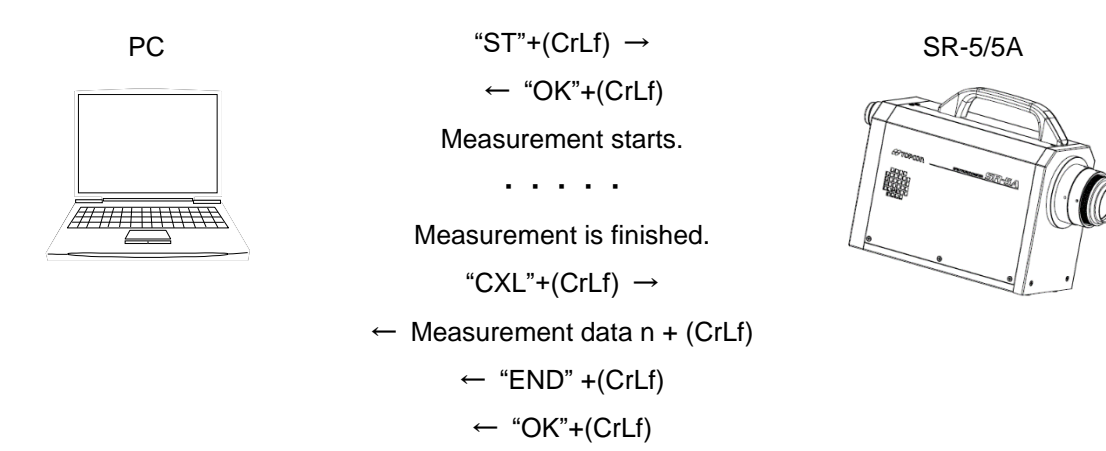

#### Memo

- If the instrument receives this command while the measurement data are being returned, it returns the reception check command, "OK"+(CrLf), after returning the measurement data is completed. While the instrument is returning the measurement data, it does not receive a command.
- During any other operation except "When measuring", the instrument returns only the reception check command, "OK"+(CrLf).
- Inside the instrument, this command is checked at intervals of one second. After this command is sent, delay time of maximum one second occurs from time to time.

## **4.1.8 D[n] Command**

This command is used to set the output format.

n: type

Setting range

0: Colorimetry calculation value and spectral radiance

1: Only colorimetry calculation value

Example: "D0" The colorimetry calculation value and spectral radiance are set.

☞ "4.2.1 Output Format of Remote Measurement"

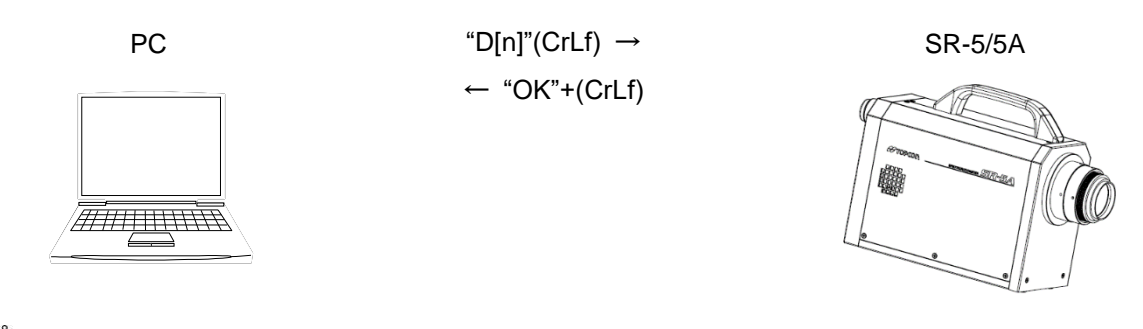

Memo

When the power is turned on, "D0: Colorimetry calculation value and spectral radiance" is set.

## **4.1.9 A[n]/A1/A2 Command**

This command is used to set the measurement mode. Once the measurement mode is set, it is stored even after the power is OFF.

If measurement starts without setting the measurement mode, measurement is done by the mode set

at the last measurement.

n: Type Setting range 0: Auto 1: Freq 2: Manu 3: Sync 4: FixInteg 5: FixFreq A1 ##: Frequency Setting range: 1.5 – 250Hz A2\_# #: Integral time Setting range SR-5:20 - 60000ms SR-5A:20 - 120000ms Example: A2\_100 "Manual mode" and "Integral time 100ms" are set.

AHIIIWW

"A[n]" or "A[n]\_#"+(CrLf)  $\rightarrow$ ← "OK"+(CrLf)

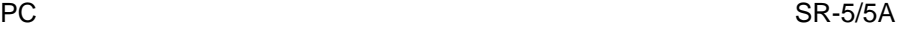

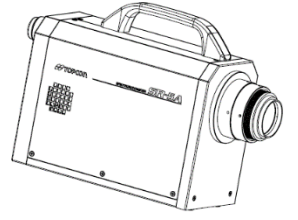

## **4.1.10 KW[n]\_# Command**

This command is used to set the correction factor for the spectral radiance.

n: Wavelength position

Setting range: 0 – 400 (0: 380nm – 400: 780nm)

#: Correction factor

Setting range: 0 or higher

Example: "KW0 100": The correction factor 100 is set for "Wavelength position: 380nm". "KW400 1.234": The correction factor 1.234 is set for "Wavelength position: 780nm".

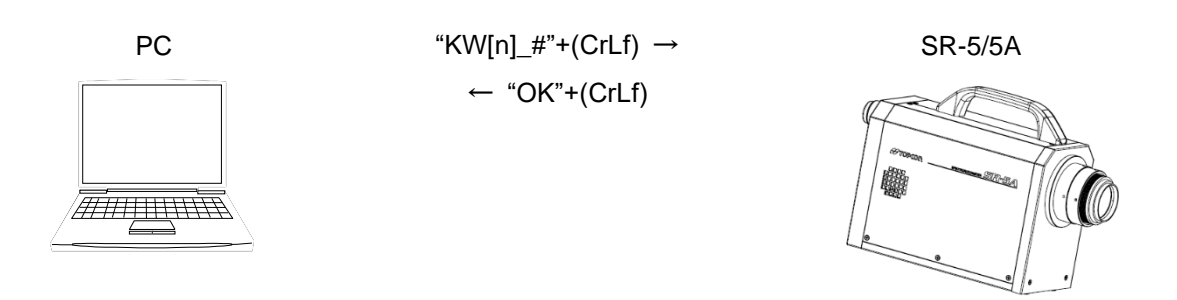

## **4.1.11 KR[n] Command**

This command is used to obtain the correction factor for the spectral radiance.

n: Wavelength position

Setting range: 0 – 400 (0: 380nm – 400: 780nm)

Example: "KR0": The correction factor for "Wavelength position: 380nm" is obtained.

"KR400": The correction factor for "Wavelength position: 780nm" is obtained.

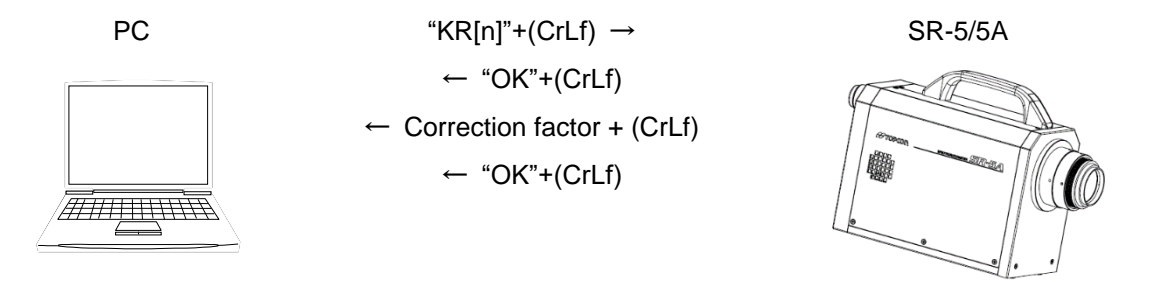

|<sup>≝</sup>,Memo \_

In order to keep the interchangeability with the old models, the finish code, not "END"+(CrLf) but "OK"+(CrLf) is returned.

## **4.1.12 K[n] Command**

This command is used to set the correction factor for "Tristimulus values XYZ".

n: Type of XYZ

Setting range: 'X': X 'Y': Y 'Z': Z

#: Correction factor

Setting range: 0 – 999.9

Example: "KX 100": The correction factor 100 is set for "Tristimulus value X".

"KY 10.3": The correction factor 10.3 is set for "Tristimulus value Y".

"KZ 999.9": The correction factor 999.9 is set for "Tristimulus value Z".

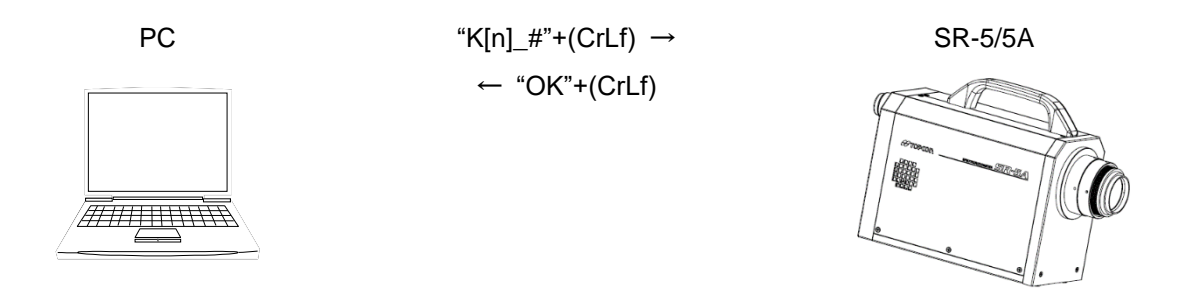

## **4.1.13 K[n] R Command**

This command is used to obtain the correction factor for "Tristimulus values XYZ".

n: Type of XYZ

Setting range: 'X': X 'Y': Y 'Z': Z Obtained value: 0 – 999.9 Example: "KXR": The correction factor for "Tristimulus value X" is obtained. "KYR": The correction factor for "Tristimulus value Y" is obtained.

"KZR": The correction factor for "Tristimulus value Z" is obtained.

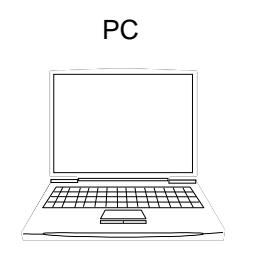

 $PC$  "K[n]R"+(CrLf)  $\rightarrow$  SR-5/5A  $\leftarrow$  "OK"+(CrLf) ←Correction factor + (CrLf) ← "END"+(CrLf)

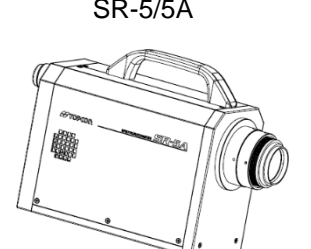

This command is used to obtain the measurement data stored in the instrument.

n: Measurement number

Setting range: 1 – 25

☞ "4.2.2.1 Output Format of DR [n] Command"

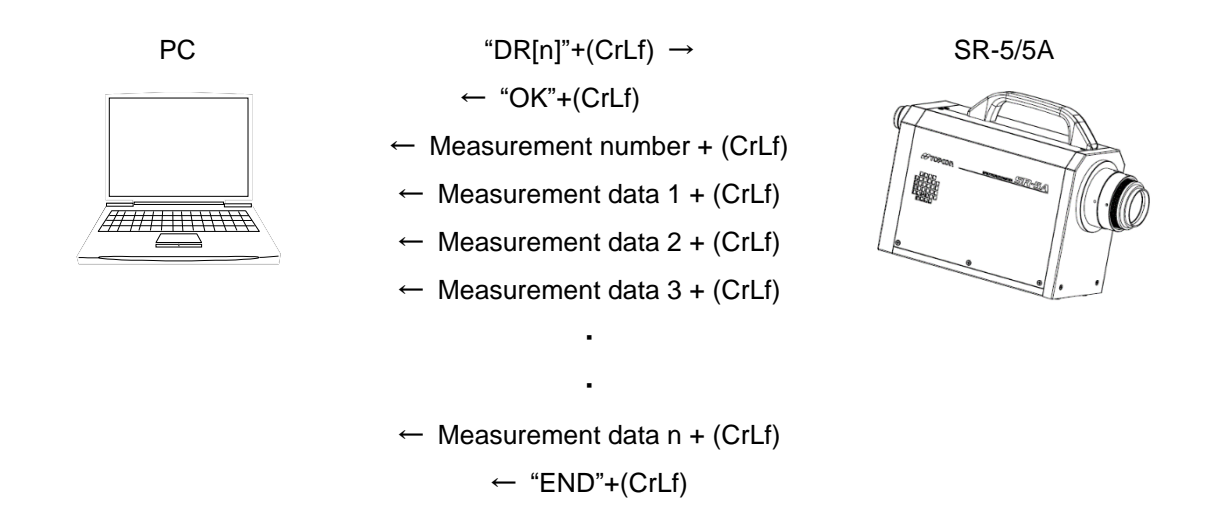

#### **4.1.15 DRW[n] Command**

This command is used to obtain the measurement data stored in the instrument. The measurement data includes dominant wavelength and peak wavelength data.

n: Measurement number

Setting range: 1 – 25

☞ "4.2.2.2 Output Format of DRW [n] Command"

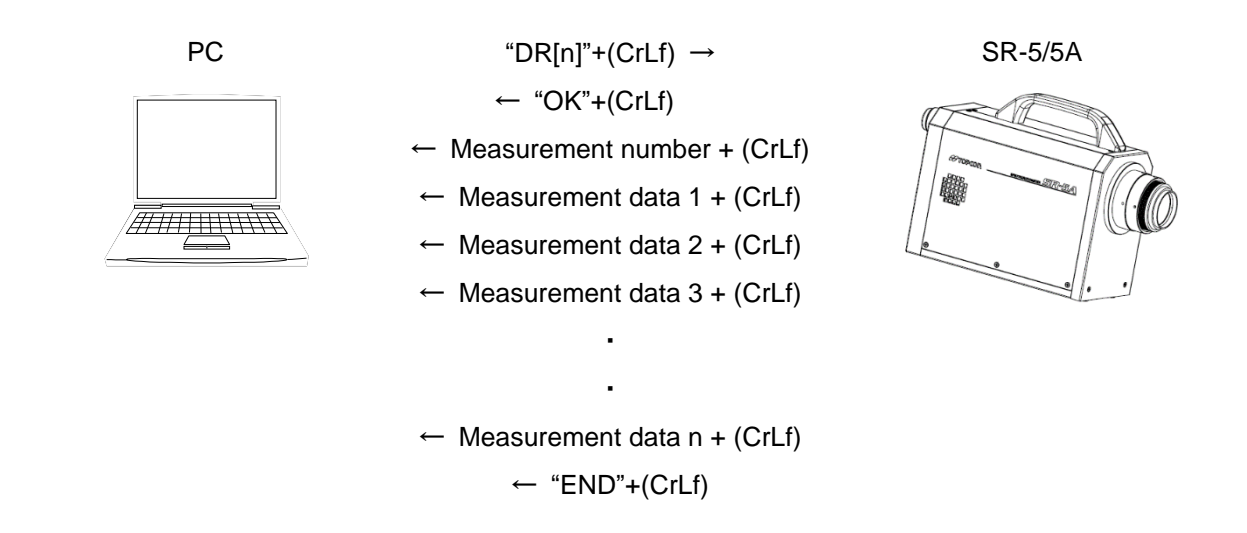

## **4.1.16 K[n1][n2] Command**

This command is used to validate/invalidate the correction factor. n1: Validates/invalidates Setting range: 'O': Validates 'N': Invalidates n2: Type Setting range: 1: For spectral radiance 2: For tristimulus values XYZ

Example: "KO2": Validates the correction factor for tristimulus values XYZ.

"KN1": Invalidates the correction factor for spectral radiance.

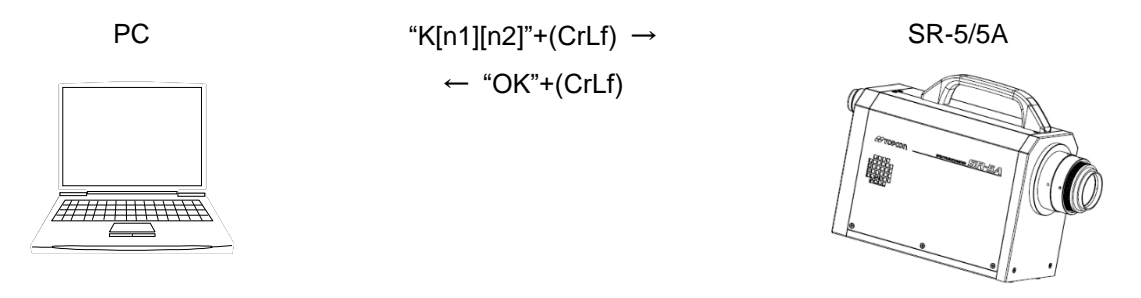

## **4.1.17 KOR[n] Command**

This command is used to obtain the setting for validating/invalidating the correction factor. n: Type

Setting range: 1: For spectral radiance 2: For tristimulus values XYZ

Obtained value: 0: Invalidates 1: Validates

- Example: "KOR1": Obtains the setting for validating/invalidating the correction factor for spectral radiance.
	- "KOR2": Obtains the setting for validating/invalidating the correction factor for tristimulus valuels XYZ.

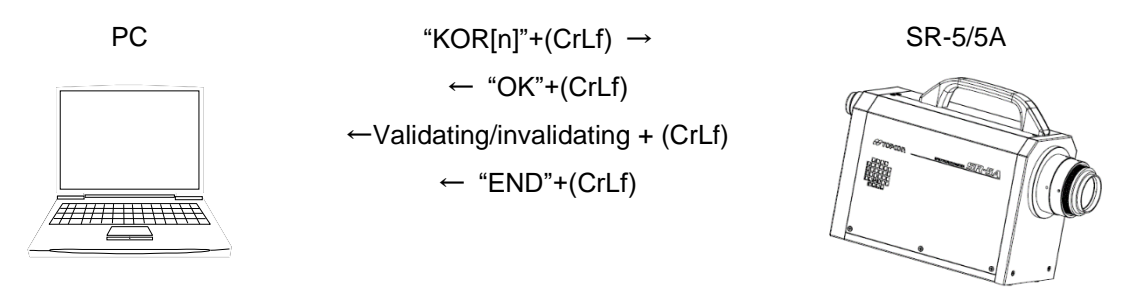

## **4.1.18 CIE\_# Command**

This command is used to set the CIE color matching function (visual field). #: Visual field

Setting range: 0: 2° visual field 1: 10° visual field

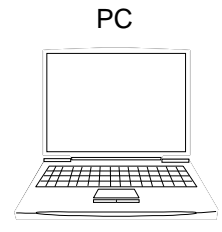

 $PC$  "CIE\_#"+(CrLf)  $\rightarrow$  SR-5/5A ← "OK"+(CrLf)

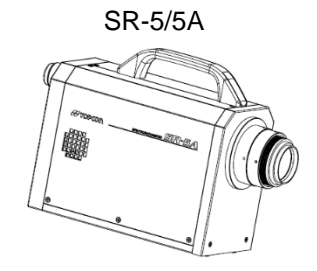

This command is used to obtain the CIE color matching function (visual field).

Obtained value: 0: 2° visual field 1: 10° visual field

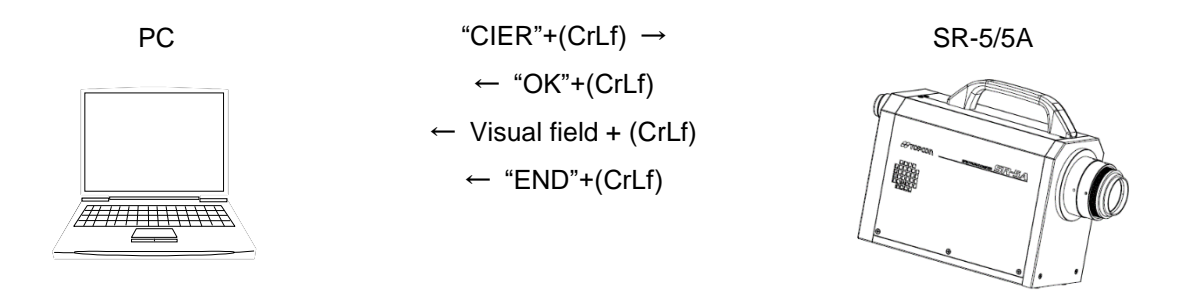

## **4.1.20 CMF\_# Command**

This command is used to set the CIE color matching function (type).

#: Type

Setting range: 0: CIE1931 1: CIE170-2: 2015

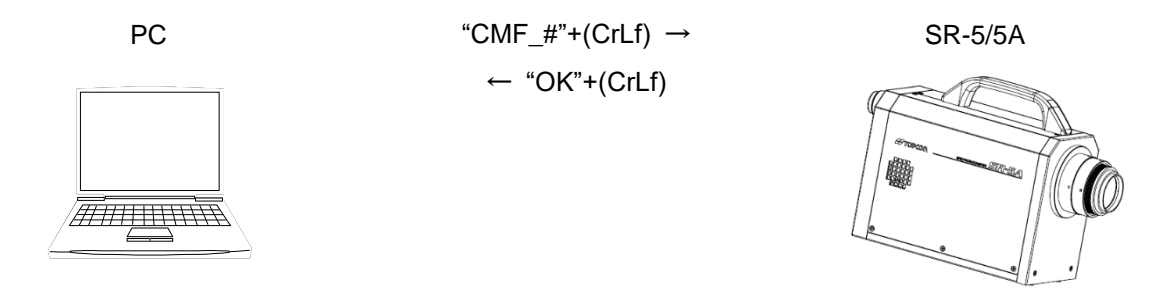

## **4.1.21 CMFR Command**

This command is used to obtain the CIE color matching function (type).

Obtained value: 0: CIE1931 1: CIE170-2:2015

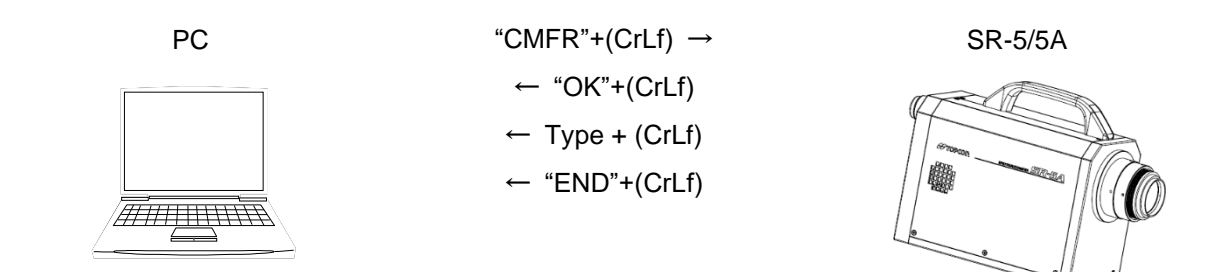

## **4.1.22 LDF# Command**

This command is used to set the luminance display format.

#: Format

Setting range: 0: Decimal 1: Exponential

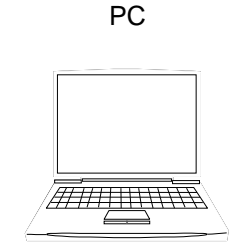

 $PC$  "LDF#"+(CrLf)  $\rightarrow$  SR-5/5A  $\leftarrow$  "OK"+(CrLf)

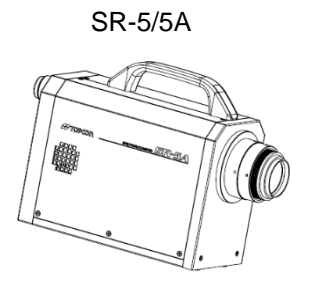

## **4.1.23 LDFR Command**

This command is used to obtain the luminance display format. Obtained value: 0: Decimal 1: Exponential

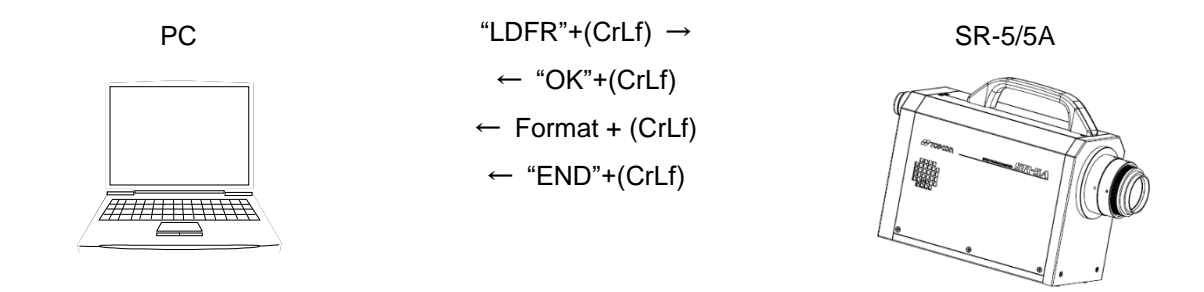

#### **4.1.24 LDD\_# Command**

This command is used to set the digits after the decimal point for luminance.

#: Digits after the decimal point

Setting range:  $0 - 6$ 

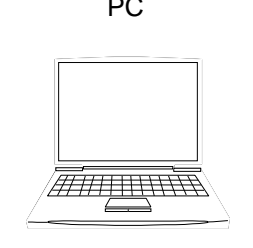

 $PC$  "LDD\_#"+(CrLf)  $\rightarrow$  SR-5/5A  $\leftarrow$  "OK"+(CrLf)

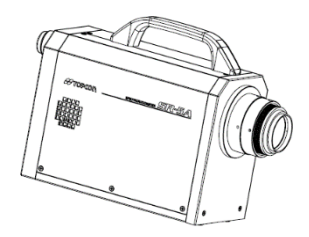

This command is used to obtain the digits after the decimal point for luminance.

Obtained value: 0 – 6

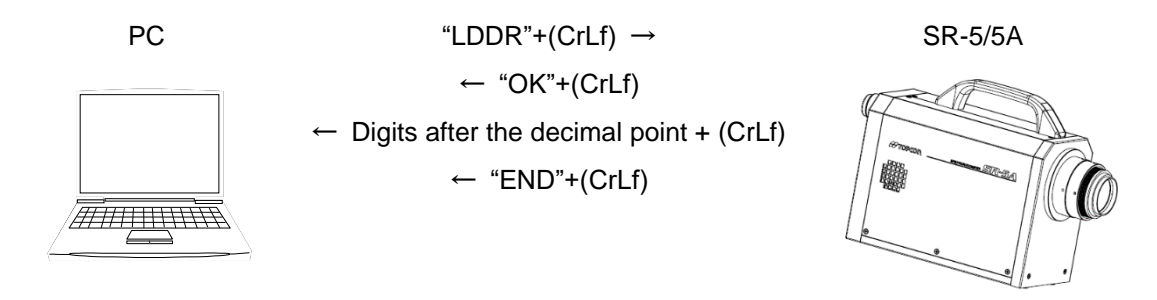

## **4.1.26 FLD[n] Command**

This command is used to set the measuring angle position.

n: Measuring angle position

Setting range: 1: 2° 2: 1° 3: 0.2° 4: 0.1°

Example: "FLD1": 2° is set as the measuring angle.

"FLD4": 0.1° is set as the measuring angle.

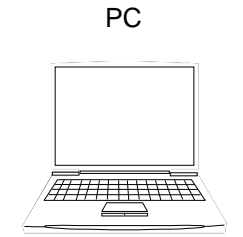

PC SR-5/5A "FLD[n]"+(CrLf) → ← "OK"+(CrLf)

## **4.1.27 FLDR Command**

This command is used to obtain the current measuring angle position.

Obtained value: 1: 2° 2: 1° 3: 0.2° 4: 0.1°

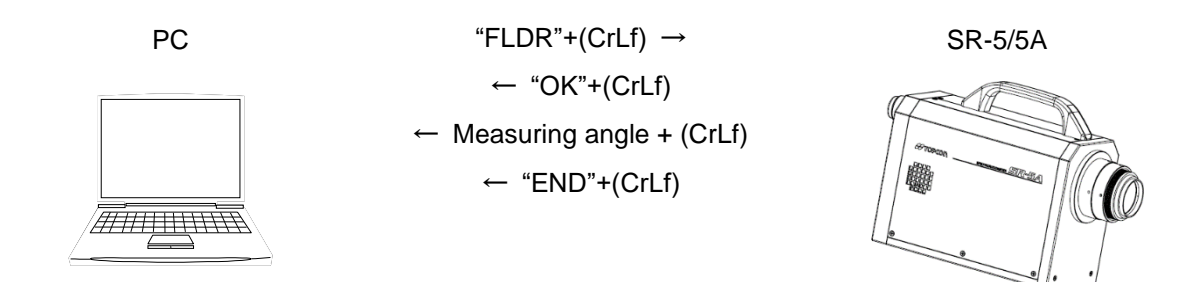
#### **4.1.28 NL\_# Command**

This command is used to set the integral time delay function.

#: Delay time

Setting range: 50 – 3000ms

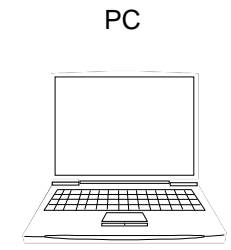

 $PC$  "NL\_#"+(CrLf)  $\rightarrow$  SR-5/5A  $\leftarrow$  "OK"+(CrLf)

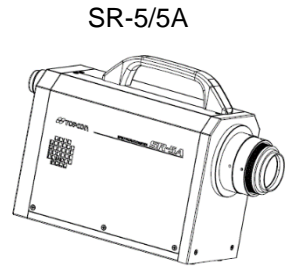

### **4.1.29 N[n] Command**

This command is used to validate/invalidate the integral time delay function.

n: Validates/invalidates

Setting range: 'D': Validates 'F': Invalidates

Example: "ND": Validates the integral time delay function.

"NF": Invalidates the integral time delay function.

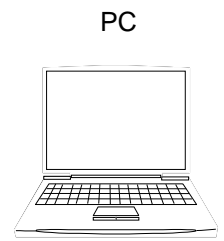

← "OK"+(CrLf)

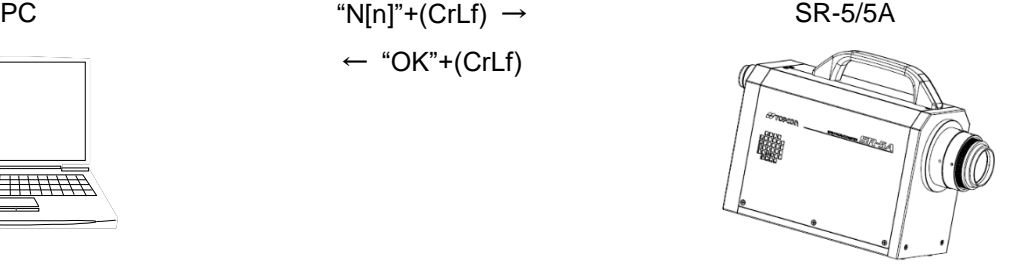

#### **4.1.30 [n]S Command**

This command is used to set the measuring speed.

n: Measuring speed

Setting range: 'N': Normal 'H': HighSpeed

Example: "NS": "Normal" is set as the measuring speed.

"HS": "HighSpeed" is set as the measuring speed.

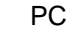

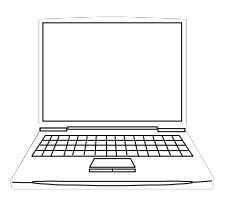

 $PC$  "[n]S"+(CrLf)  $\rightarrow$  SR-5/5A ← "OK"+(CrLf)

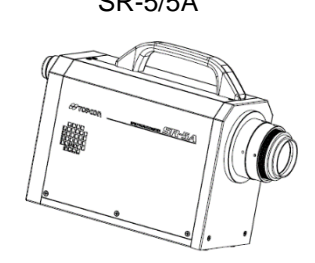

This command is used to execute "High Speed" calibration.

Execute it when "High Speed" is set.

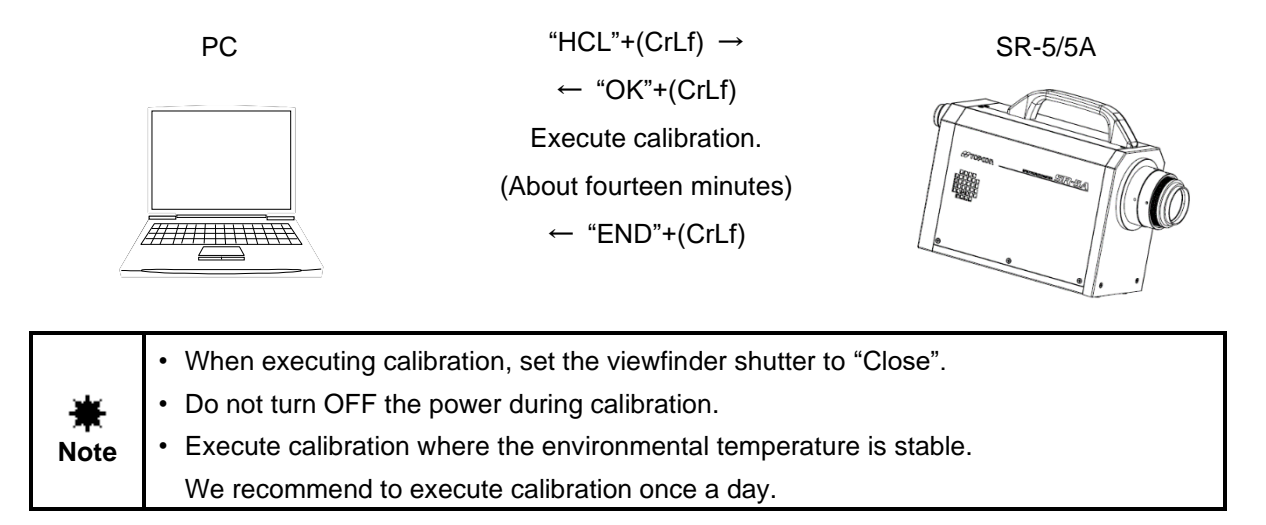

# **4.1.32 HSR Command**

This command is used to obtain the measuring speed.

Obtained value: 0: HighSpeed 1: Normal

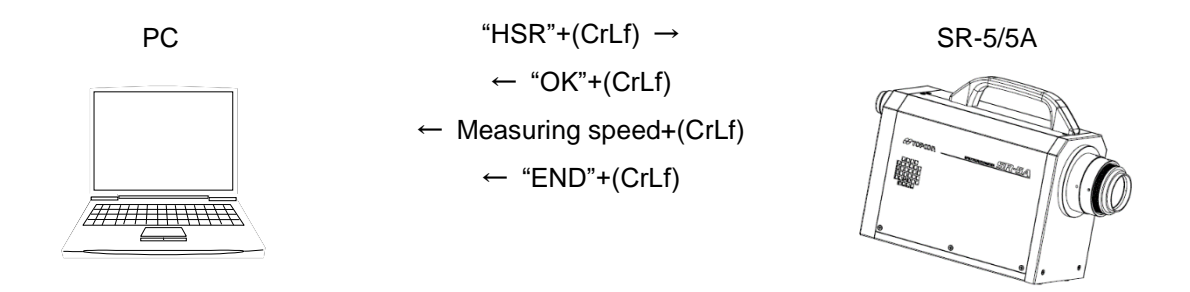

# **4.1.33 FO Command**

This command is used to set "FixInteg" as the measurement mode.

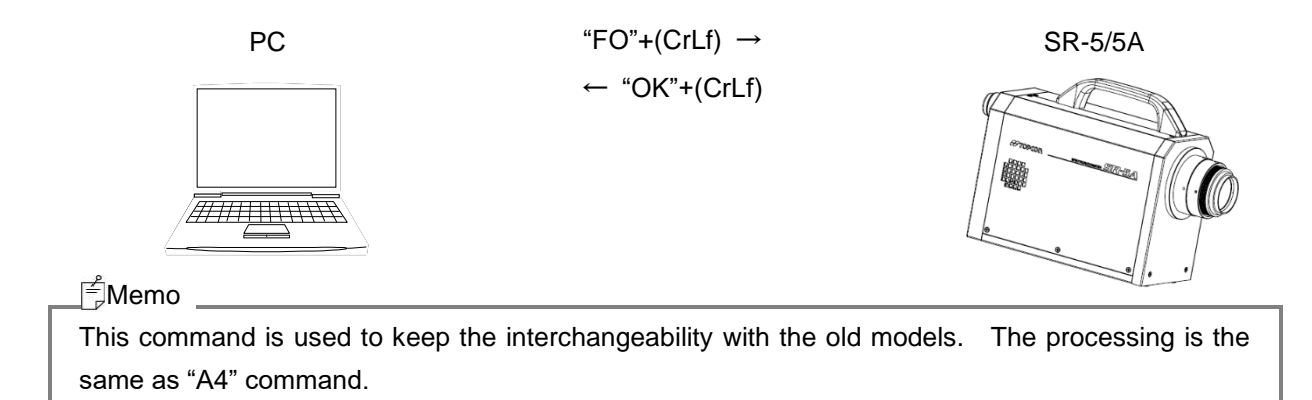

# **4.1.34 FX Command**

This command is used to set the integral time and filter position applied to "FixInteg" mode automatically. When the instrument receives this command, measurement starts. The optimal integral time and filter position are set according to the measurement result. The instrument returns the set integral time and filter position.

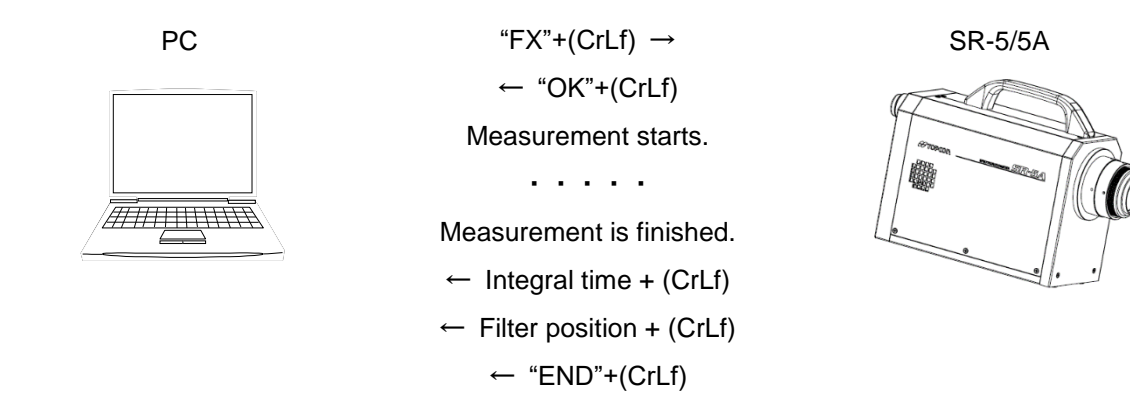

**Note** Perform measurement under the same conditions (measuring angle, measurement target, measuring distance, etc.) as real measurement. If the measurement conditions are not same, the measuring accuracy is lowered from time to time.

#### **4.1.35 FG Command**

ж

This command is used to obtain the integral time and filter position, which are set in "FixInteg" mode. Obtained value:

Integral time: SR-5 20 - 60000ms SR-5A 20 - 120000ms Filter position: SR-5 1 - 3 SR-5A 1 - 5

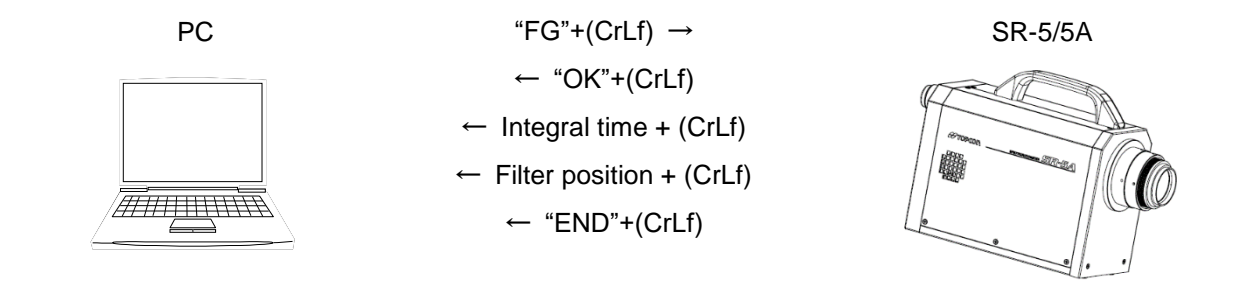

This command is used to set the integral time and filter position applied to "FixInteg" mode.

#1: Integral time #2: Filter position

Setting range:

Integral time: SR-5 20 - 60000ms SR-5A 20 - 120000ms Filter position: SR-5 1 - 3 SR-5A 1 - 5

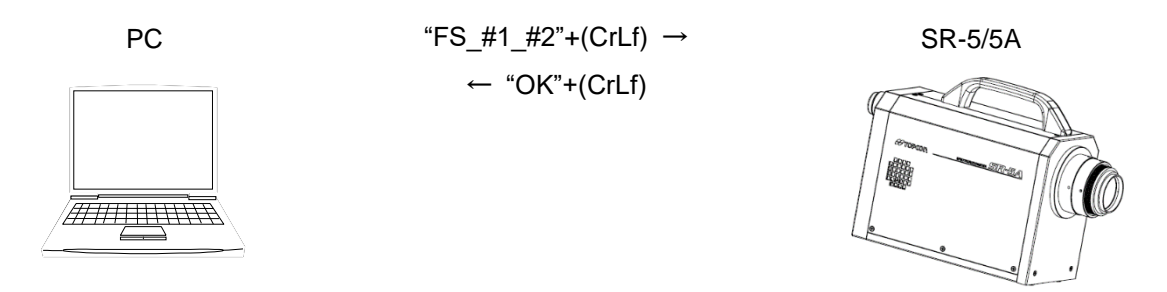

# **4.1.37 FXQ\_#1\_#2 Command**

This command is used to set the frequency and filter position applied to "FixFreq" mode.

#1: Frequency #2: Filter position

Setting range:

Frequency: 1, 5 – 250Hz

Filter position: SR-5 1 - 3 SR-5A 1 - 5

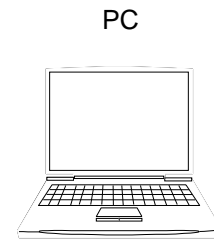

 $PC$  "FXQ\_#1\_#2"+(CrLf)  $\rightarrow$  SR-5/5A  $\leftarrow$  "OK"+(CrLf)

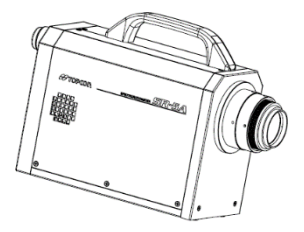

#### **4.1.38 IMD\_# Command**

This command is used to set the data communication method.

#: Format

Setting range: 0: Normal 1: CS-900A

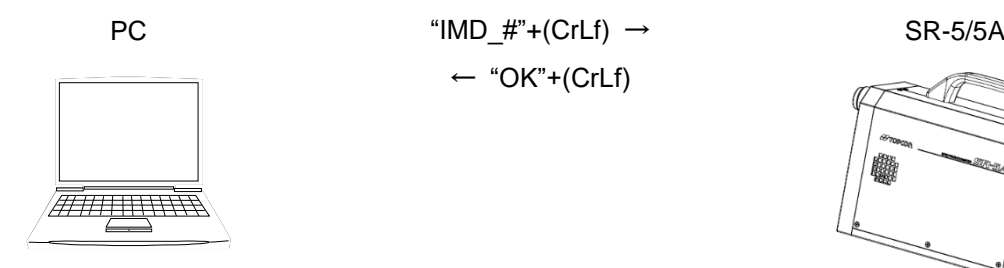

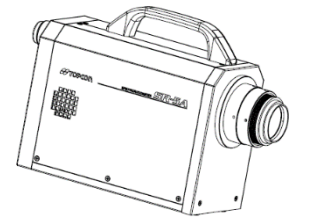

This command is used to obtain the data communication method. Obtained value 0: Normal 1: CS-9000A

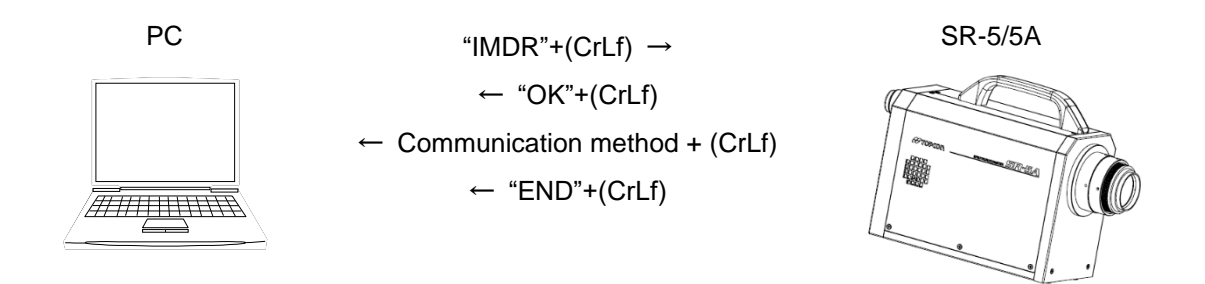

#### **4.1.40 IMF\_# Command**

This command is used to validate/invalidate the environment information output. When validating it, the environment information is added to the measurement data.

#: Validates/invalidates

Setting range: 0: Invalidates 1: Validates

☞ "4.2.1 Output Format of Remote Measurement"

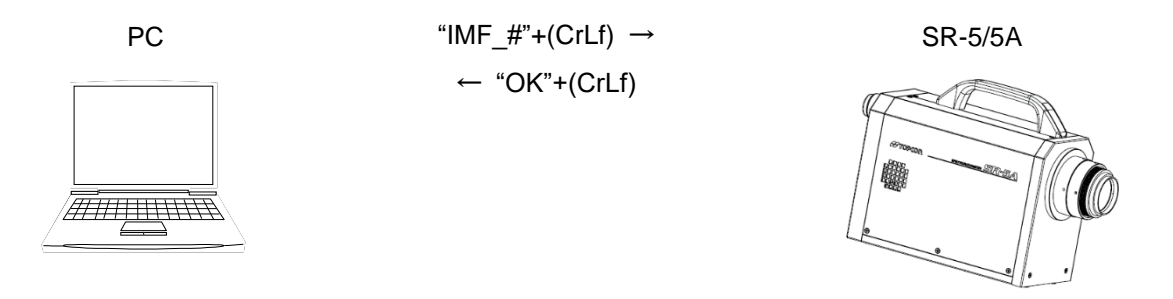

#### **4.1.41 IMFR Command**

This command is used to obtain the setting for the environment information output. Obtained value: 0: Invalidates 1: Validates

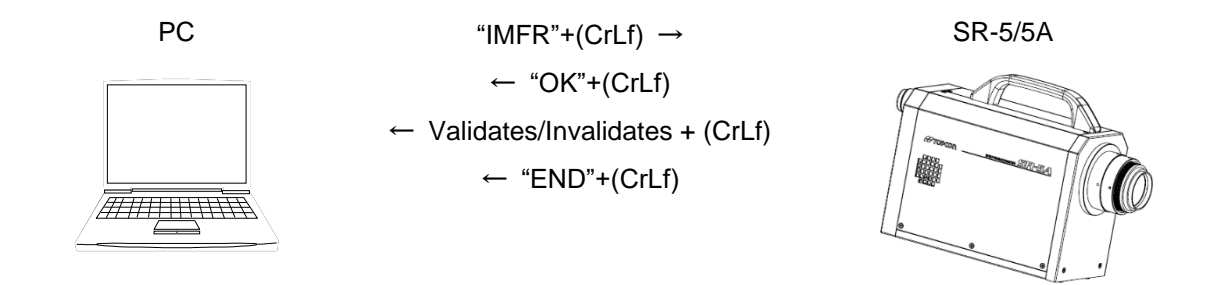

This command is used to set "Close/Open" for viewfinder shutter.

EC: "Close" is set for viewfinder shutter.

EO: "Open" is set for viewfinder shutter.

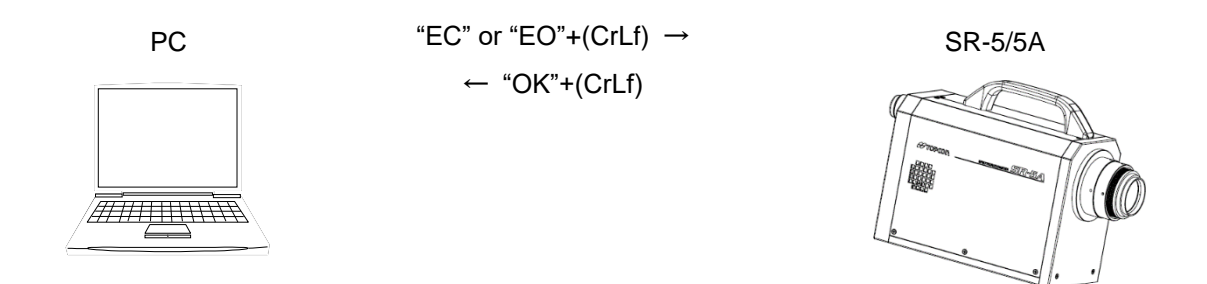

# **4.1.43 ES\_# Command**

This command is used to set the automatic control of viewfinder shutter.

#: Action

Setting range: 0: "Close" when measuring

1: The current position is kept when measuring

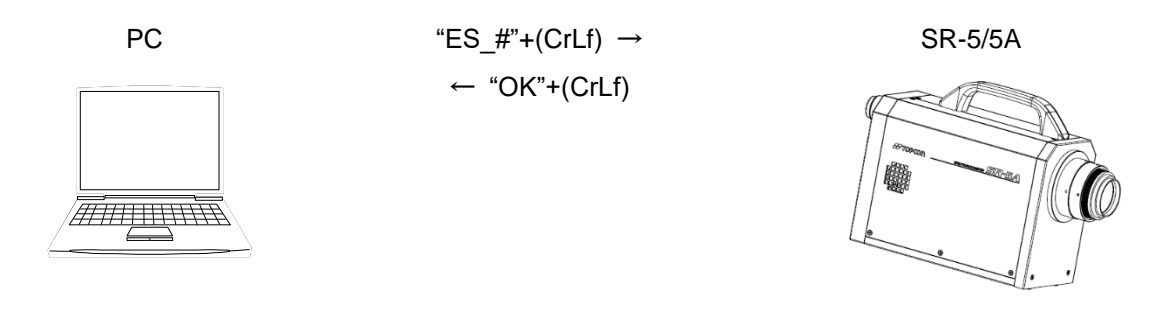

# **4.1.44 ESR Command**

This command is used to obtain the setting for the automatic control of viewfinder shutter.

Obtained value: 0: "Close" when measuring

1: The current position is kept when measuring

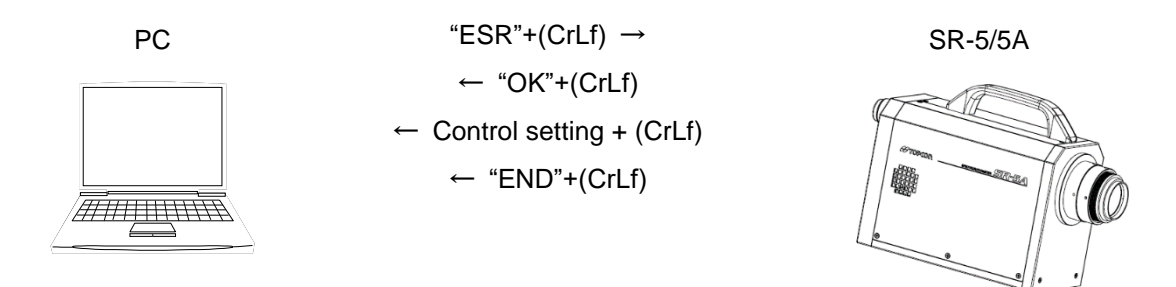

This command is used to set the maximum integral time for "Normal" of "Auto" mode. Setting range: SR-5 5000 - 60000ms SR-5A 5000 - 60000ms

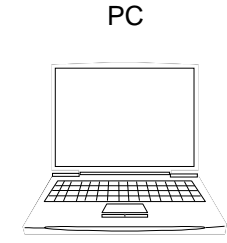

 $PC$  "ALNS\_#"+(CrLf)  $\rightarrow$  SR-5/5A  $\leftarrow$  "OK"+(CrLf)

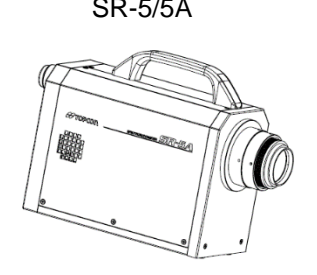

# **4.1.46 ALHS\_# Command**

This command is used to set the maximum integral time for "HighSpeed" of "Auto" mode. Setting range: SR-5 5000 - 30000ms SR-5A 5000 - 30000ms

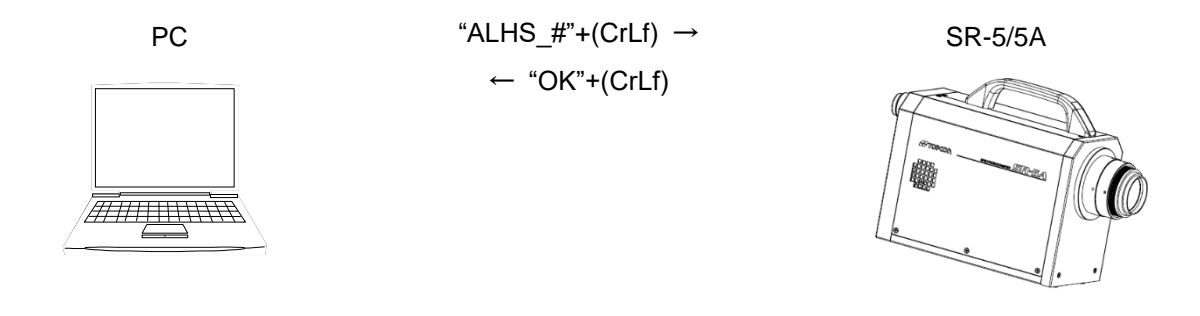

#### **4.1.47 AVE\_# Command**

Sets the average measurement should be used or not #: Validates/invalidates Setting range: 0: Invalidates 1: Validates

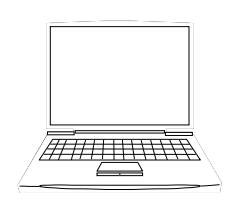

 $PC$  "AVE\_#"+(CrLf)  $\rightarrow$  SR-5/5A  $\leftarrow$  "OK"+(CrLf)

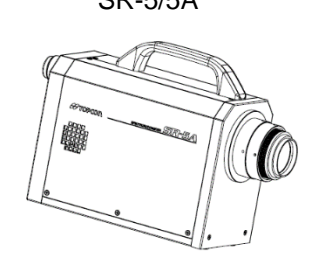

# **4.1.48 AVER Command**

Obtains the value for the average measurement Obtained value: 0: Invalidates 1: Validates

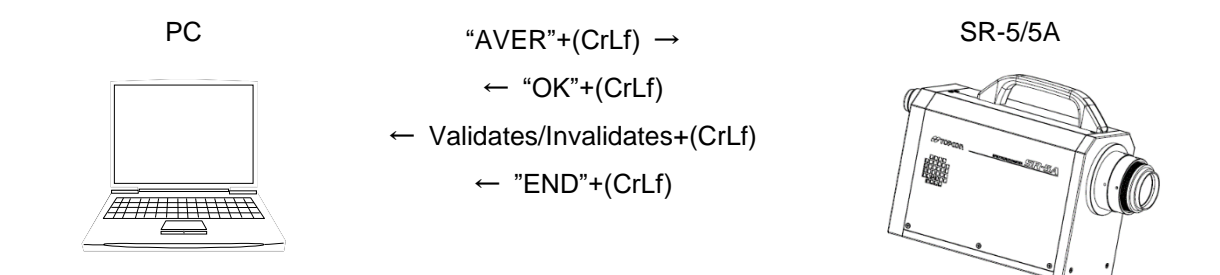

#### **4.1.49 AVT\_# Command**

Sets the averaging time for the averaging measurement. #: averaging time Setting range: 1 - 20

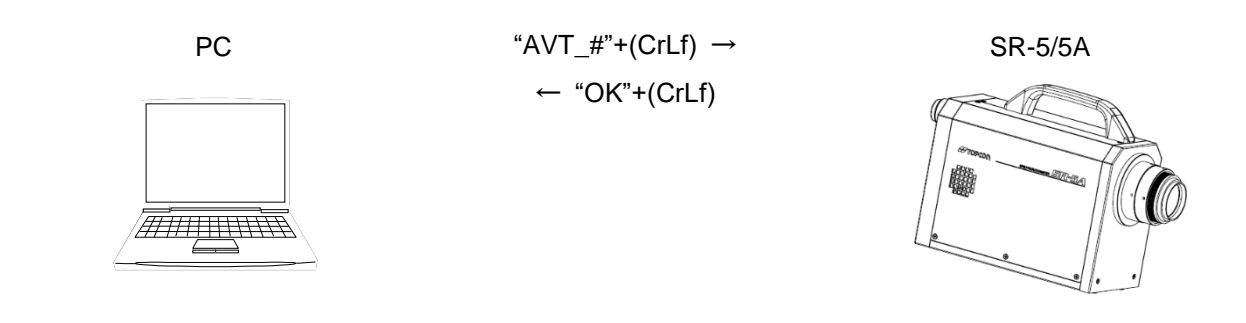

# **4.1.50 AVTR Command**

Obtains the averaging time for the averaging measurement. Obtained value: 1 - 20

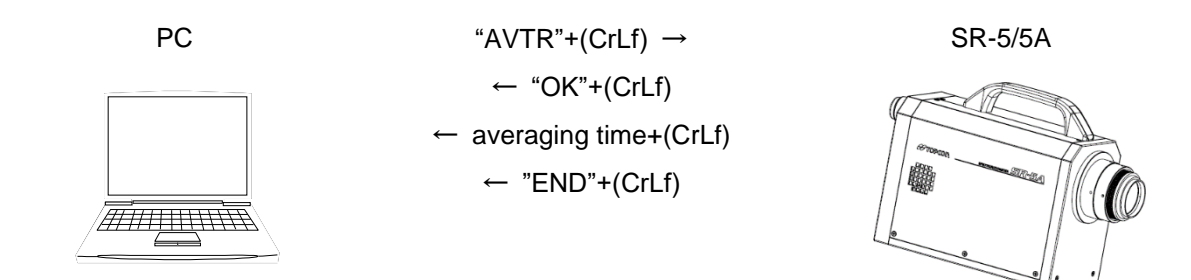

# **4.2 Output Format**

#### **4.2.1 Output Format of Remote Measurement**

#### **4.2.1.1 ST Command**

The measurement data output format for ST command is described below.

☞ "4.1.3 ST/STW Command"

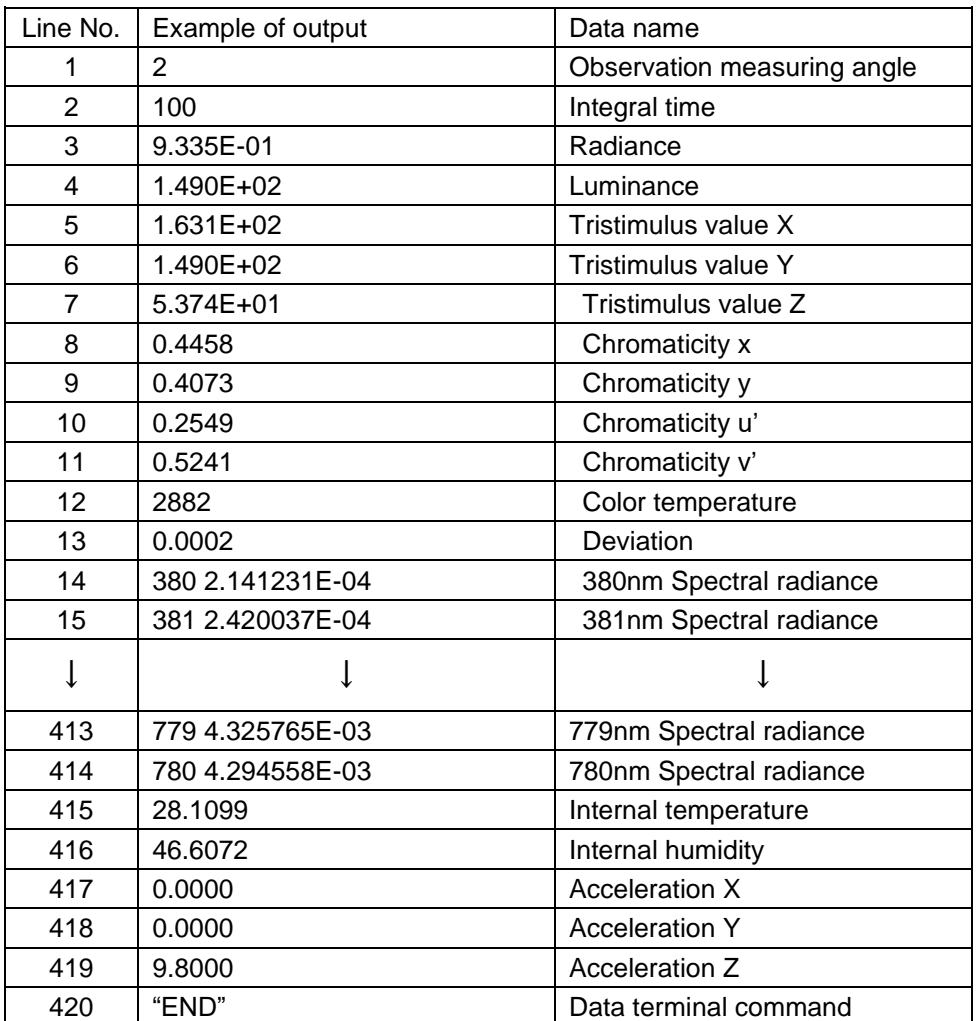

Measurement data are returned by text format (ASCII).

- \* Only when the environment information output is valid, the data of No. 415 to No. 419 are returned.
- \* When only the colorimetry calculation value is specified for the output format, the data of No. 1 to No. 13 and No. 420 are returned. When the environment information output is valid, the data of No. 1 to No. 13 and No. 415 to No. 420 are returned.

☞ "4.1.8 D[n] Command"

\* "AccelerationXYZ" indicates the device attitude. When the instrument is absolutely horizontal, acceleration X/Y is 0.0000 and Z is 9.8000.

#### **4.2.1.2 STW Command**

The measurement data output format for STW command is described below.

#### ☞ "4.1.3 ST/STW Command"

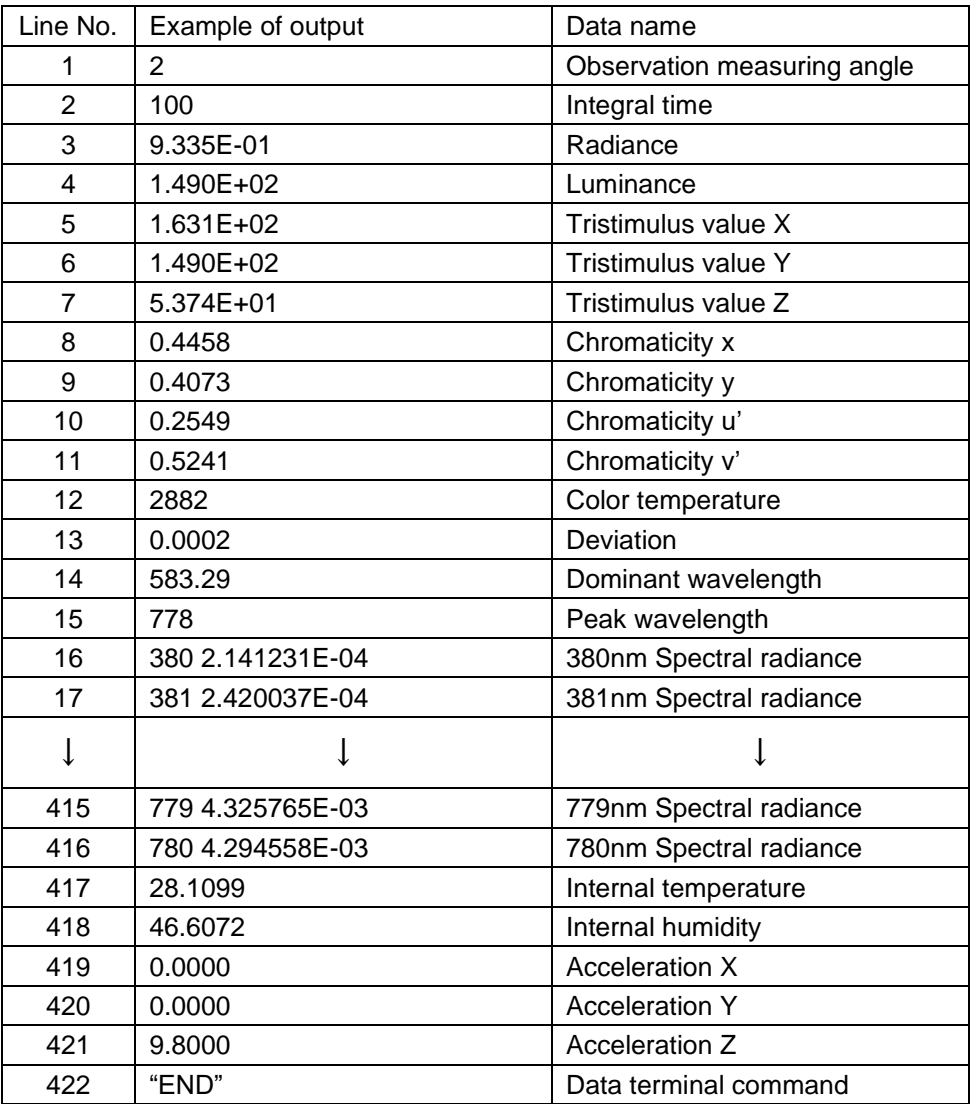

\* Measurement data are returned by text format (ASCII).

\* Only when the environment information output is valid, the data of No. 417 to No. 421 are returned.

\* When only the colorimetry calculation value is specified for the output format, the data of No. 1 to No. 15 and No. 422 are returned. When the environment information output is valid, the data of No. 1 to No. 15 and No. 417 to No. 422 are returned.

☞ "4.1.8 D[n] Command"

\* "AccelerationXYZ" indicates the device attitude. When the instrument is absolutely horizontal, acceleration X/Y is 0.0000 and Z is 9.8000.

#### **4.2.1.3 SF Command**

The measurement data output format for SF command is described below.

☞ "4.1.5 SF Command"

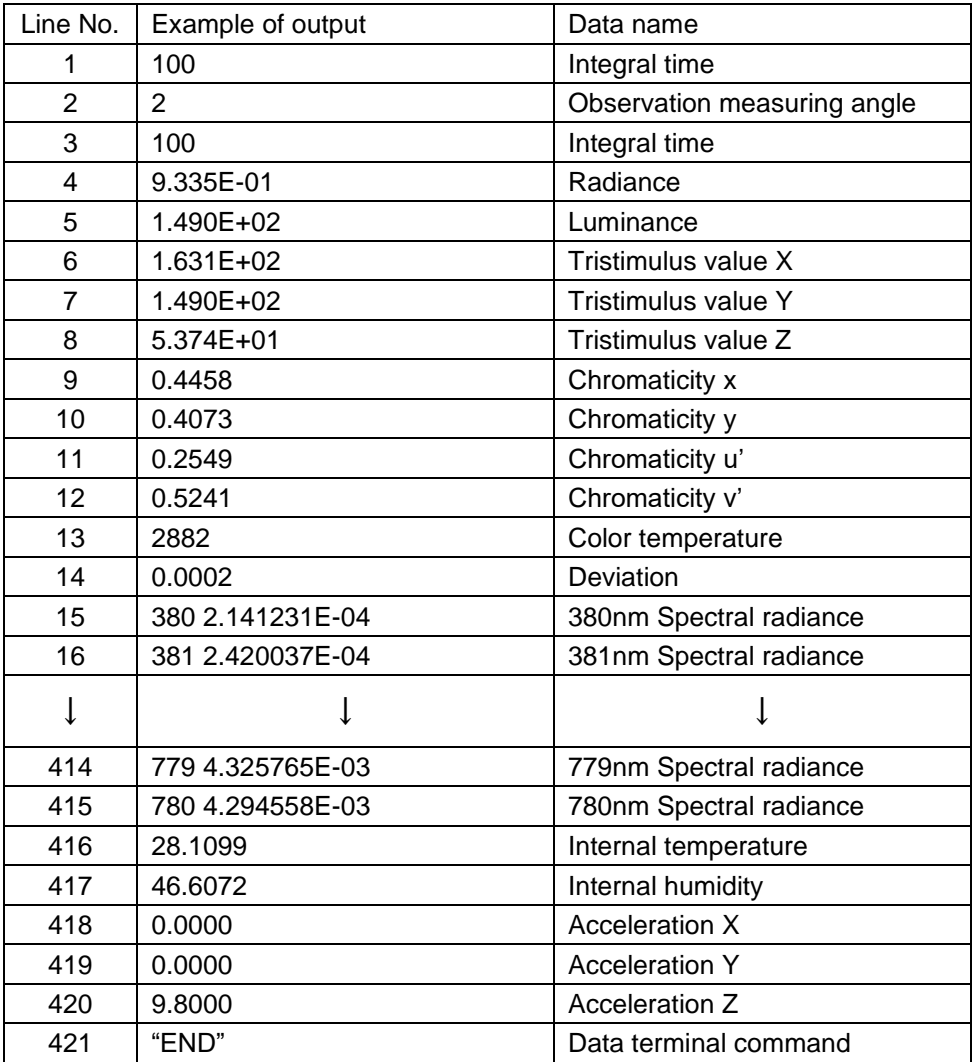

\* Measurement data are returned by text format (ASCII).

\* Only when the environment information output is valid, the data of No. 416 to No. 420 are returned.

\* When only the colorimetry calculation value is specified for the output format, the data of No. 1 to No. 14 and No. 421 are returned. When the environment information output is valid, the data of No. 1 to No. 14 and No. 416 to No. 421 are returned.

- \* "AccelerationXYZ" indicates the device attitude. When the instrument is absolutely horizontal, acceleration X/Y is 0.0000 and Z is 9.8000.
- \* After the data of one line are returned, measurement is performed. So the time for returning the data of two lines is changed according to the integral time.

#### **4.2.1.4 STB/STBW Command**

The measurement data output format for STB/STBW command is described below.

☞ "4.1.4 STB/STBW Command"

- Memo∄

- Only the colorimetry calculation value cannot be output. The spectral radiance is always output with other data.
- "(1) Header section" and "(4) Data section (when a measurement error occurs)" are common to STBW command.

#### (1) Header section

There is the information that is necessary to receive the data section.

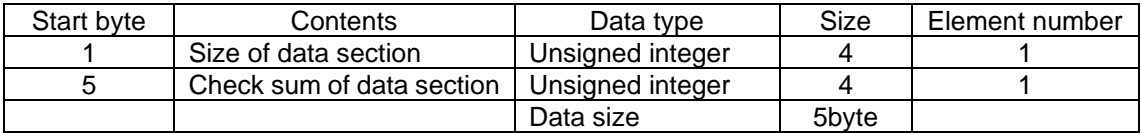

#### \*Check sum of data section

Each data section is added by one byte from the first to the next in order and the lowest 1 byte of the total is extracted.

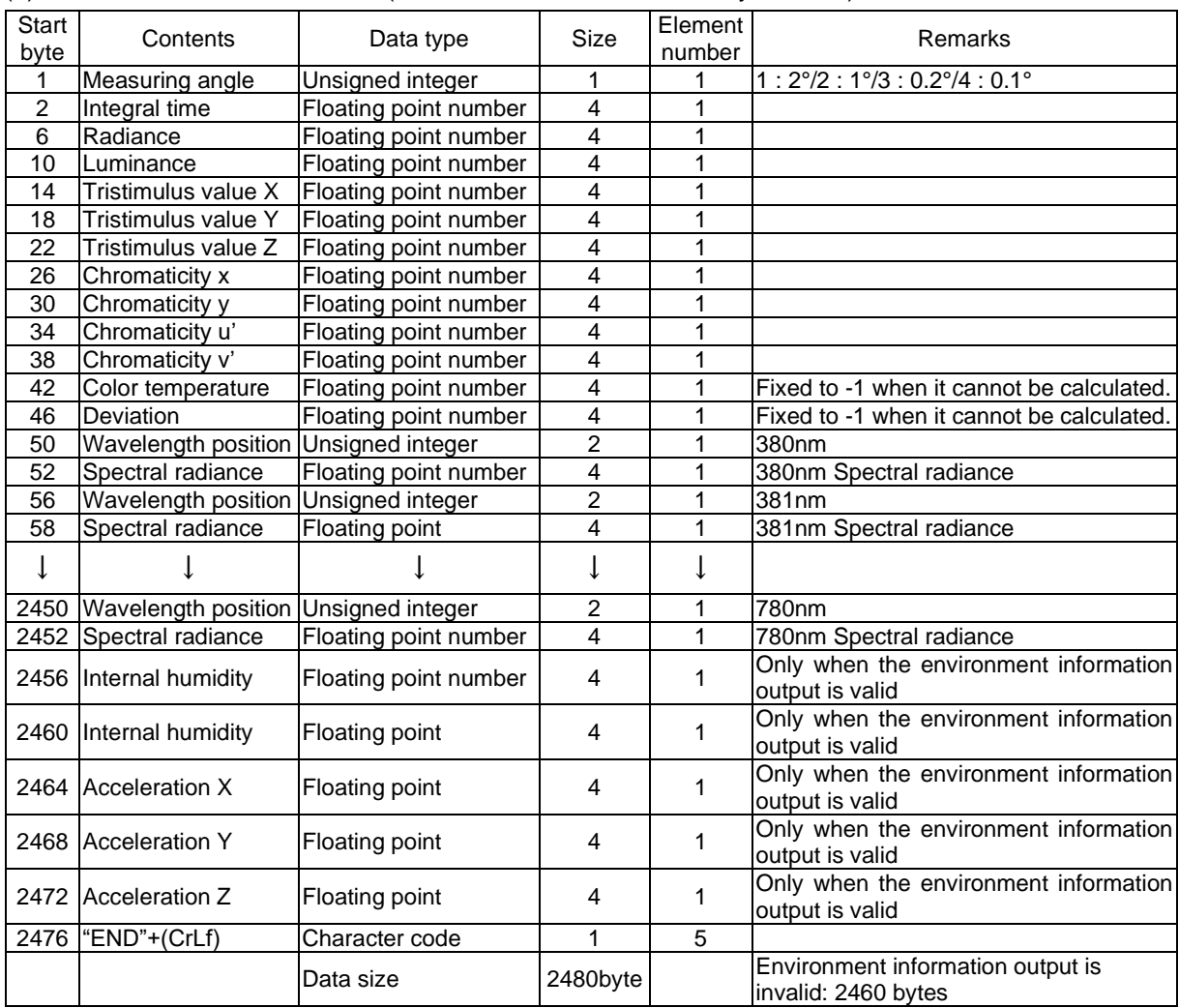

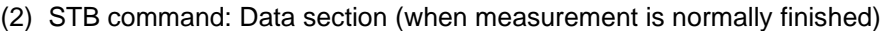

\* Measurement data are returned by binary format.

\* When the environment information output is invalid, the data size is 2460 bytes.

\* "AccelerationXYZ" indicates the device attitude. When the instrument is absolutely horizontal, acceleration X/Y is 0.0000 and Z is 9.8000.

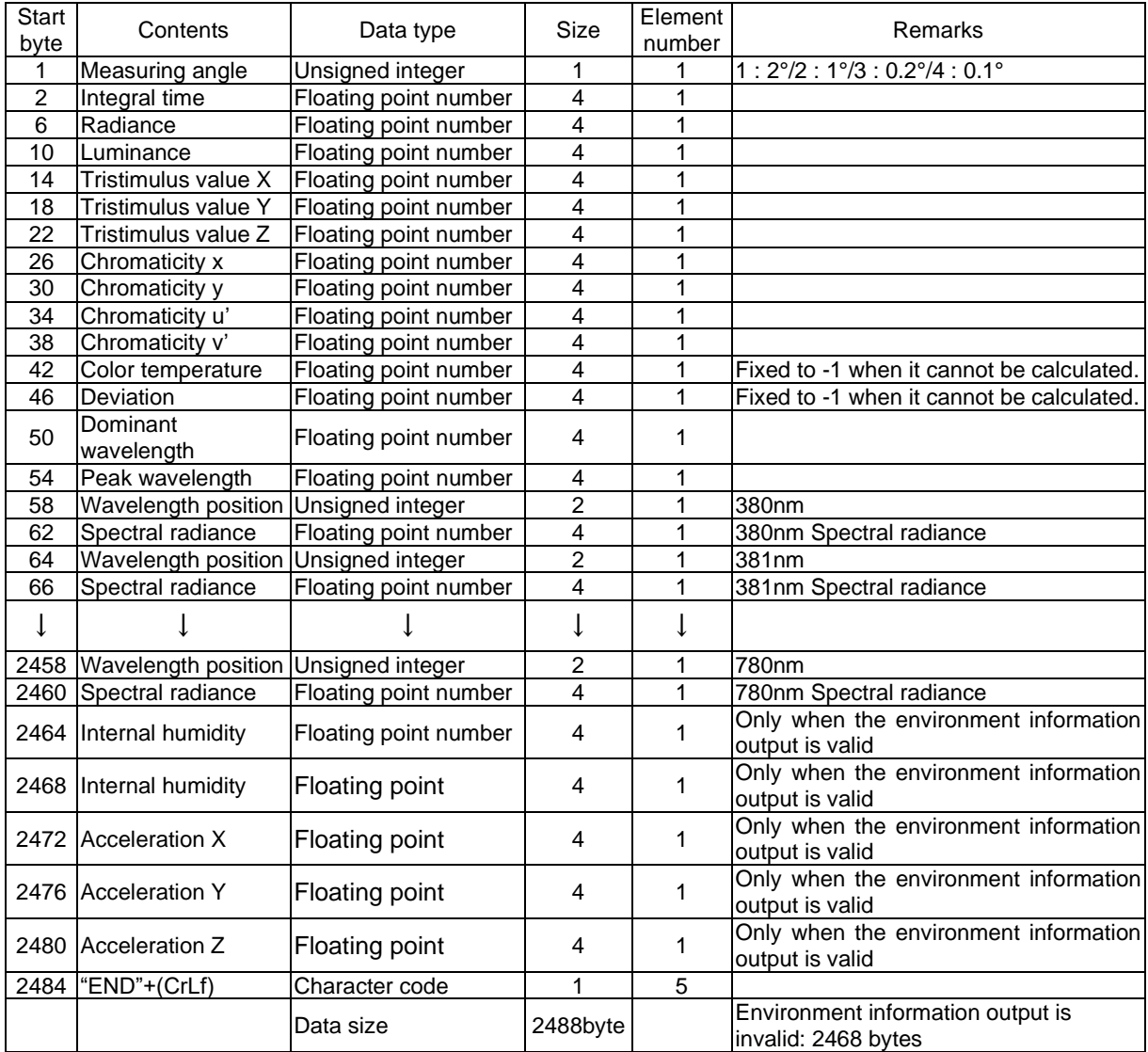

(3) STBW command: Data section (when measurement is normally finished)

\* Measurement data are returned by binary format.

\* When the environment information output is invalid, the data size is 2468 bytes.

\* "AccelerationXYZ" indicates the device attitude. When the instrument is absolutely horizontal, acceleration X/Y is 0.0000 and Z is 9.8000.

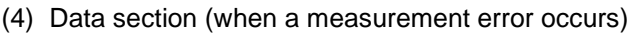

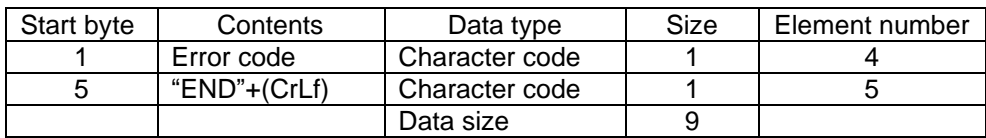

☞ "5.2 Error Code in Communication"

#### **4.2.1.5 STCT Command**

The measurement data output format for STCT command is described below.

☞ "4.1.6 STCT Command"

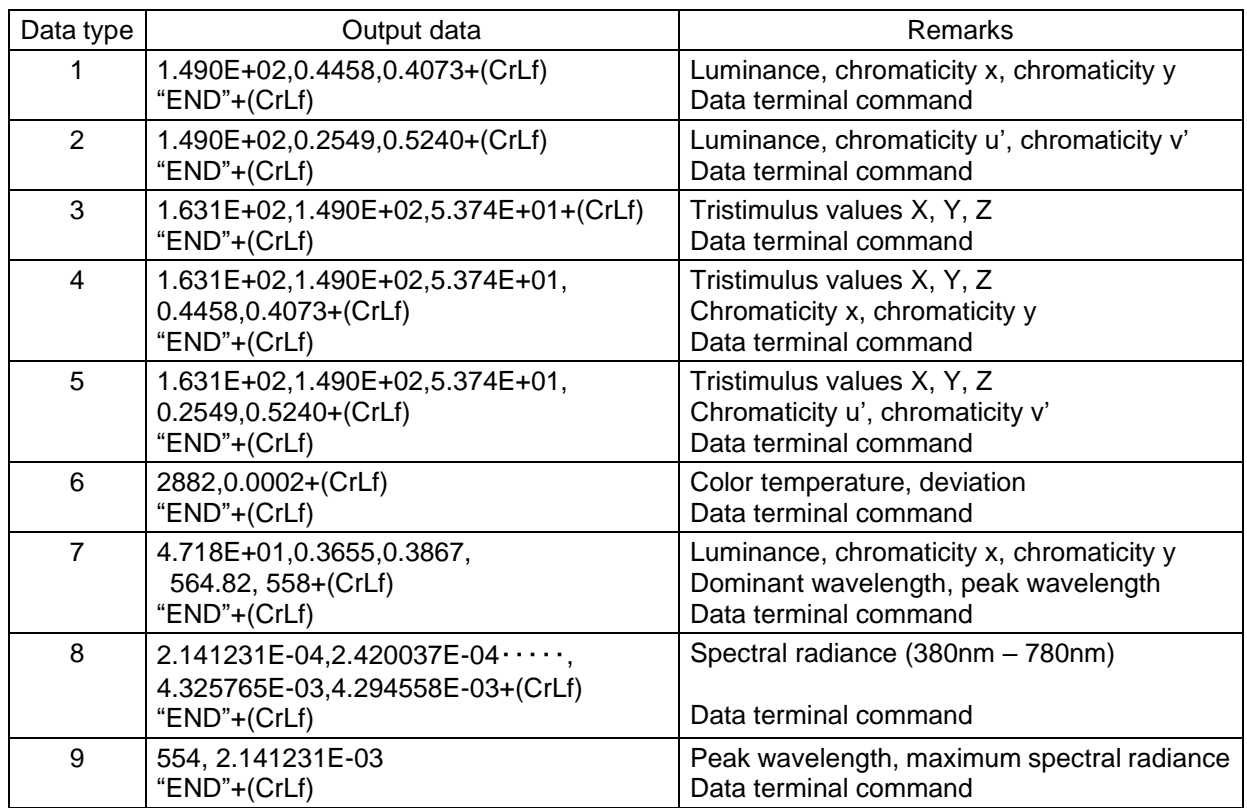

\* When only the colorimetry calculation value is specified for the output format at "Data type 8, 9", only the data terminal command "END" is returned.

The commands described below are used to obtain the measurement data stored in the instrument.

#### **4.2.2.1 DR[n] Command**

The measurement data output format for DR[n] command is described below.

☞ "4.1.14 DR[n] Command"

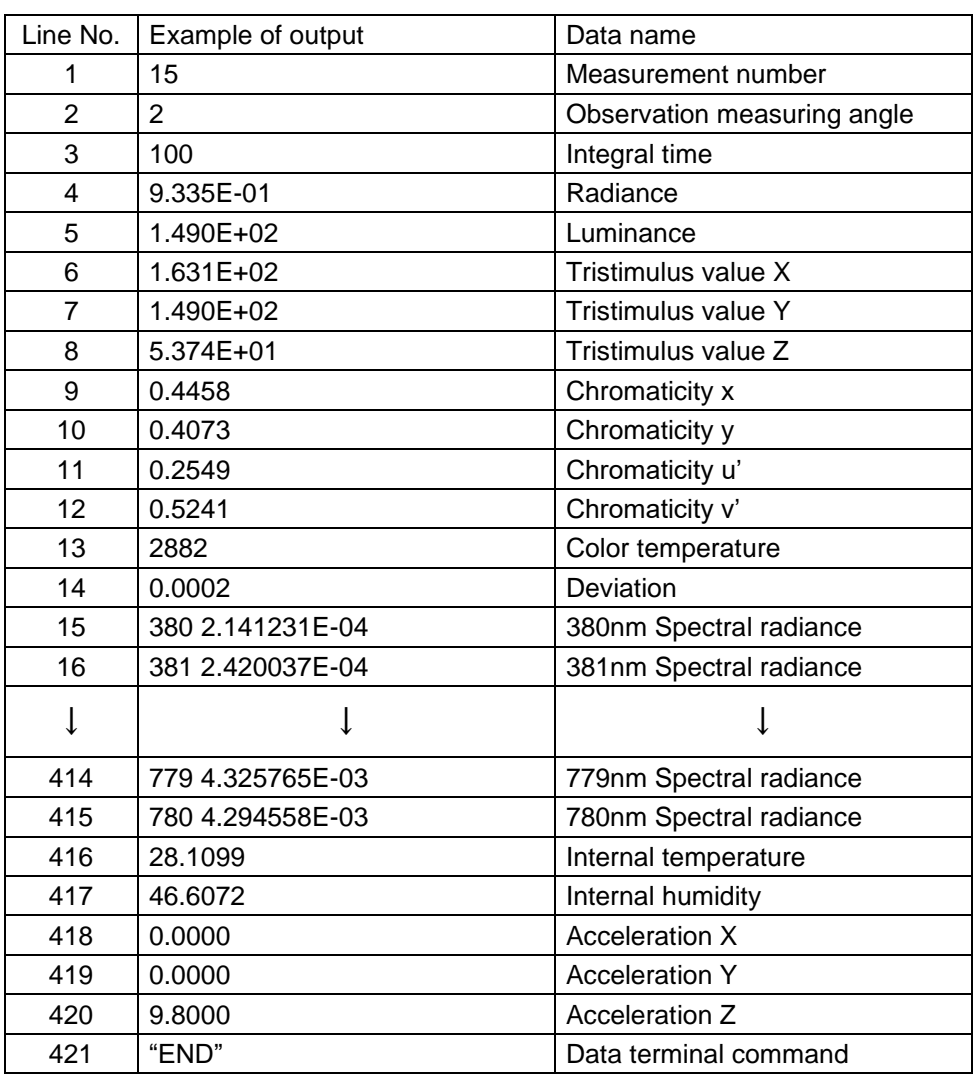

\* Only when the environment information output is valid, the data of No. 416 to No. 420 are returned.

\* When only the colorimetry calculation value is specified for the output format, the data of No. 1 to No. 14 and No. 421 are returned. When the environment information output is valid, the data of No. 1 to No. 14 and No. 416 to No. 421 are returned.

#### **4.2.2.2 DRW[n] Command**

The measurement data output format for DRW[n] command is described below.

☞ "4.1.15 DRW[n] Command"

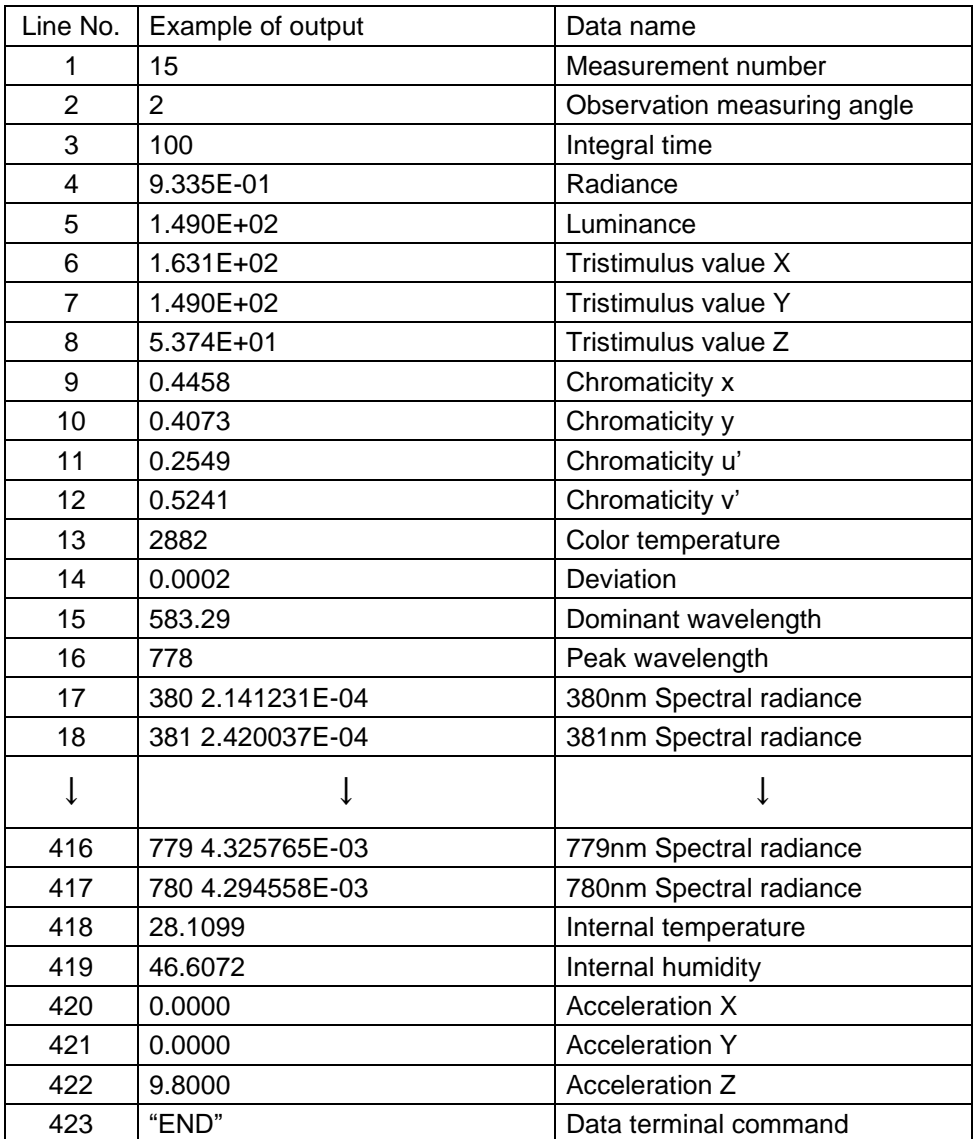

\* Only when the environment information output is valid, the data of No. 418 to No. 422 are returned.

\* When only the colorimetry calculation value is specified for the output format, the data of No. 1 to No. 16 and No. 423 are returned. When the environment information output is valid, the data of No. 1 to No. 16 and No. 418 to No. 423 are returned.

# **4.3 Installing USB Driver**

The procedures to install USB driver are described below.

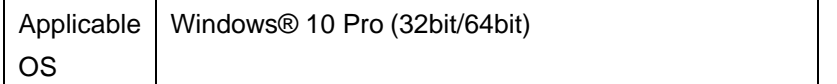

- *1* Set the CD-ROM "Colorimetry program CS-900A", which is the accessory of the instrument, into the CD-ROM drive.
- 2 Open the CD-ROM drive from Explorer. Double-click the "dpinst.exe" file in the "[OS name]-[x64] or [×86]" folder within the [USB\_DRIVER] folder.

Example: When you use Windows10 (64 bits), double-click the following folder.

*USB\_DRIVER ¥Windows10¥x64*

- *3* The user account control dialog box is displayed. Click the [Yes] button.
- *4* The install wizard dialog box of Device Driver is displayed. Click the [Next] button.

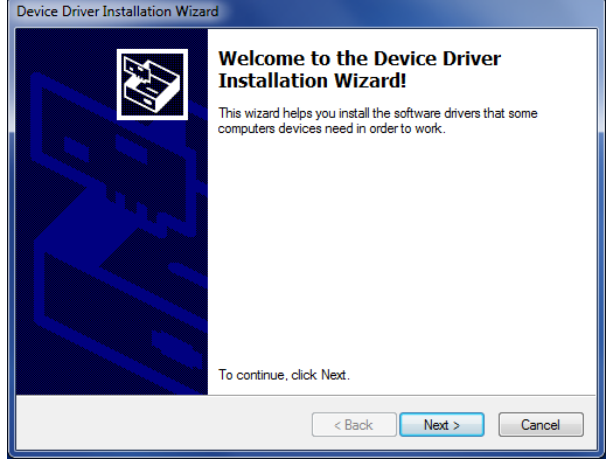

**5** When the driver installation is completed, the following screen appears. Click the [Finish] button.

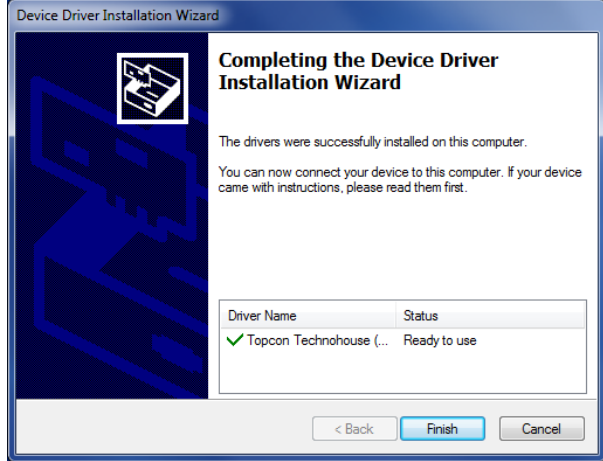

# **5. Error Display**

# **5.1 Error Display of Instrument**

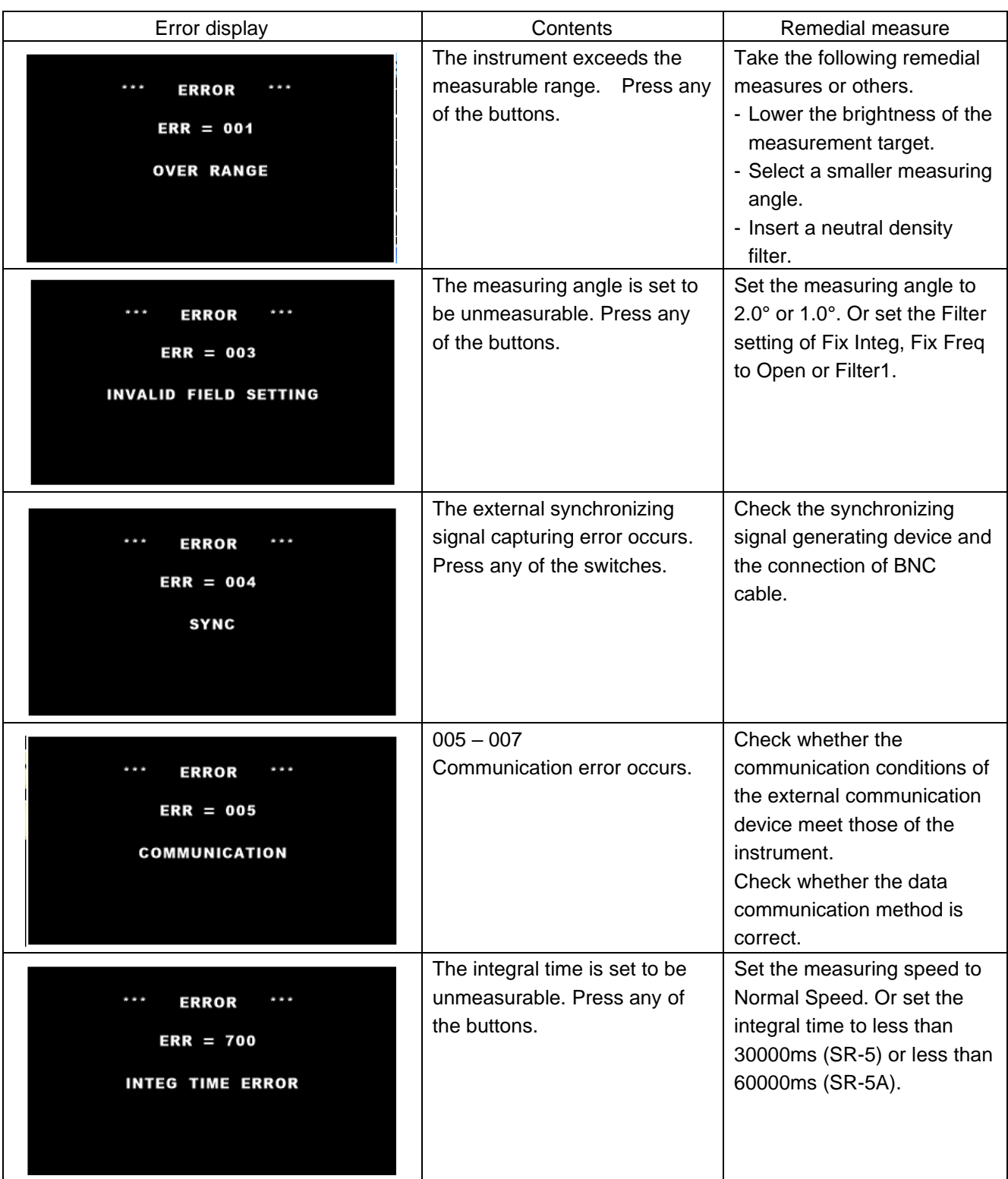

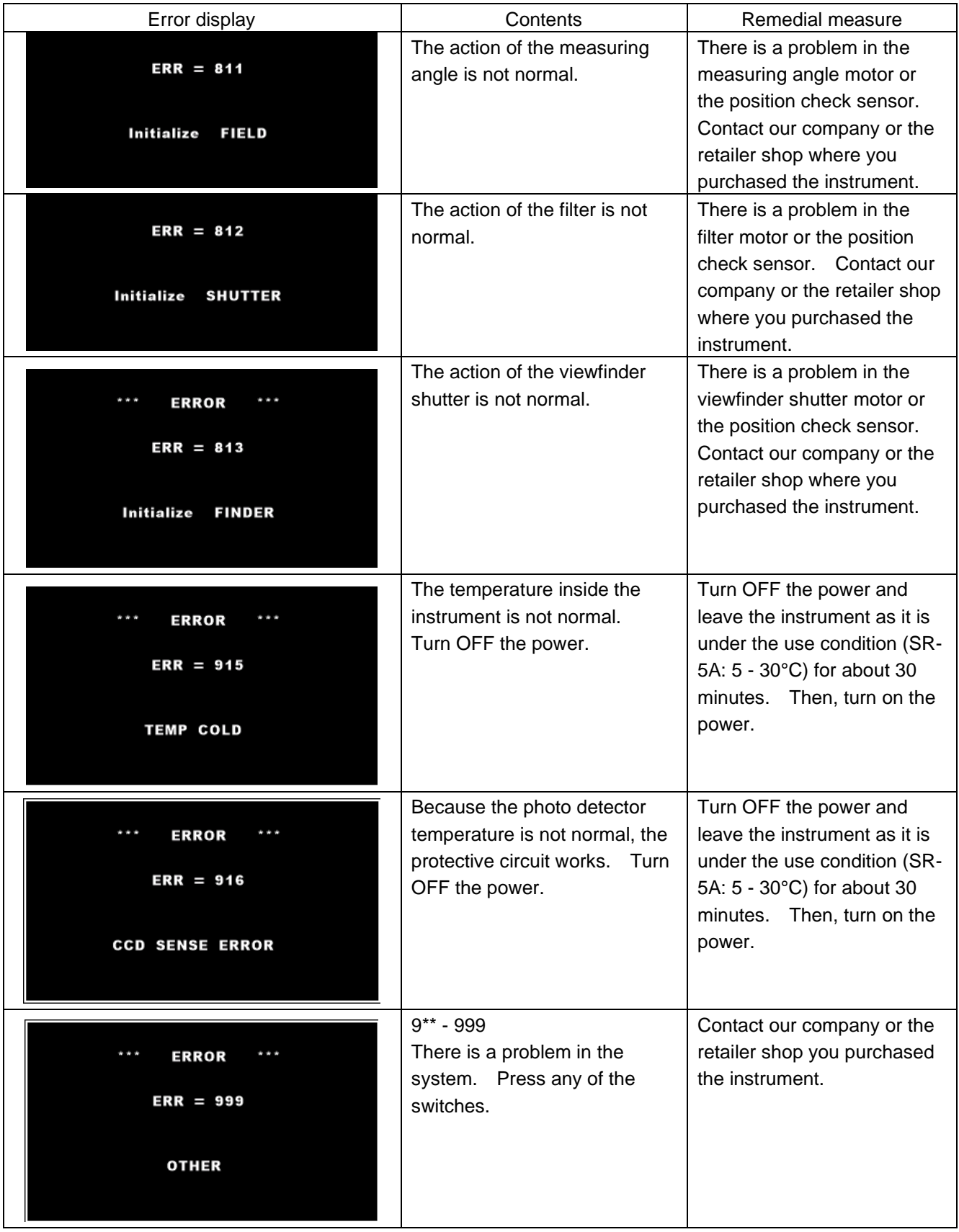

● When the error is still displayed after you have taken the above-mentioned remedial measure, repair may be necessary.

Contact our company or the retailer shop where you purchased the instrument.

When errors occur in the instrument, which is measuring a target in combination with PC, the instrument sends the error codes mentioned in the table below to PC.

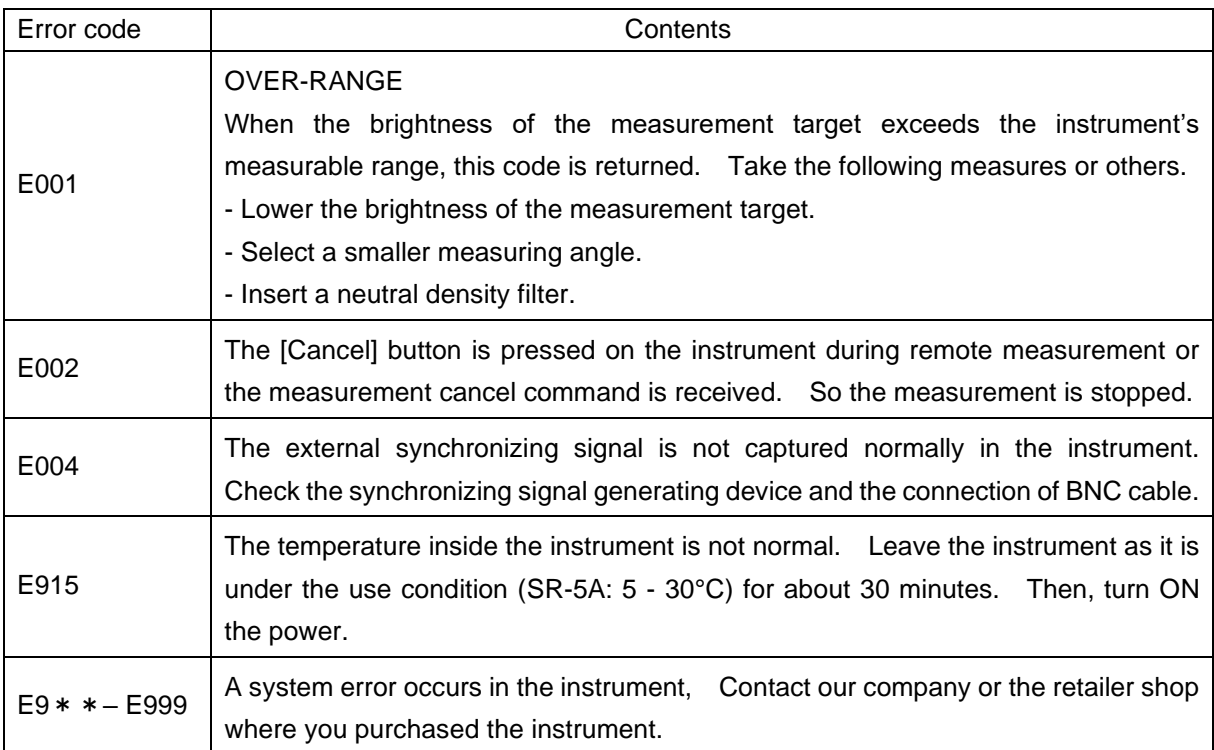

# **6. Appendices**

#### **Specifications and Performance** Be  $\mathbf{r}$

\*

# ■ SR-5 Specifications and Performance

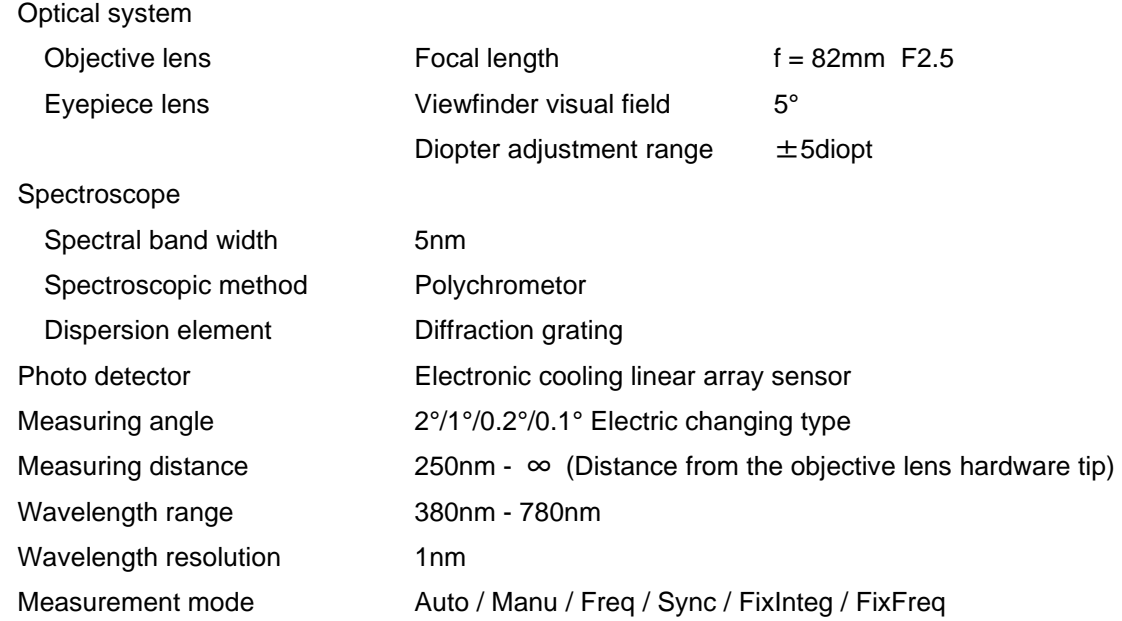

#### Measuring diameter (mm $\phi$ )

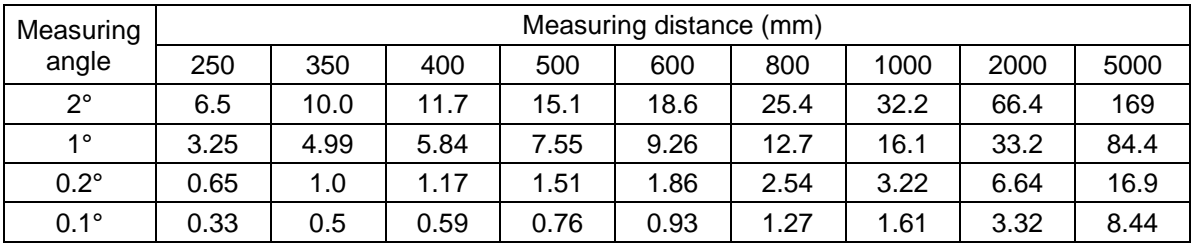

\* The measuring distance is the distance from the objective lens hardware tip.

\* The values in the above table are design standard values and are different from the real diameters from time to time.

#### Measuring function

The following data can be displayed.

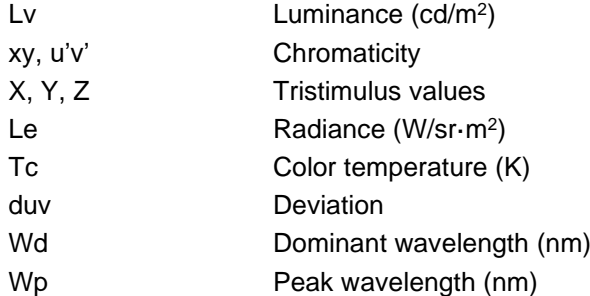

\*The display accuracy is the accuracy when shipped.

Measurement mode: Auto Maximum integral time is set to the upper limit value.

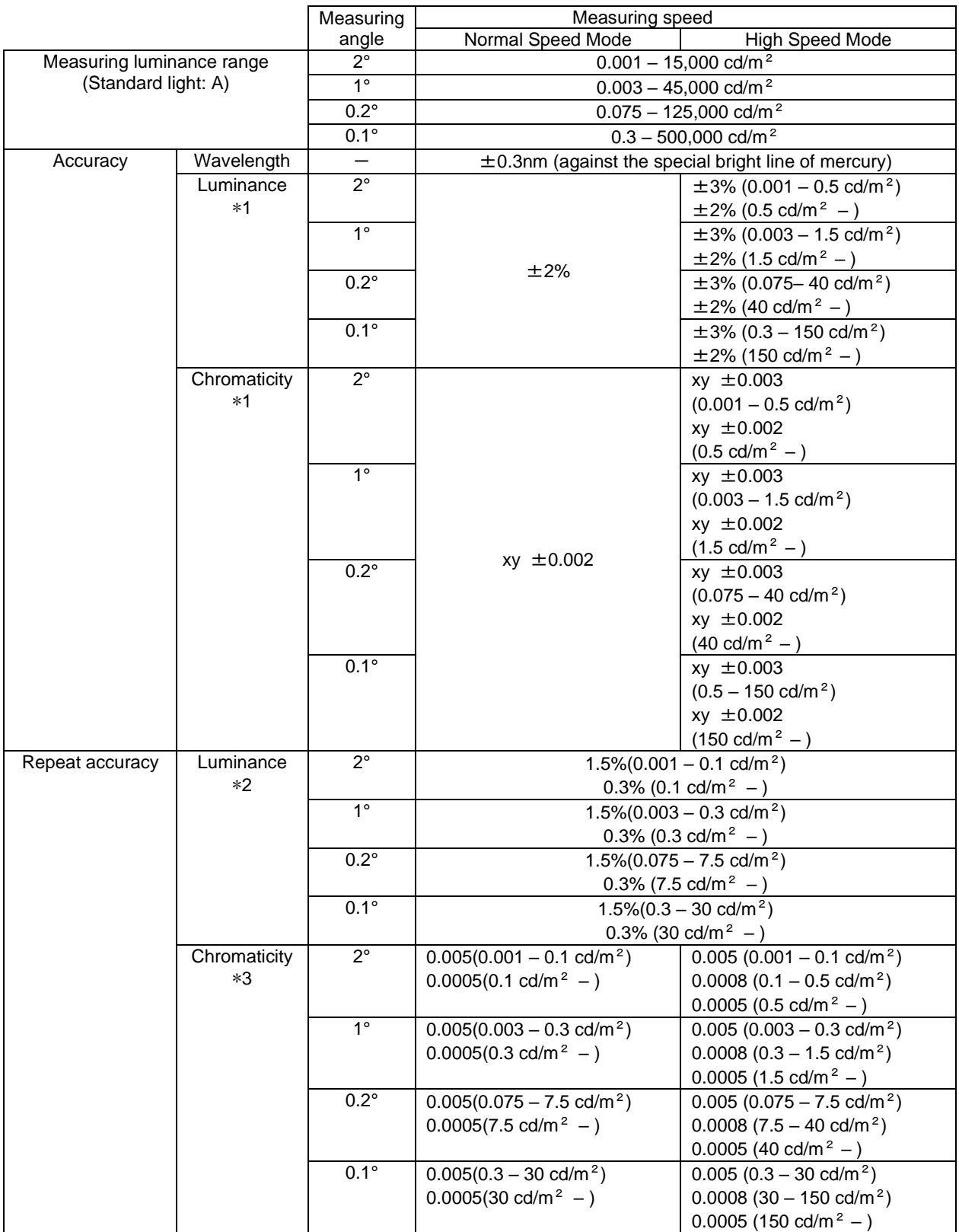

\*1: Color matching function type for CIE1931 against standard light "A": The high luminance side is designed for standard light A up to 1000cd/m<sup>2</sup>, and beyond that, based on the linearity of the photo detector.

\*2: When measurement is done ten times continuously:

Two values of standard deviation/Average value

#### \*3: When measurement is done ten times continuously:

#### Maximum value – Minimum value

#### Measuring time (Example)

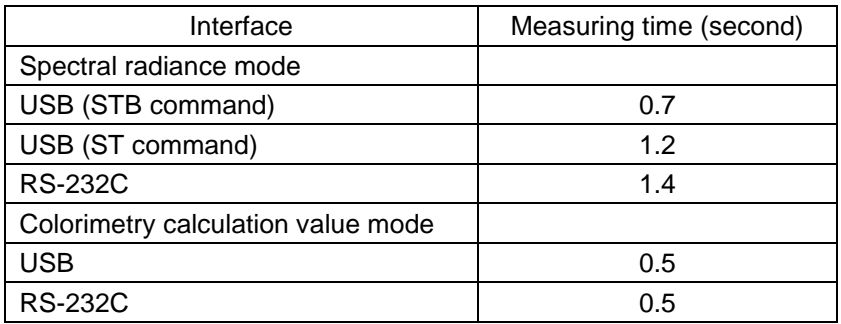

Measurement conditions

- (1) Integral time 20ms
- (2) Filter setting Open
- (3) Measurement mode FixInteg
- (4) Measuring speed HighSpeed
- (5) RS-232C parameters 115200bps\_7bit\_ODD\_1bit

\* Measuring time is changed due to the PC operating environment or others.

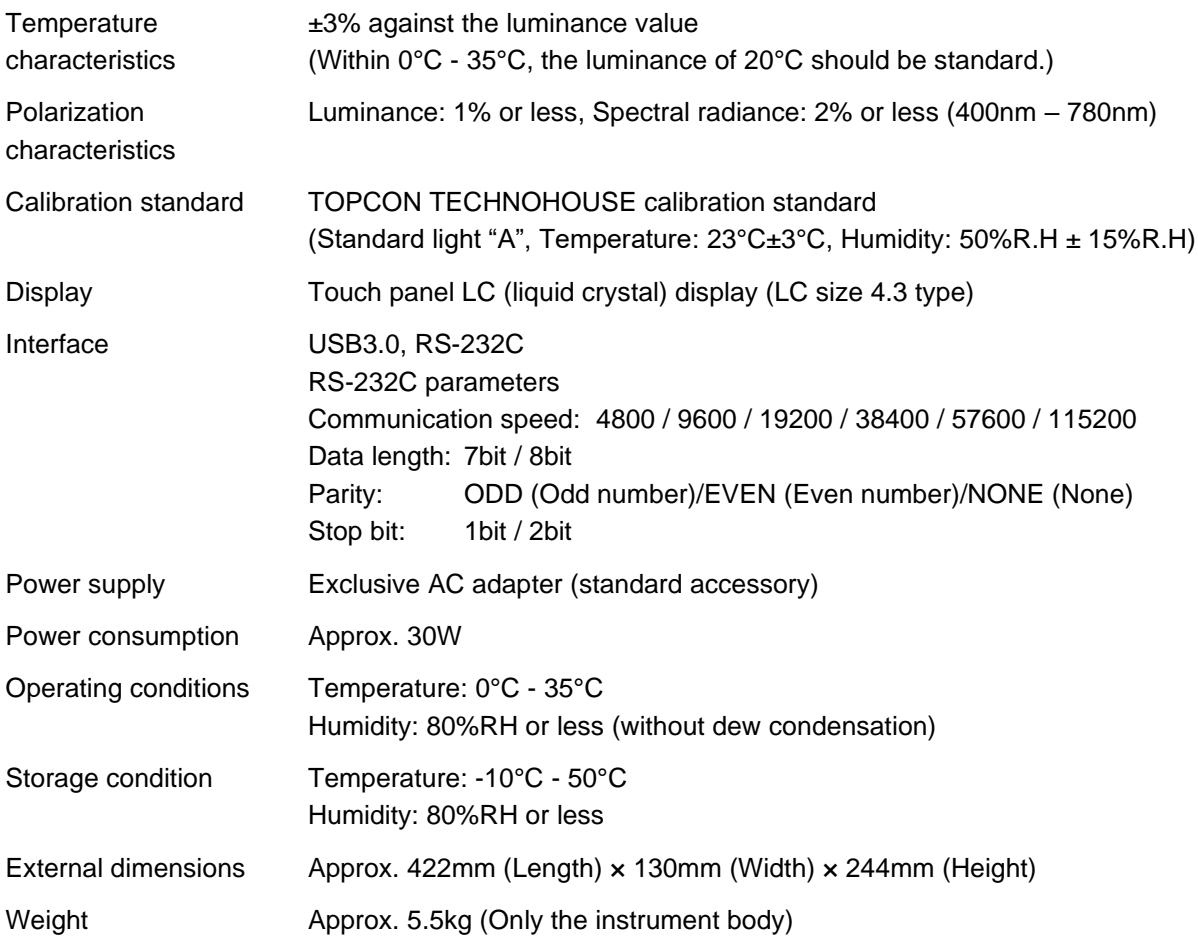

#### **FCC Compliance Information**

This device complies with Part 15 of FCC Rules. Operation is subject to the following twoconditions:

(1) the device may not cause interference, and

(2) the device must accept anyinterference, including interference that may cause undesired operation of this device.

This equipment has been tested and found to comply with the limits for a Class A digital device, pursuant to part 15 of the FCC Rules.

These limits are designed to provide reasonable protection against harmful interference when the equipment is operated in commercial environment. This equipment generates, uses, and can radiate radio frequency energy and if not installed and used in accordance with the instruction manual, may cause harmful interference to radio communications. Operation of this equipment in a residential area is likely to cause harmful interference in which case the user will be required to correct the interference at his own expence.

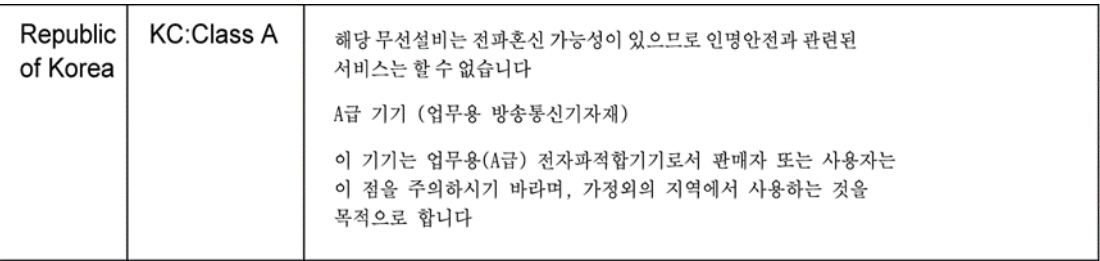

# A WARNING:

This product can expose you to chemicals including Lead, which is known to the State of California to cause birth defects or other reproductive harm.

For more information go to www.P65Warnings.ca.gov.

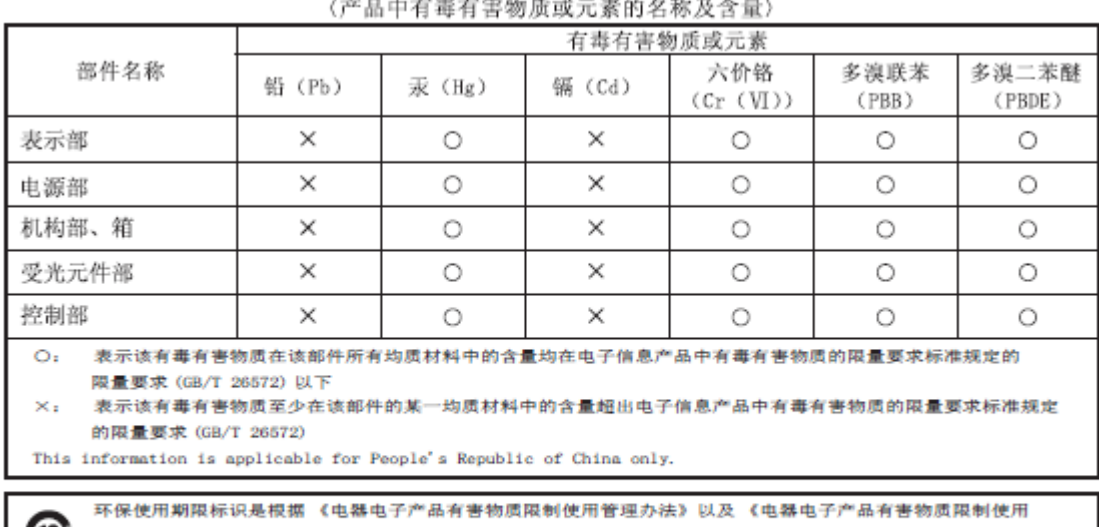

#### the control of the control of the control of the con-

{10} 标识要求》(SJ/T11364) 制定的, 适用于中国境内销售的电子信息产品的标识。只要按照安全及使用说明内容在 正常使用电子信息产品情况下,从生产日期算起,在此期限内产品中含有的有毒有害物质不致发生外泄或突变, 不致对环境造成严重污染或对其人身、财产造成严重损害。产品正常使用后,要废弃在环保使用年限内或者刚到年限的 产品,请根据国家标准采取适当的方法进行处置。 另外, 此期限不同于质量 / 功能的保证期限。

The Mark and Information are applicable for People's Republic of China only.

■ SR-5A Specifications and Performance

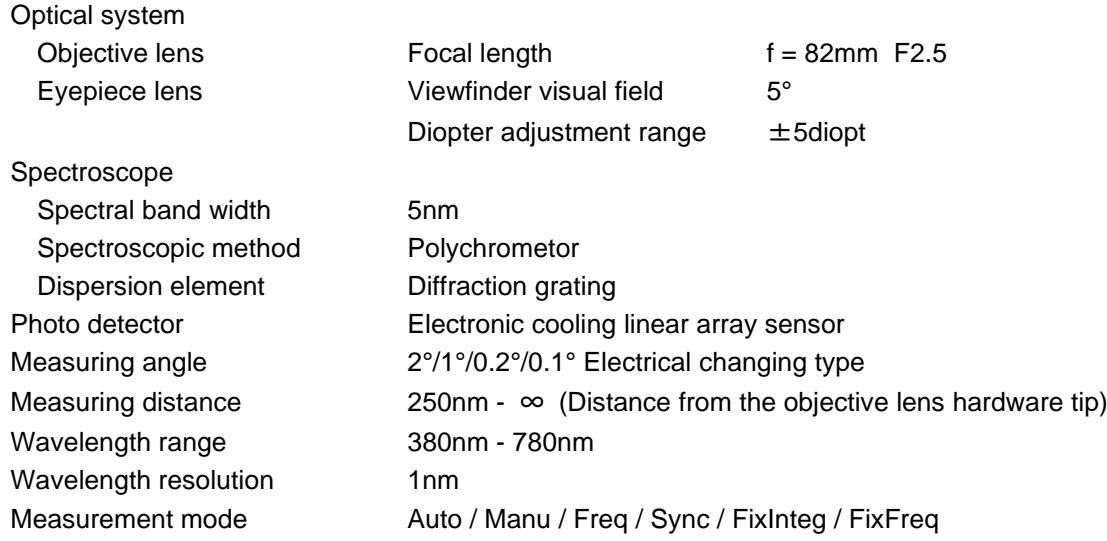

Measuring diameter  $(\text{mm}\,\phi)$ 

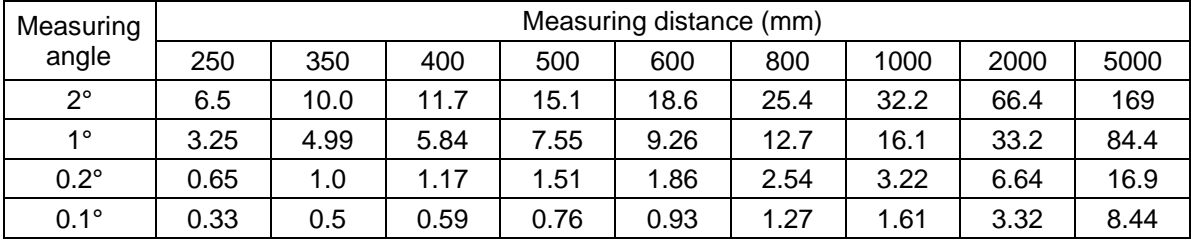

\* The measuring distance is the distance from the objective lens hardware tip.

\* The values in the above table are design standard values and are different from the real diameters from time to time.

#### Measuring function

The following data can be displayed.

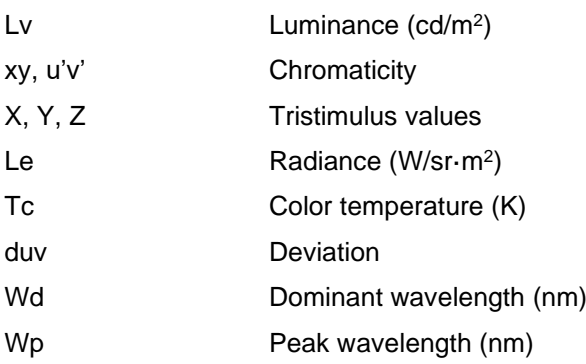

#### \* The display accuracy is the accuracy when shipped.

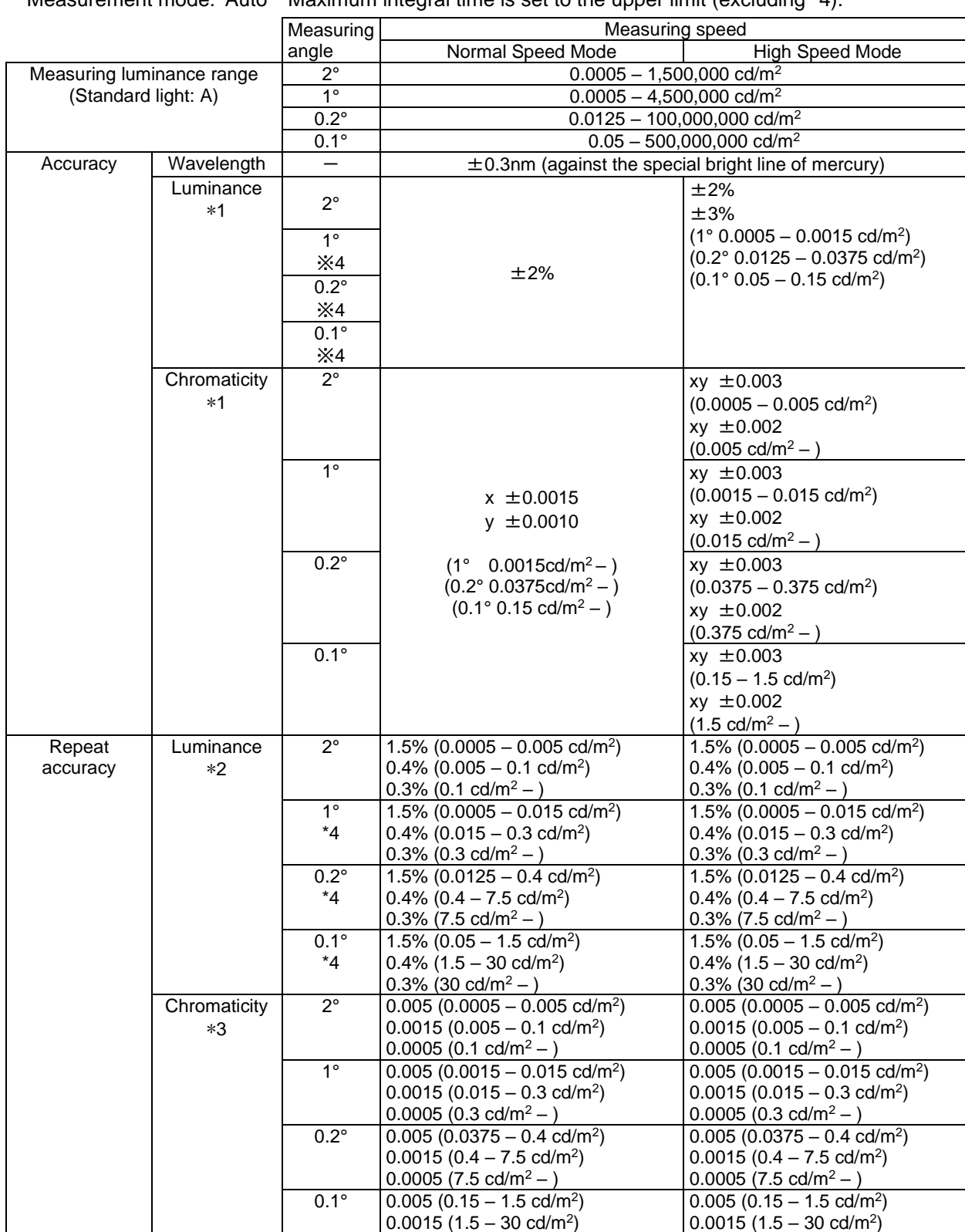

Measurement mode: Auto Maximum integral time is set to the upper limit (excluding \*4).

\*1 Color matching function type for CIE1931 against standard light "A": The high luminance side is designed for standard light A up to 1000cd/ $m^2$ , and beyond that,

based on the linearity of the photo detector.

\*2: When measurement is done ten times continuously:

Two values of standard deviation/Average value

 $0.0005(30 \text{ cd/m}^2 - )$ 

 $0.0005(30 \text{ cd/m}^2 - )$ 

\*3: When measurement is done ten times continuously:

Maximum value – Minimum value

\*4: High Speed Mode, Accuracy: Luminance ±3%, Repeat accuracy: Luminance 1.5%:

"Measurement mode: Manu or FixInteg" + "Filter Open", Integral time: 60 seconds

Measuring time (Example)

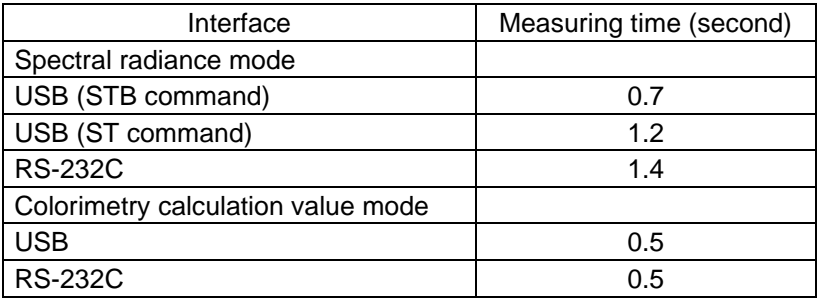

Measurement conditions

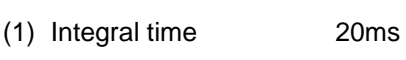

- (2) Filter setting Open
- (3) Measurement mode FixInteg
- (4) Measuring speed HighSpeed
- (5) RS-232C parameters 115200bps\_7bit\_ODD\_1bit

\* Measuring time is changed due to the PC operating environment or others.

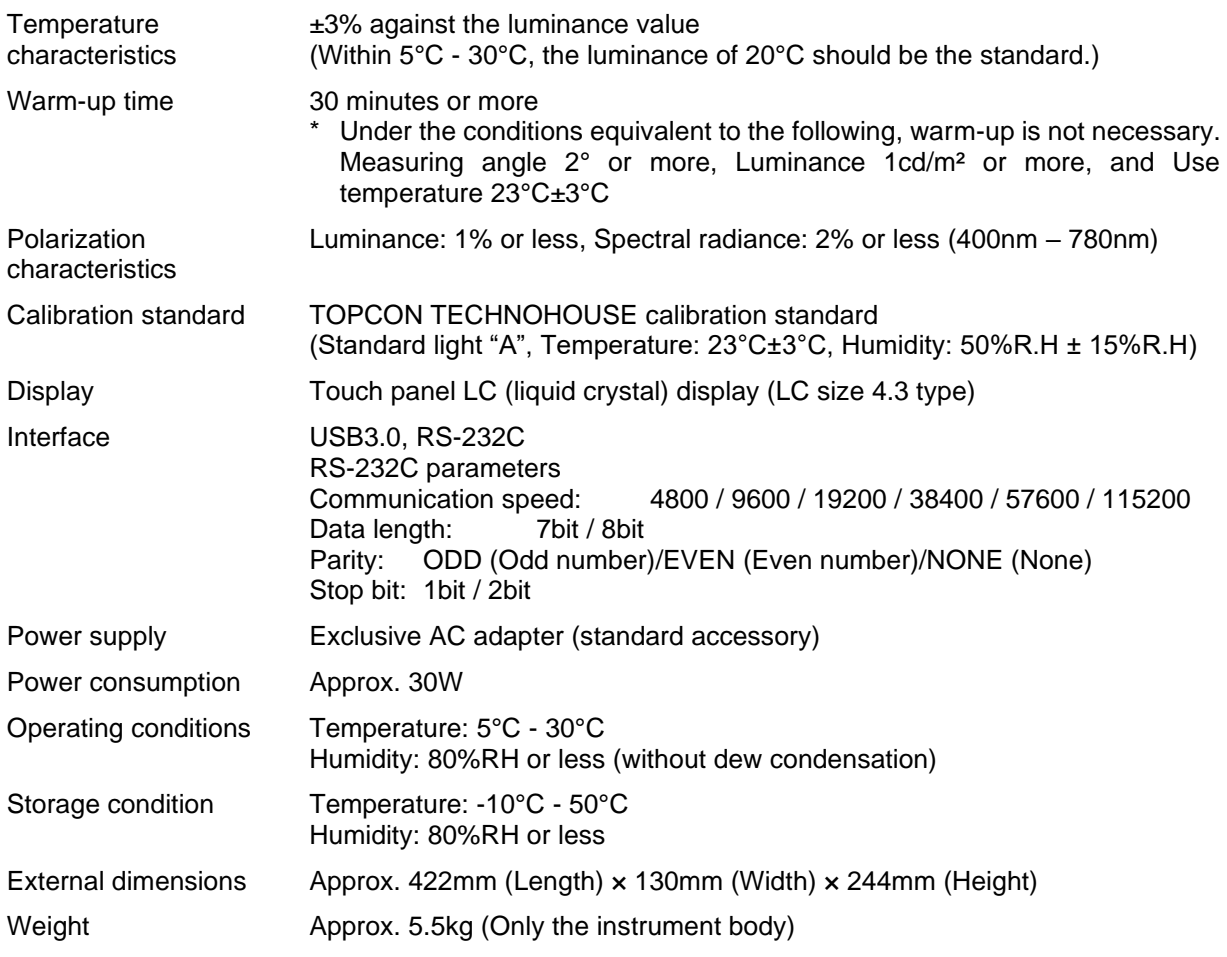

#### **FCC Compliance Information**

This device complies with Part 15 of FCC Rules. Operation is subject to the following twoconditions:

(1) the device may not cause interference, and

(2) the device must accept anyinterference, including interference that may cause undesired operation of this device.

This equipment has been tested and found to comply with the limits for a Class A digital device, pursuant to part 15 of the FCC Rules.

These limits are designed to provide reasonable protection against harmful interference when the equipment is operated in commercial environment. This equipment generates, uses, and can radiate radio frequency energy and if not installed and used in accordance with the instruction manual, may cause harmful interference to radio communications. Operation of this equipment in a residential area is likely to cause harmful interference in which case the user will be required to correct the interference at his own expence.

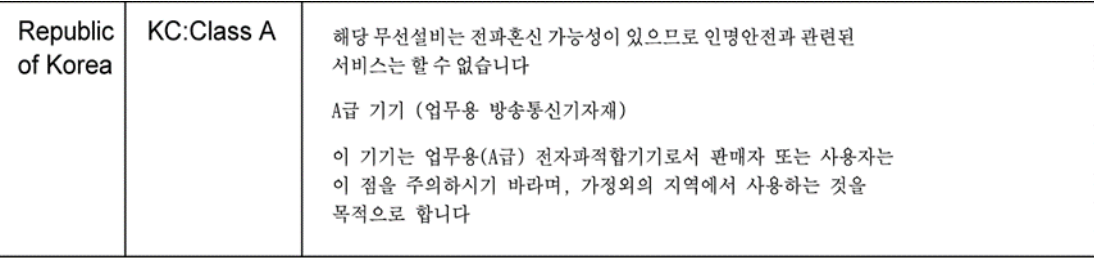

# $\land$  WARNING:

This product can expose you to chemicals including Lead, which is known to the State of California to cause birth defects or other reproductive harm.

For more information go to www.P65Warnings.ca.gov.

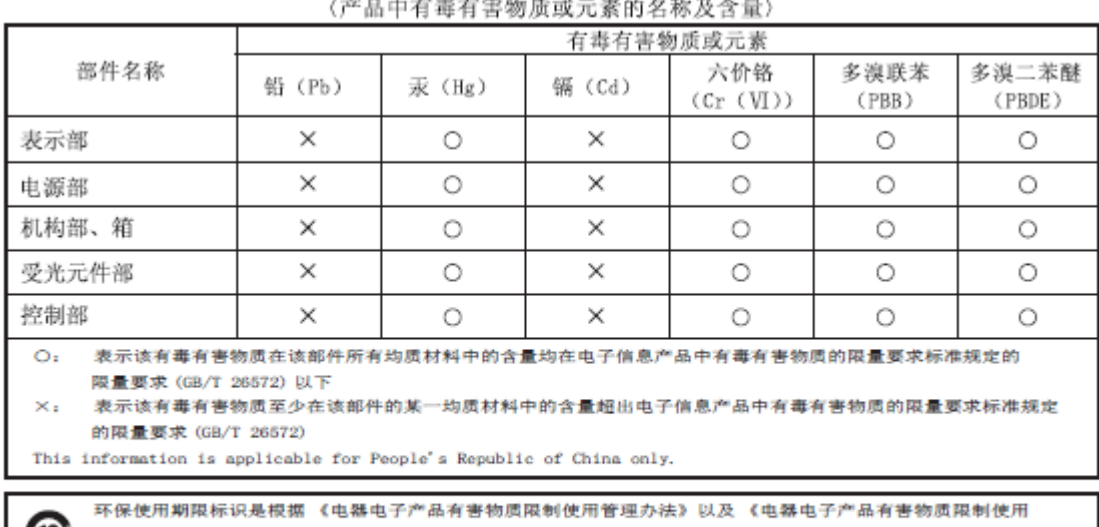

#### the control of the control of the control of the control of the control of the control of the control of the control of the control of the control of the control of the control of the control of the control of the control

{10} 标识要求》(SJ/T11364) 制定的, 适用于中国境内销售的电子信息产品的标识。只要按照安全及使用说明内容在 正常使用电子信息产品情况下,从生产日期算起,在此期限内产品中含有的有毒有害物质不致发生外泄或突变, 不致对环境造成严重污染或对其人身、财产造成严重损害。产品正常使用后,要废弃在环保使用年限内或者刚到年限的 产品,请根据国家标准采取适当的方法进行处置。另外,此期限不同于质量 / 功能的保证期限。

The Mark and Information are applicable for People's Republic of China only.

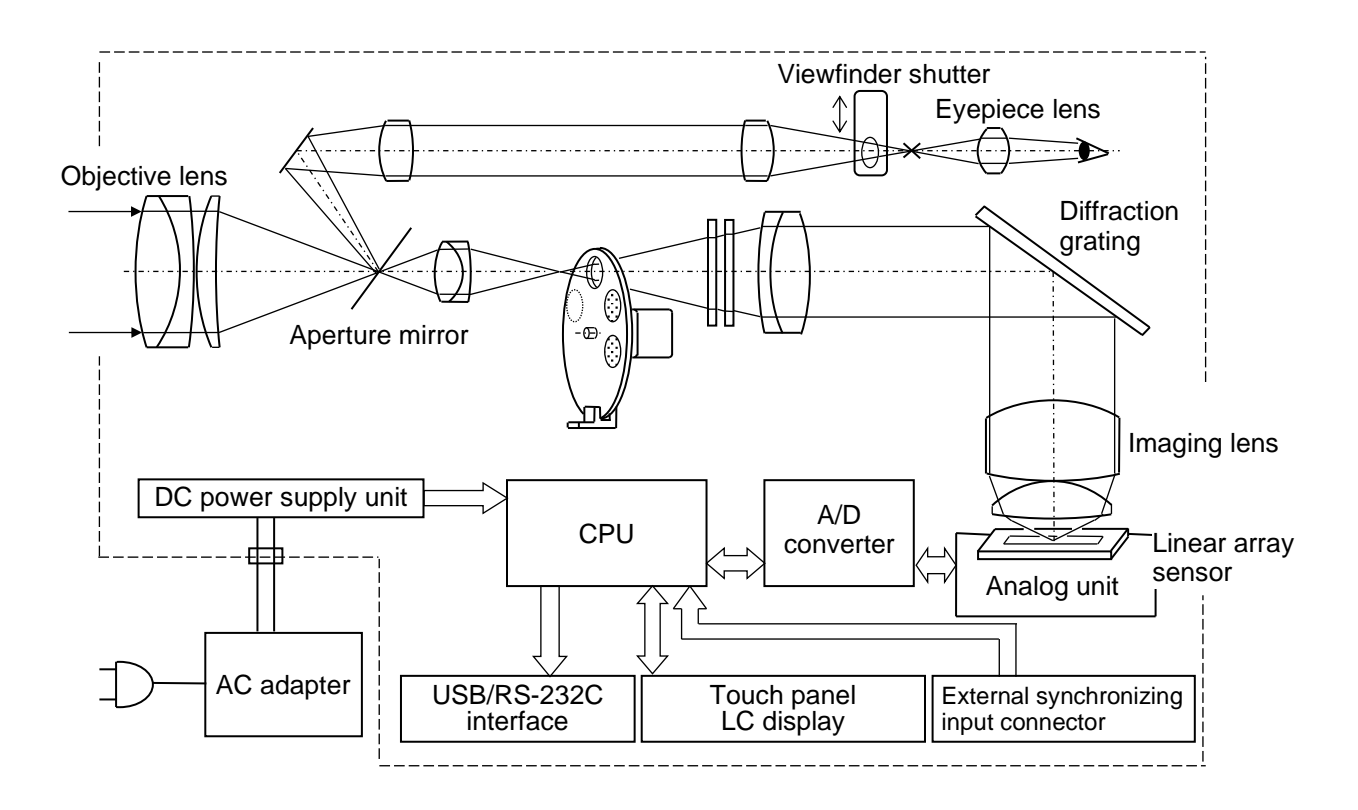

In this instrument, the calculation processing described below is performed for data.

#### **Spectral radiance Le (λ)**

 *Lref(λ)*  $L\text{ samp}(\lambda) =$   $\longrightarrow$   $\times$  *Dsamp(* $\lambda$ *)* [W / sr·m<sup>2</sup>·nm]  *Dref(λ)*

The values to be inserted into the above formula are as follows.

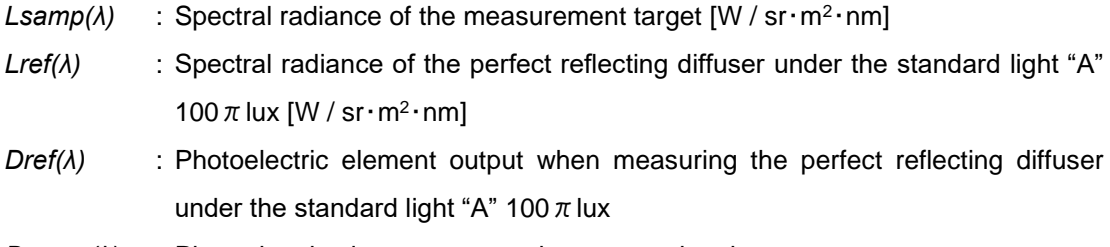

*Dsamp(λ)* : Photoelectric element output when measuring the target

#### **Radiance Le**

<sup>L</sup>*e* <sup>=</sup> *Σ* L*samp(λ) Δλ* λ2 λ1

The values to be inserted into the above formula are as follows.

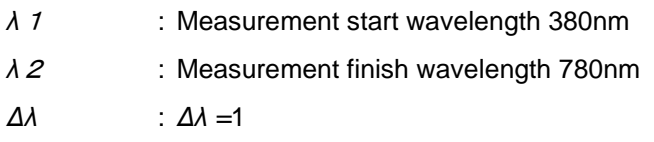

#### **Tristimulus values X, Y, Z/Luminance Lv**

#### **Observation visual field 2°**

$$
X = \frac{\lambda_2^2}{\lambda_1} \bar{X}(\lambda) \text{ Lsamp}(\lambda) \Delta\lambda
$$
  
\n
$$
Lv = Y = \frac{\lambda_2^2}{\lambda_1} \bar{Y}(\lambda) \text{ Lsamp}(\lambda) \Delta\lambda
$$
  
\n
$$
Z = \frac{\lambda_2^2}{\lambda_1} \bar{Z}(\lambda) \text{ Lsamp}(\lambda) \Delta\lambda
$$

The values to be inserted into the above formulas are as follows.

 $\bar{x}(\lambda)$ ,  $\bar{y}(\lambda)$ ,  $\bar{z}(\lambda)$ : Color matching function in the CIE1931 standard color system

- *K* : Coefficient 683 lm/W
- *λ*<sup>1</sup> : Measurement start wavelength 380nm
- *λ*<sup>2</sup> : Measurement finish wavelength 780nm
- *Δλ* : *Δλ =*1

#### **Observation visual field 10°**

$$
X_{10} = K \sum_{\lambda 1}^{\lambda 2} \bar{X}_{10} (\lambda) \text{ Lsamp}(\lambda) \Delta \lambda
$$
  

$$
Y_{10} = K \sum_{\lambda 1}^{\lambda 2} \bar{Y}_{10} (\lambda) \text{ Lsamp}(\lambda) \Delta \lambda
$$
  

$$
Z_{10} = K \sum_{\lambda 1}^{\lambda 2} \bar{Z}_{10} (\lambda) \text{ Lsamp}(\lambda) \Delta \lambda
$$

The values to be inserted into the above formulas are as follows.

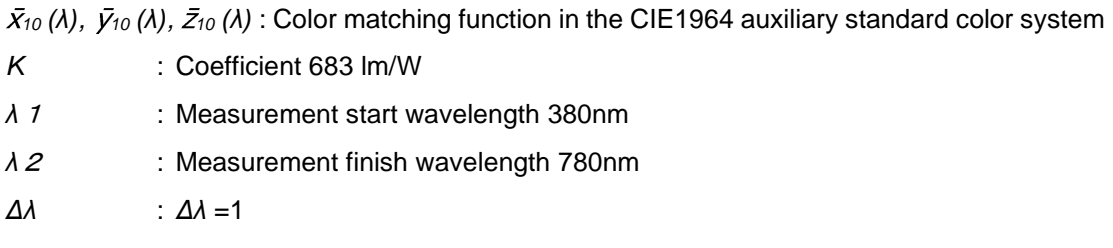

As the luminance (Lv) in "Observation visual field 10°", "Y" in "Observation visual field 2°" should be used.

#### **Chromaticity coordinates**

#### **Observation visual field 2°**

x and y chromaticity coordinates in the XYZ color system

$$
x = \frac{X}{X + Y + Z} \qquad y = \frac{Y}{X + Y + Z}
$$

u' and v' chromaticity coordinates in the UCS color system

$$
u' = \frac{4X}{X + 15Y + 3Z}
$$
 
$$
v' = \frac{9Y}{X + 15Y + 3Z}
$$

#### **Observation visual field 10°**

x10 and y10 chromaticity coordinates in the XYZ color system

$$
x_{10} = \frac{X_{10}}{X_{10} + Y_{10} + Z_{10}} \qquad \qquad y_{10} = \frac{Y_{10}}{X_{10} + Y_{10} + Z_{10}}
$$

u' and v' chromaticity coordinates in the UCS color system

$$
u'_{10} = \frac{4X_{10}}{X_{10} + 15Y_{10} + 3Z_{10}} \quad v'_{10} = \frac{9Y_{10}}{X_{10} + 15Y_{10} + 3Z_{10}}
$$

#### **Color temperature/Deviation**

Color temperature and deviation are obtained according to the spectral distribution of the JIS Z 8725 light source and the measuring method of color temperature/correlated color temperature.

Color temperature display range  $1563 K \leq T_c \leq 100000 K$ 

Deviation display range  $-0.02 \leq duv \leq 0.02$ 

"Deviation" means the distance from the blackbody radiation locus on the CIE1960 UCS chromaticity diagram.

# ■**SR-5/SR-5A**

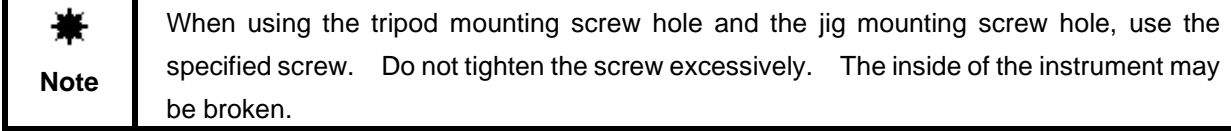

 $\circledast$ 

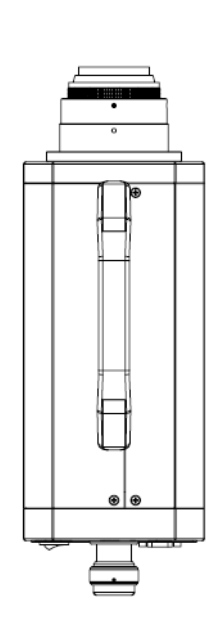

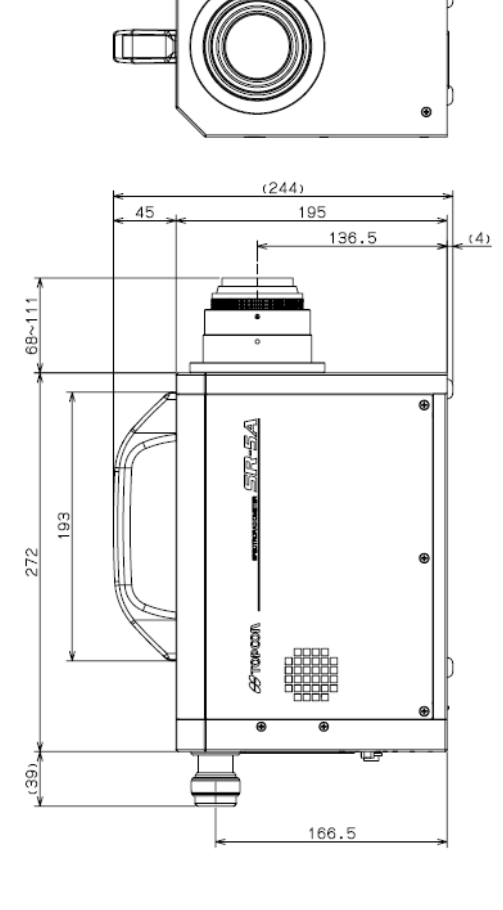

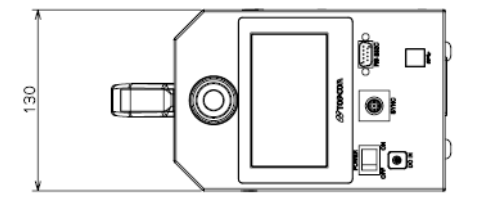

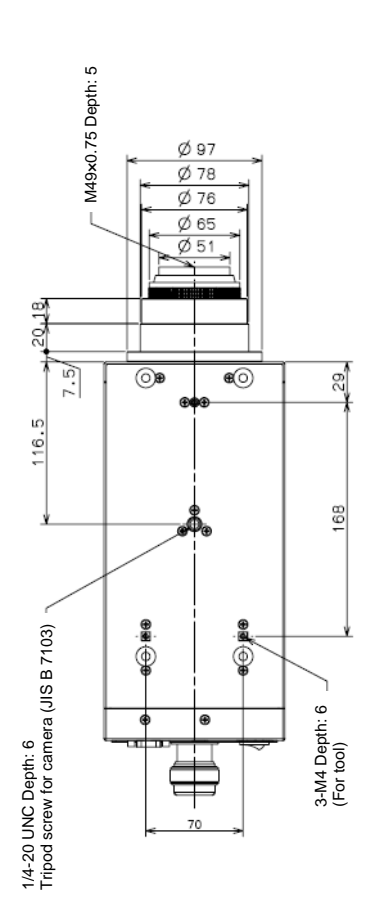

#### **Warranty**

#### **Warranty period**

Our company warrants this instrument for 1 year from date of purchase.

#### **Repair during warranty period**

When any trouble occurs in this instrument under the normal use conditions and it is judged that the trouble is caused by the design and production of our company, we will repair it without charge.

#### **Repair after warranty period**

When the performance of this instrument can be kept by repair and the customer requests to repair, we will repair it for payment.

#### **Maintenance period**

We will hold the functional parts (\*1) for repair for 8 years from date of purchase.

During the functional parts holding period, this instrument can be repaired.

Even after the holding period, we will meet the wishes if the instrument can be repaired. Please contact the retailer shop where you purchased the instrument or our service section.

- (\*1) "Functional parts for repair" are the parts required to maintain the functions of the product.
- (\*2) We will make efforts to keep the functional parts for repair so that they can be supplied sufficiently for a full maintenance period. But we will shorten this period from time to time because of unexpected circumstances. Please understand this.

#### **Disposal**

When disposing of this instrument and its parts, follow the local regulations for disposal and recycling.

# **Please provide the following information when contacting us regarding questions about this instrument.**

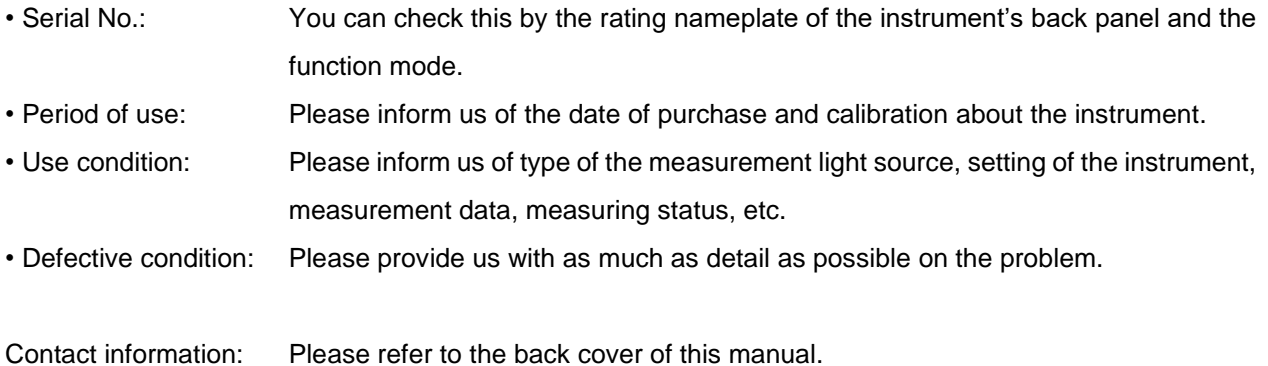

**Spectroradiometer**

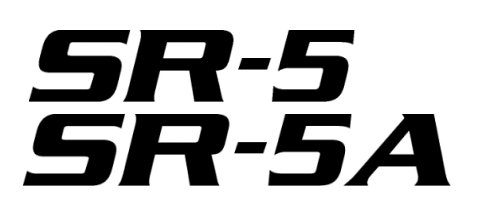

#### Where to call:

# **TOPCON TECHNOHOUSE CORPORATION**

Hasunuma-cho 75-1, Itabashi-ku, Tokyo 174-8580, Japan

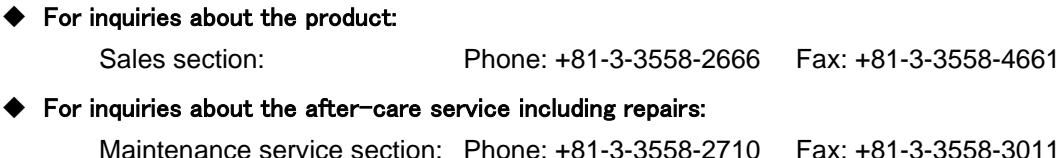

Spectroradiometer SR-5/SR-5A Instruction Manual Publication date: July, 2021 First Edition Jan, 2022 3rd Edition Published by: TOPCON TECHNOHOUSE CORPORATION Hasunuma-cho 75-1, Itabashi-ku, Tokyo 174-8580, Japan

©2021 TOPCON TECHNOHOUSE CORPORATION

ALL RIGHTS RESERVED

Copying and reproduction without permission are prohibited.